# Fundamentale Ideen im Unterricht

Mit Squeak Mathematik und Naturwissenschaften verstehen

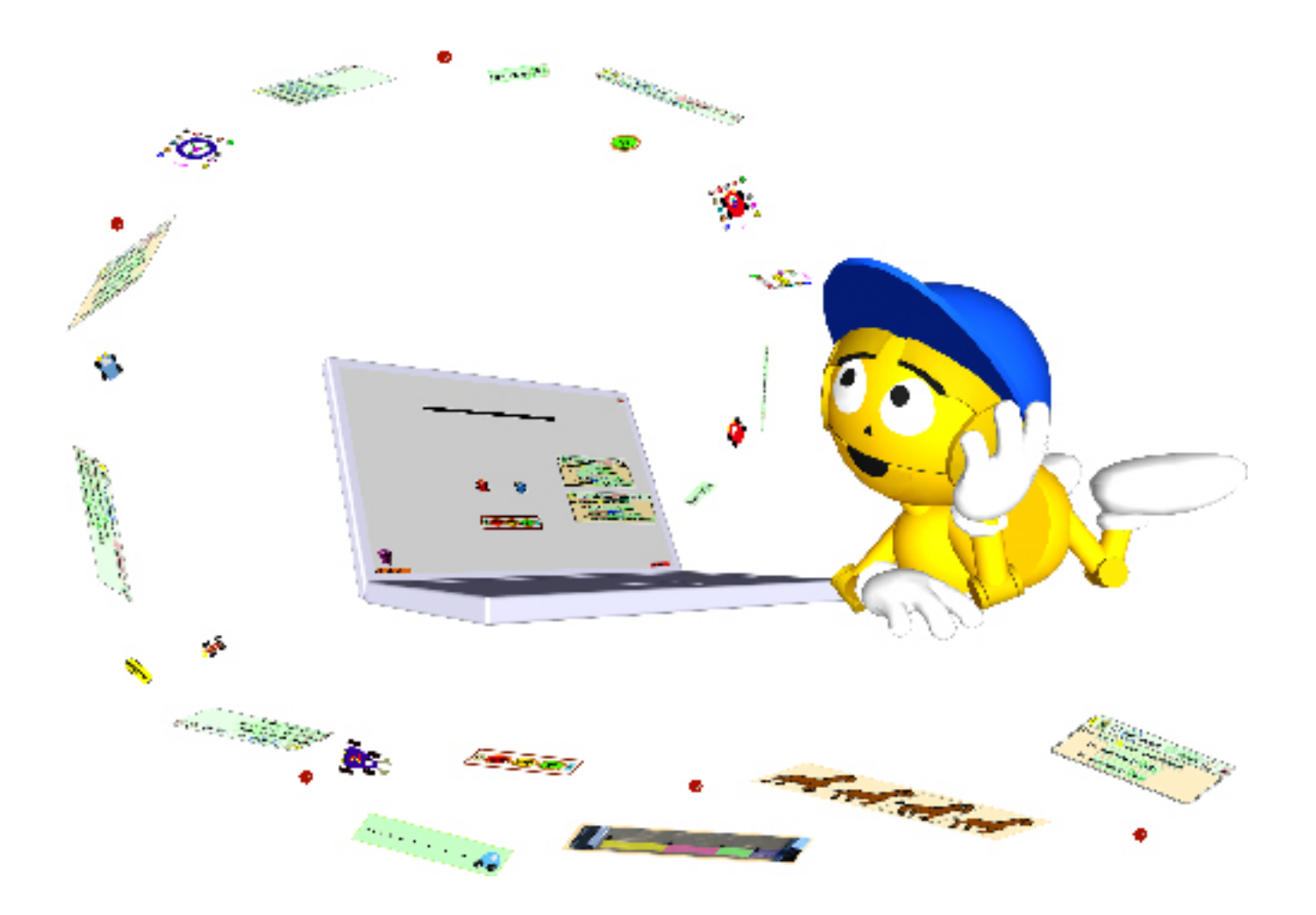

B.J.Allen-Conn & Kim Rose

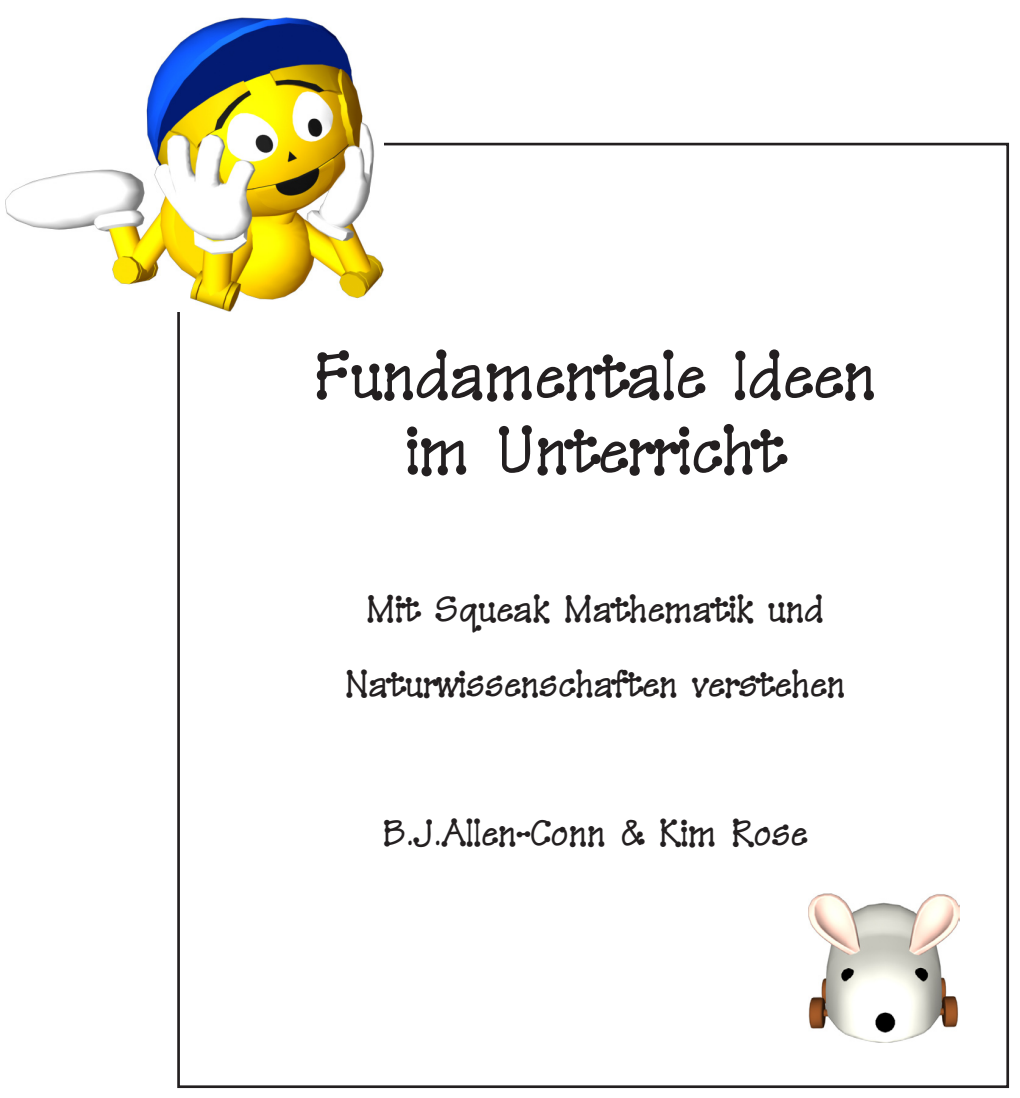

Nachwort von Alan Kay

Viele der Bezeichnungen, die von Firmen verwendet werden, um ihre Produkte voneinander zu unterscheiden, werden als Markenzeichen oder eingetragenes Warenzeichen geltend gemacht. In allen Fällen, bei denen sich die Autoren dessen bewusst waren, erscheinen die Produktnamen in Kursivschrift. Die Leser sollten für ausführlichere Informationen bezüglich der Warenzeichen, Registereintragungen und Produktdetails immer die entsprechenden Firmen kontaktieren.

Vorsicht: Die Aktivitäten und Projekte in diesem Werk wurden sicherheitsbewusst und mit Orientierung auf ihren Erfolg angelegt. Doch selbst die einfachste Aktivität und die gebräuchlichsten Materialien könnten schädlich sein, wenn sie falsch oder zweckentfremdet verwendet werden. Deshalb sollte beim Erforschen und Experimentieren immer der gesunde Menschenverstand eingesetzt werden.

Die amerikanische Originalausgabe trägt den Titel Powerful Ideas in the Classroom ISBN 0-9743131-0-6 Copyright © 2003 by B.J. Allen-Conn, Kim Rose and Viewpoints Research Institute, Inc. Alle Rechte vorbehalten.

Buchumschlag von Peter Maguire.

Originalausgabe gedruckt in den Vereinigten Staaten von Amerika.

Veröffentlicht durch Viewpoints Research Institute, Inc., Glendale, California. *www.viewpointsresearch.org*

Übersetzung: Marcus Denker, Rita Freudenberg, Andreas Gerdes, Uwe Hübner, Esther Mietzsch Lektorat: Rita Freudenberg Gestaltung und Produktion: Franziska Krüger, Nadja Tschierpke, impara GmbH

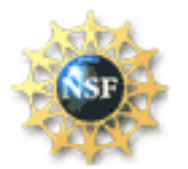

Die Veröffentlichung dieses Buches wurde zum Teil von der National Science Foundation unter der Fördernummer 0228806 gefördert. Die Meinungen, die hier zum Ausdruck kommen, sind die der Autoren und nicht notwendigerweise die der Foundation.

# Inhaltsverzeichnis

#### **Vorwort** v

**Lehrplan Autorennen 1**

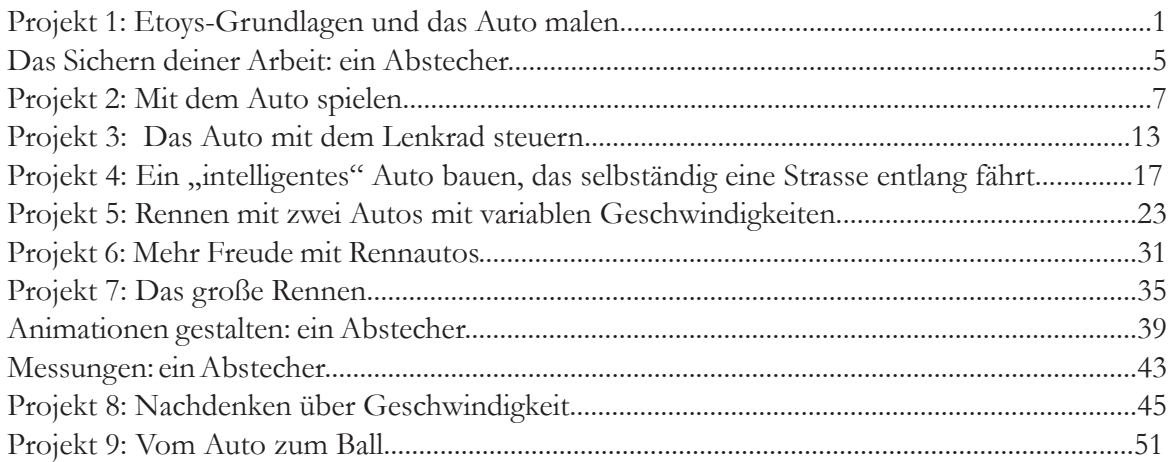

# **Lernen zur Gravitation 55**

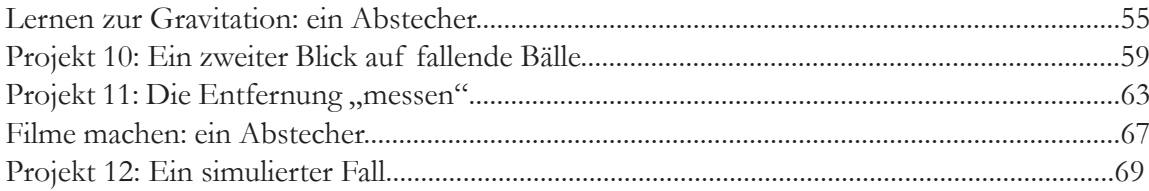

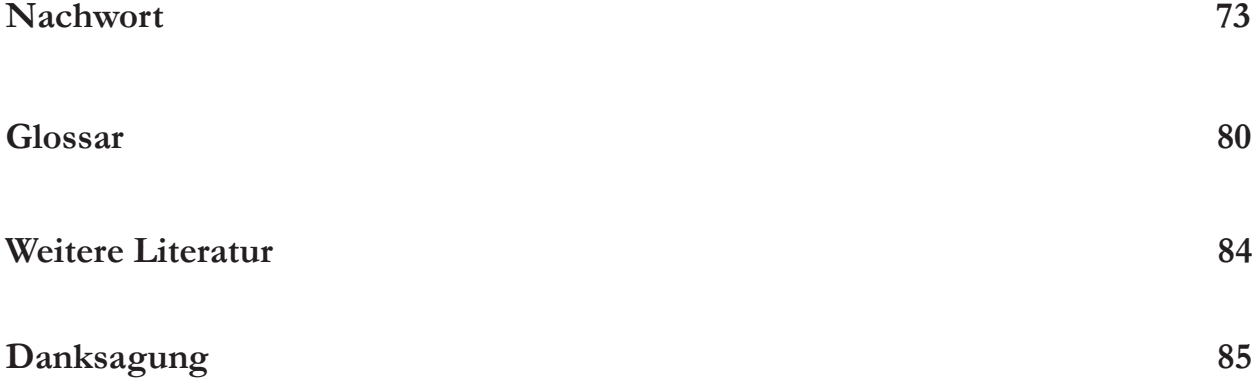

#### Vorwort

"Was ist eine fundamentale Idee?" "Auf welchen Lebens- oder Lernbereich bezieht ihr euch?" Mit diesen Fragen einer Kollegin wurden wir konfrontiert, nachdem sie einen frühen Entwurf dieses Buches gelesen hatte.

Am Anfang einer Diskussion über "fundamentale Ideen" steht eine tiefe Verneigung vor Seymour Papert und Alan Kay . Papert – ein bekannter Pädagoge, Mathematiker, Informatiker und Schöpfer der Programmiersprache Logo – diskutierte "fundamentale Ideen" zuerst in seinem Buch *Mindstorms:* Kinder, Computer und Neues Lernen. Was meinte Seymour mit einer "fundamentalen Idee"? Er definierte eine "fundamentale Idee" als ein "intellektuelles Werkzeug". Seymour glaubte, dass das Erforschen fundamentaler Ideen mit Hilfe von Computern ebenso wie alle anderen Aktivitäten Kindern ermöglicht, ihrer Intuition freien Lauf zu lassen. Seiner Meinung nach ermöglichen die Computer den Kindern, ihre intuitiven Erwartungen nach außen zu tragen, so dass sie durch Computermaterialien wie Simulationen und Modelle in der Lage sind, ihr intuitives Wissen zu überdenken oder neu zu gestalten.

Alan Kay – unser Freund, Mentor, Führer und die treibende Kraft hinter Squeak – wurde von Seymour und seinen Ideen stark beeinflusst. Es waren Seymours Ideen, die die Idee zum "Dynabook" in Alan hervorbrachten, und eine Suche in Gang setzten, deren Ziel die Entwicklung dynamischer Werkzeuge zur Verstärkung des Lernens bei Kindern ist, und die schon seit über dreißig Jahren andauert. Alan hat uns die letzten paar Jahre angeleitet und zusammen haben wir diese Reihe von Projekten entwickelt, die auf den Ideen von Seymour und Alan basiert.

Bei unserer Arbeit mit Kindern fanden wir viele Beispiele, bei denen ihr intuitives Verständnis in direkten Konflikt mit der tatsächlichen Funktion von Dingen geriet – einfache Dinge, wie z. B. Bälle, die vom Dach der Schule geworfen werden. Der intuitive Glaube eines Kindes besagt häufig, dass eine 6 Kilo schwere Kugelstoß-Kugel den Boden vor einem Schaumstoffball erreicht. Nachdem sie eine Reihe von Aktivitäten draußen mitgemacht haben, einschließlich der Beobachtung verschiedener fallender Bälle und dabei sogar die Zeit genommen haben, lernen einige Kinder, dass dies nicht der Fall ist; andere halten standhaft an ihrem ursprünglichen Glauben fest. Nach weiterer Untersuchung mithilfe von Computer-Modellen und -Simulationen, die die Kinder selbst entwickeln, können sie den Konflikt mit ihrem intuitiven Verständnis erkennen und werden am Ende mit einem großen "Aha!" belohnt – eine fundamentale Idee zum Funktionieren der Welt, die sie nun verinnerlichen und verstehen können.

Dieses Buch wurde geschrieben, um einige Projektideen zu veröffentlichen, die sowohl innerhalb als auch außerhalb des Klassenzimmers verwendet werden können. Es untersucht mehrere fundamentale Ideen durch Projekte, die Kinder in Squeak erstellen, und über untergeordnete Aktivitäten, die wir "Abstecher" nennen. Abstecher führen entweder fundamentale Ideen ein, die in Squeak erforscht werden können, oder sie beleuchten Schlüsselkonzepte aus einer anderen Perspektive, durch nichtcomputer-basierte, greifbare Aktivitäten. Dieses Buch ist als Ausgangspunkt für das Verständnis dafür gedacht, wie Squeak-Projekte entworfen werden können, um Lern-Erfahrungen und Aktivitäten zu verstärken.

Die Projekte dieses Buches erforschen fundamentale Ideen in Mathematik und Wissenschaft wie die Zahl Null, positive und negative Zahlen, x- und y-Koordinaten, Verhältnis, Feedback, Beschleunigung und Schwerkraft. Im Bereich der Computer-Programmierung kann die Variable als fundamentale Idee betrachtet werden. fundamentale Lehrmethoden umfassen Zusammenarbeit, Mentoren und Ausdruck des Verstehens des Lernenden durch verschiedene Medien.

# Vorwort

Squeak ist viel mehr als ein Textverarbeitungsprogramm – es ist ein *Ideenverarbeitungsprogramm*. Es ist eine Sprache, ein Werkzeug und eine Medienentwicklungsumgebung.

Wenn du Squeak noch nicht hast, kannst du es von der Squeakland-Website herunterladen (http://www.squeakland.org). Squeak ist kostenlos (wirklich!) und läuft auf allen großen Computer-Plattformen. Es ist das Ergebnis eines Open-Source-Bestrebens unter dem Schirm des Viewpoints Research Institute, Inc., einer Non-Profit-Organisation (http://www.viewpointsresearch.org).

Bevor du dieses Buch benutzt, solltest du idealerweise Squeak auf deinem Computer installieren und die einführenden Online-Tutorien durchgehen, die du auf der Squeakland-Website unter http://www.squeakland.org/tutorials/ findest.

Squeak ist ein "tiefes" System und hat verschiedene Einstiegspunkte für unterschiedlich erfahrene Benutzer. Die Projekte in diesem Buch bauen alle auf der Einstiegsstufen-Komponente "Etoy" von Squeak auf. Sie können diese Komponente auf der Squeakland.org-Website finden und herunterladen. "Etoys" ("Electronic", "Educational", "Exciting", "Exploratory") sind Modelle, Simulationen und Spiele, die durch den Zusammenbau von Kacheln zu Skripten zusammengesetzt werden. Diese Skripte senden Befehle an gemalte Objekte. Sie sind dazu gedacht, den Lernenden Einblick in einen Untersuchungsbereich zu geben. Wenn die Benutzer später erfahrener in der Erstellung solcher Skripte werden, können sie andere Komponenten der Squeak-Schnittstelle benutzen, die für ihre Lernstufe besser geeignet sind. Erfahrene Squeak-Nutzer (professionelle Programmierer und Medienentwickler) werden nicht die "Etoy"-Komponente für ihre Schöpfungen benutzen, sondern eine fortgeschrittenere Komponente, die eine andere Oberfläche und erweiterte Möglichkeiten bietet.

Wir laden dich ein, online an der Squeakland-Gemeinschaft teilzunehmen, indem du dich auf der Mailing-Liste einträgst (http://www.squeakland.org/discuss/). Teile deine Projekt-Ideen und Beispiele mit uns. Die in diesem Buch enthaltenen Projekte basieren auf einigen wenigen fundamentalen Ideen. Es ist unser Traum, die Erschaffung von "tausend Inhalten" einzuleiten und sie per Internet, CD-ROMs und Bücher zu verbreiten.Wir hoffen, dass du zu dieser Wissenssammlung beitragen und uns helfen wirst, Squeak und die begleitenden Lehrpläne weiter zu entwickeln.

Wir hoffen, dass du mit diesen Projekten Spaß haben wirst und dass sie dir und deinen Kindern einige fundamentale Ideen erschließen. Schlussendlich möchten wir Alan und Seymour herzlich für ihre Ideen und Leidenschaft danken, die uns dazu inspiriert haben, weiter zu erforschen, wie Computer Kindern beim Verstehen fundamentaler Ideen helfen können.

B. J. Allen-Conn, Kim Rose

Los Angeles, Kalifornien Juli 2003

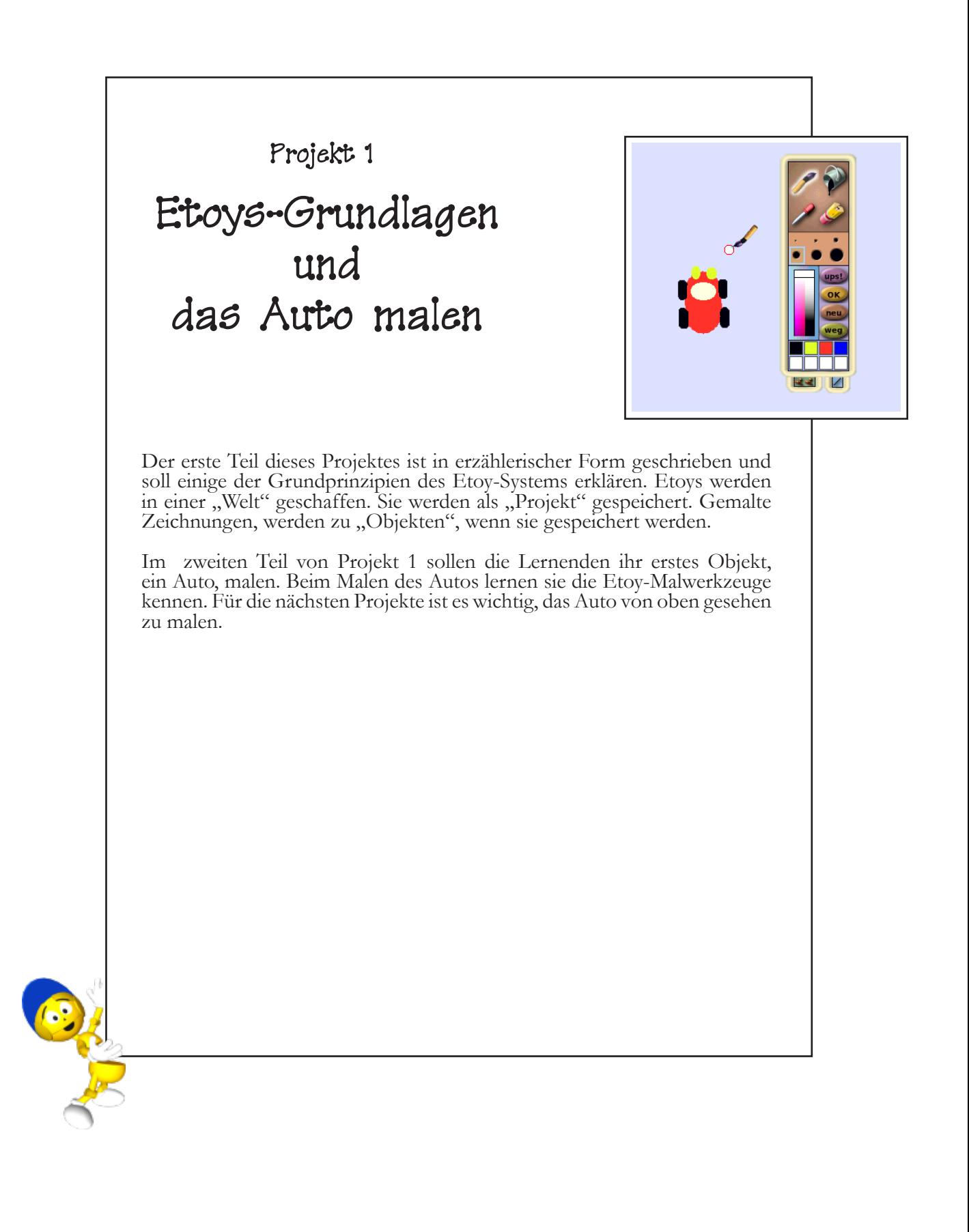

#### **Über die Aufteilung des Buches**

Am Anfang jedes Projektes erklärt diese Spalte:

#### **Projekt- Voraussetzungen: Squeak**

• Die speziellen Werkzeuge oder Teile des Etoy-Systems, die zur Vervollständigung des Projektes gebraucht werden.

#### **Verwandte mathematische Konzepte**

• Die mathematischen oder wissen- schaftlichen Konzepte, die das Pro- jekt veranschaulicht. Diese Konzepte haben oft einen

Bezug zu den nationalen (amerika- nischen) Richtlinien.

#### **Lernziele**

• Die für den Lernenden vorgese- henen Ziele und Ergebnisse

Öffne Squeak Etoys durch Anklicken der Squeak-Verknüp- fung, die sich nach dem Herunterladen aus dem Internet und der Installation von Squeak auf deinem Rechner befindet.

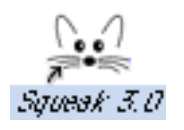

Du siehst einen leeren Bildschirm, der zwei Klappen enthält – Navigator und Lager.

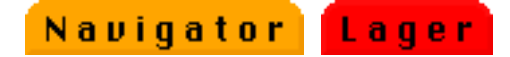

Dieser Bildschirm ist eine "Welt", in der du erschaffen, forschen und lernen kannst! In dieser "Welt" wirst du die Projekte dieses Buches bauen.

Projekte, die innerhalb dieser Welt geschaffen werden, können aus verschiedenen Medien wie z. B. Zeichnungen, Bildern, Texten, Videos und Photos (.jpg oder .bmp) zusammengesetzt werden. Die Projekte dieses Buches nutzen vor allem Zeichnungen , die mit den Malwerkzeugen von Squeak erstellt wurden. Du findest die Malwerkzeuge durch Anklicken der "Pinsel"-Schaltfläche in der orangefarbenen Navigator-Klappe am unteren Rand des Bildschirms.

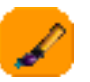

Die Malwerkzeuge werden benutzt, um Zeichnungen zu erstellen, die, wenn sie gesichert wurden, zu Objekten werden. Diese Objekte können mit Skripten versehen werden, damit sie sich so verhalten, wie du es dir wünschst.

Es sind die Projekte, die in Squeak gesichert oder "veröffentlicht" werden. Projekte können auf deiner Festplatte, auf einem Server im Klassenzimmer oder zu Hause oder im Internet abgelegt werden. Die Befehle zum Veröffentlichen findest du in der Navigator-Klappe. Wenn du die **Veröffentlichen**-Schalt- fläche im Navigator gedrückt hälst, bekommst du die Auswahl- möglichkeiten zum Speichern von Projekten angezeigt. Beim ersten Auswählen einer Veröffentlichungs-Option wirst du aufgefordert, dem Projekt einen Namen zu geben. Einmal ver- öffentlicht, wird das Projekt auf deiner Festplatte im Ordner "My Squeak" als Datei mit der Endung ".pr" abgespeichert (was bedeutet, dass es sich bei der Datei um ein Squeak-Projekt handelt).

Dieses Projekt ist das erste von mehreren, in denen ein kleines Auto die Hauptrolle spielt. Starte Squeak. Öffne die Malwerkzeuge, indem du die Navigator-Klappe öffnest und den Pinsel anklickst.

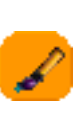

ups!

OK D

neu

weg

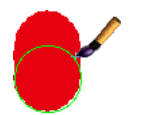

Wähle eine Farbe und die größte Pinselgröße, um ein Oval zu malen. Dies wird die Karosse des Autos.

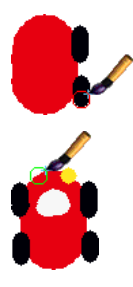

Wähle eine kleinere Pinselgröße und male die Räder.

Wähle die Farbe weiß und male eine kleine Windschutzscheibe. Frontscheinwerfer des Autos. Benutze dazu eine andere Farbe als für das Auto.

Wenn du mit dem Bild zufrieden bist, klicke auf die **OK**-Schaltfläche. Das macht deine Zeichnung zu einem Objekt und blendet die Malwerkzeuge aus.

Platziere den Mauszeiger mitten auf dem Auto und warte einen Moment, bis die Smarties (Objektmenü) erscheinen. Das Anklicken eines der Smarties lässt sie vollständig erscheinen. (Alt-Klick unter Windows oder Befehlstaste-Klick unter Mac OS lässt ebenfalls alle Smarties eines Objektes erscheinen.)

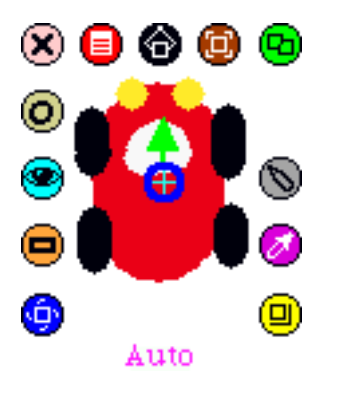

Der grüne Pfeil in der Mitte eines Objektes zeigt an, in welche Richtung es sich bewegt, wenn es sich vorwärts bewegt. Willst du die Richtung ändern, klicke auf den Pfeil und ziehe ihn in die Richtung, in die sich das Auto vorwärts bewegen soll.

Wenn du dem Auto einen Namen geben willst, klicke auf das Wort "Zeichnung", um es auszuwählen, und tippe den neuen Namen. Mit der Return- oder Enter-Taste wird der Namenswechsel abgeschlossen. Der nächste Schritt ist das Sichern des Autos als fertiges Projekt.

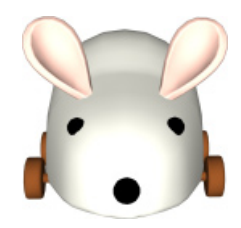

Diese Spalte auf Projekt-Seiten führt folgendes ein:

#### **Herausforderungen**

•Vorschläge für Herausforderungen, gedacht sind, das Nachdenken über die und den Einsatz der Konzepte und Ziele des Projektes zu erweitern.

#### **Notizen**

• Projektbezogene Notizen, die für einen Lehrer, Eltern oder Mentoren gedacht sind.

# Das Sichern deiner Arbeit: ein Abstecher

Als du Squeak auf deinem Rechner installiert hast, wurde auch ein Ordner namens My-<br>Squeak auf deinem Bildschirm erstellt. Dort werden deine gesicherten Projekte auf-<br>bewahrt. Klicke in der Navigator-Klappe auf die **Veröff** Projekt in diesen Ordner zu sichern. Das unten dargestellte Dialog-Fenster erscheint.

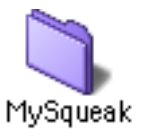

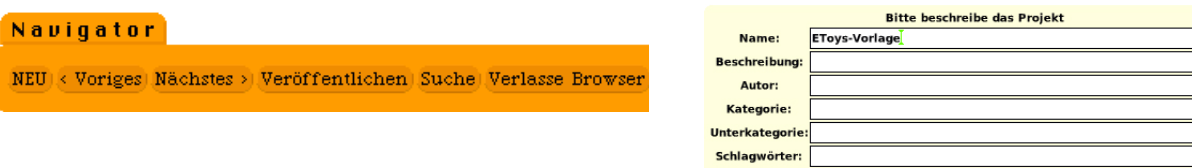

Benenne das Projekt. Nachdem du es benannt hast, klicke auf die **OK**-Schaltfläche im Fenster. In dem nun erscheinenden blauen Veröffentlichungs-Fenster klicke auf MySqueak, um den Ordner auszuwählen, und dann auf **Sichern**. Dein Projekt wird dann in den MySqueak- Ordner auf deinem Rechner gesichert.

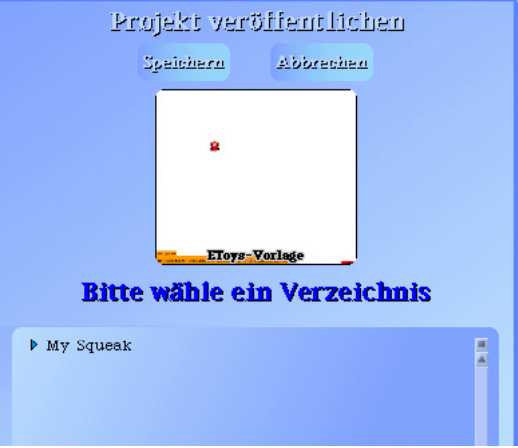

OK

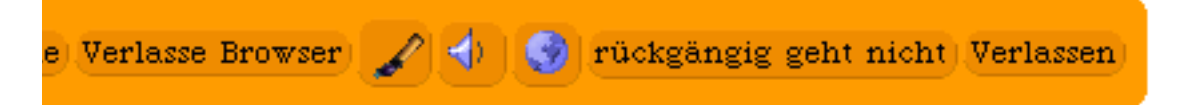

Da das Projekt jetzt gesichert ist, kannst du Squeak durch Anklicken der **Verlassen**-Schaltfläche im Navigator schließen.

#### **Das Laden von Projekten**

Soll ein Projekt in Squeak geladen werden, dann öffne die Navigator-Klappe und klicke auf die **Suche-**Schaltfläche.

In dem nun erscheinenden blauen Fen- ster wähle MySqueak aus. Alle deine gesicherten Projekte erscheinen auf der rechten Seite des Fensters. Wähle das<br>Projekt, das du laden willst, durch Anklicken aus und betätige dann die OK- Schaltfläche. Danach ist dein Projekt in Squeak geladen.

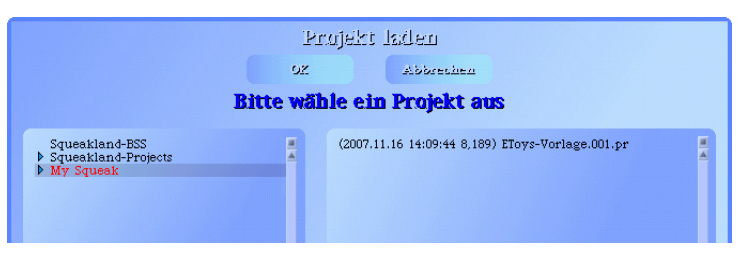

Voriges | Nächstes > | Veröffentlichen | Suche | Verlasse Browser

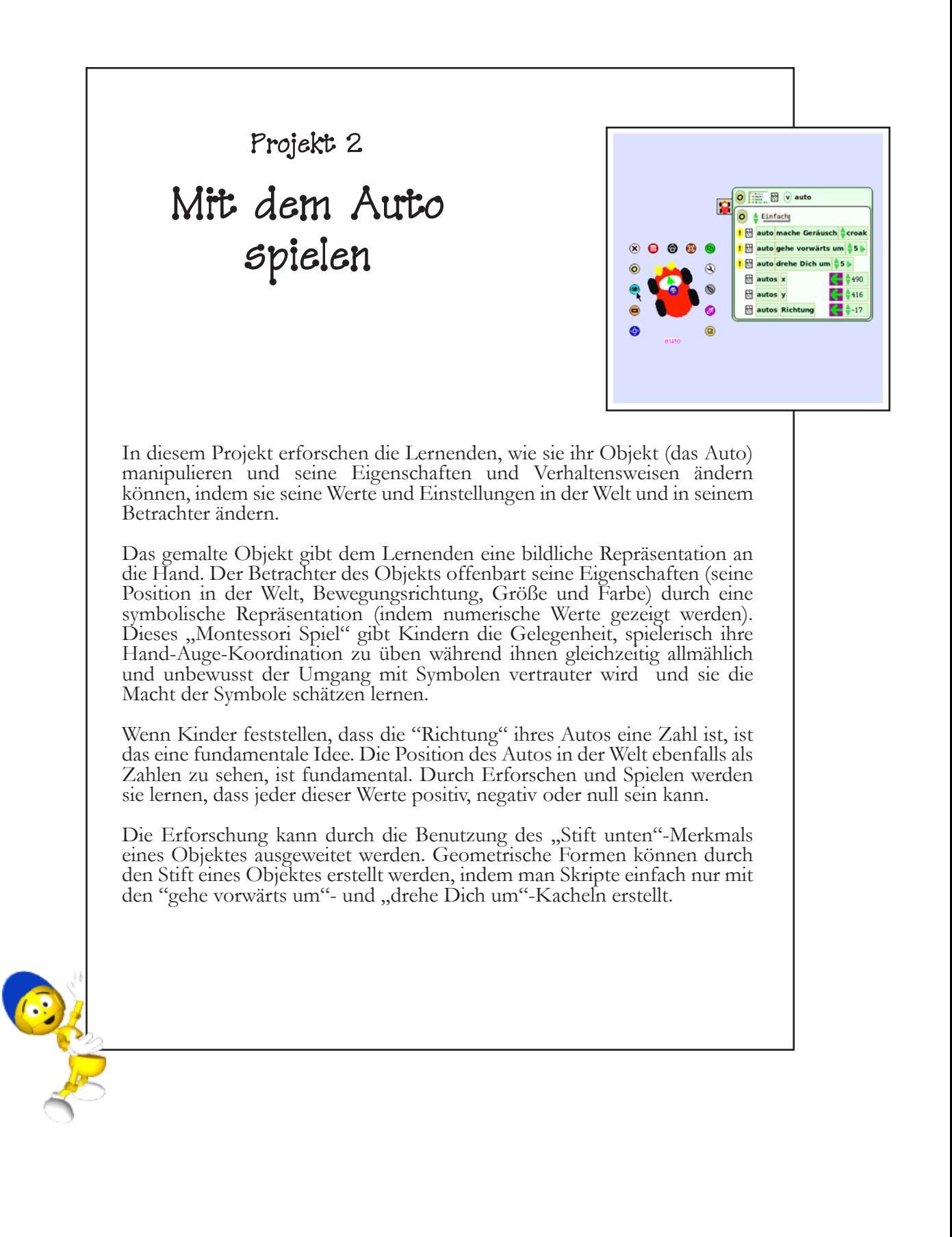

#### **Projekt- Voraussetzungen: Squeak**

- Malen.
- Benennen von Objekten.

• Die Vorwärts-Richtung eines Ob- jektes festlegen.

• Den Betrachter eines Objektes öffnen.

• Ein Projekt sichern.

#### **Verwandte mathematische Konzepte:**

• Das Konzept von " $x^{\prime\prime}$ - und " $y^{\prime\prime}$ -Koordinaten.

• Das Konzept von positiven und negativen Zahlen.

• Richtungen als Winkel und die Gradzahl in einem Kreis.

## **Lernziele**

• Koordinatensysteme verstehen.

• Grundlagen für das Verstehen einfacher geometrischer Formen und Winkel.

In diesem Projekt untersuchst du dein gemaltes Auto als Objekt. Hast du dein Auto als Projekt gesichert, dann solltest du dieses Projekt jetzt laden. Falls du dein Auto nicht gesichert hast, musst du für dieses Projekt ein neues Auto malen.

Bewege die Maus über das Auto oder klicke das Objekt an, während du die Befehlstaste (Mac) oder Alt-Taste (Windows) hälst, um die Smarties des Objektes anzuzeigen. Lasse den Mauszeiger einen Moment auf einem der Smarties stehen, so wirst du sehen, dass eine Ballon-Hilfe aufgeht, die dich an den Zweck des Smarties erinnert. Die Abbildung unten zeigt das Auto mit all seinen Smarties und einer Kurzbeschreibung ihrer Funktionen.

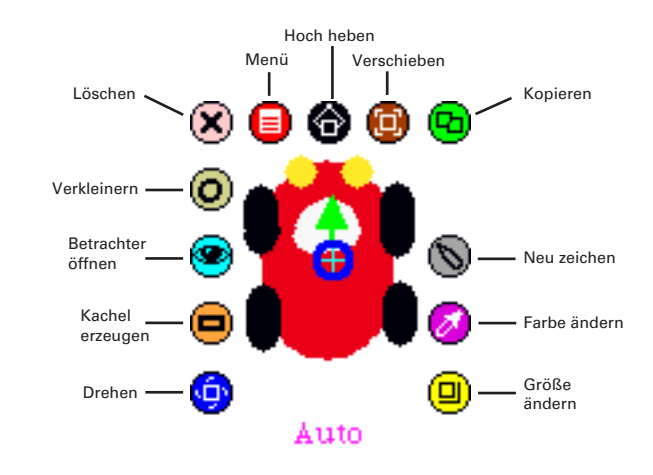

Klicke auf das türkise "Augen"-Smartie, um den Betrachter des Objektes zu öffnen. Der Betrachter unten zeigt die "Einfach"-Kategorie an. Zusätzliche Kategorien kannst du dir anzeigen lassen, indem du entweder einen der Kategorienamen anklickst oder den Auf/Abwärts-Pfeil links neben dem Kategorienamen benutzt.

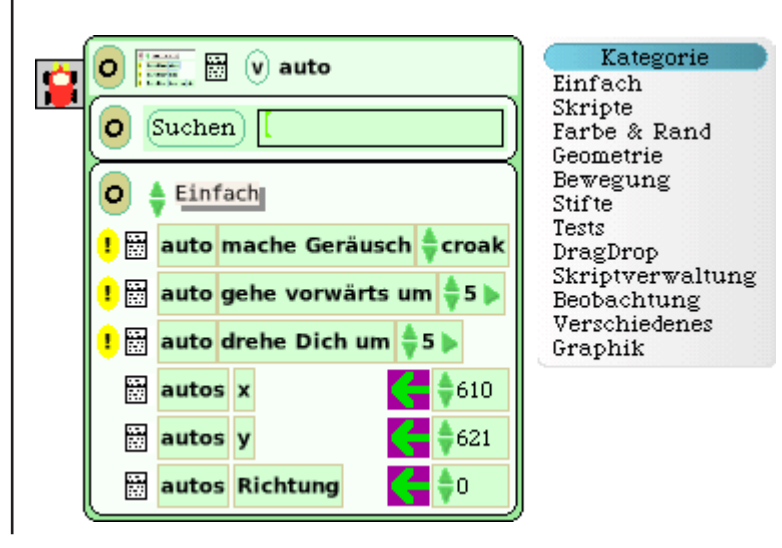

Klicke mit der Maus auf das blaue "Drehen"-Smartie des Autos und bewege es mit gedrückter Maustaste nach links und rechts. Achte darauf, wie sich die Werte in der "Autos Richtung"-Kachel im Betrachter ändern.

Nimm das Auto und bewege es in der Welt umher. Achte auf die Änderung der Werte der "Autos x"- und "Autos y"-Kacheln.

Sieh dir die Kacheln in der Einfach-Kategorie an. Es gibt zwei Arten von Kacheln; einigen ist ein Ausrufezeichen auf gelbem Grund vorangestellt, anderen nicht. Die Kacheln nach einem Ausrufezeichen sind Aktions-Kacheln.

Das Anklicken eines Ausrufezeichens lässt die Aktion einmal ablaufen. Hälst Du die Maustaste gedrückt, wird die Aktion wiederholt. Versuche das Auto "durch die Welt" zu steuern, indem du die Ausrufezeichen benutzt.

Du kannst die numerischen Werte der Kacheln ändern, indem du entweder den Auf- bzw. Abwärts-Pfeil links vom Wert anklickst oder indem du den aktuellen Wert auswählst, einen neuen Wert eingibst und mit der Eingabetaste bestätigst. Spiele mit diesen Werten und nutze die Ausrufezeichen zum weiteren Erforschen.

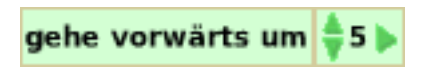

Was geschieht mit deinem Objekt, wenn du den Wert der "gehe vorwärts um"-Kachel auf eine negative Zahl setzt und dann das Ausrufezeichen anklickst? Finde es heraus und experimentiere!

Kacheln, vor denen kein Ausrufezeichen steht, sind "Wert"-Kacheln. Hinter ihnen steht jeweils ein grüner Pfeil, der die folgende Zahl (ein Platzhalter für eine beliebige Zahl) als aktuellen Wert für dieses bestimmte Attribut oder Merkmal des Objektes zu einer gegebenen Zeit festlegt. Ändere die Werte dieser Kacheln und achte darauf, was mit dem Auto geschieht.

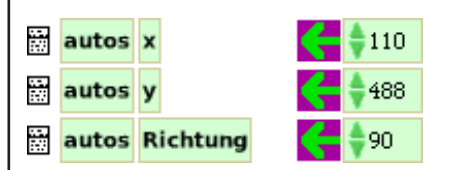

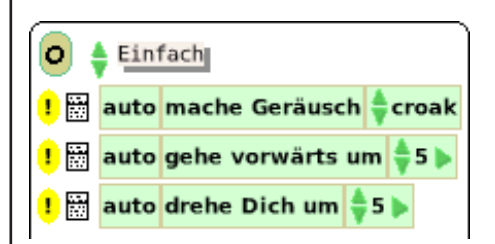

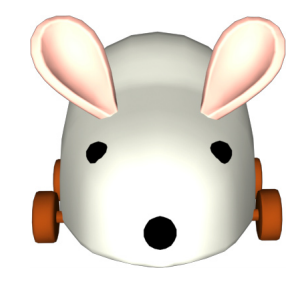

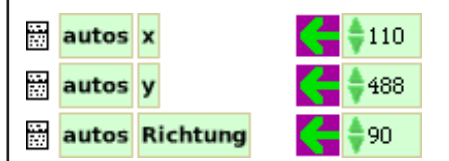

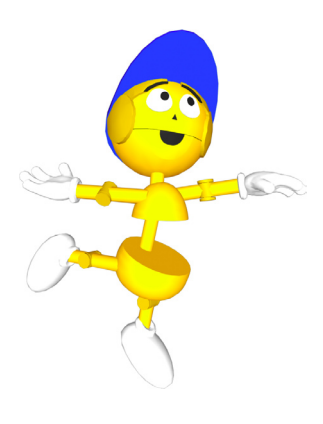

Du kannst **Skripte** für Objekte erstellen, indem du Kacheln zusammensetzt. Um einen Skriptor (einen "**Skript** Edit**or**") zu erzeugen, musst du die "Auto leeres Skript"-Kachel (oder Zeichnung", wenn du dein Auto nicht benannt hast) von der **Skripte**-Kategorie in die Welt ziehen.,. Wenn die **Skripte**- Kategorie im Betrachter deines Objektes nicht sichtbar ist, dann blättere jetzt dorthin (wie weiter vorne erklärt).

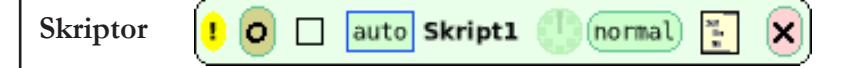

Zum Erstellen eines Skripts fügst du einfach die "Auto gehe vorwärts um 5"-Kacheln in den leeren Skriptor ein, indem du sie mit der Maus hinziehst und loslässt. Wenn ein Skript dazu bereit ist, Kacheln "aufzunehmen", erscheint ein grünes Rechteck. Es weist darauf hin, dass es in Ordnung ist, Kacheln zum Skript hinzuzufügen.

**Hinweis:** Der Mauszeiger muss sich im Skriptor befinden, damit dieser Kacheln aufnehmen kann. Wenn sich die Kachelgrafik über dem Skriptor befindet, der Mauszeiger aber nicht, dann wird die Kachel nicht vom Skript akzeptiert.

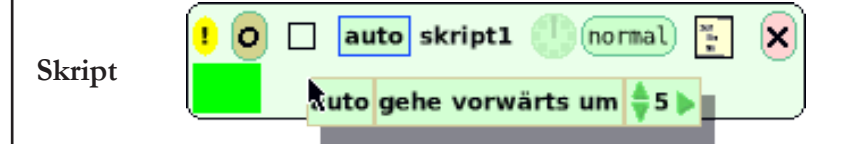

Jede Reihe von Aktions-Kacheln (denen ein Ausrufezeichen vo- ransteht) schafft ihren eigenen Skriptor, wenn sie in die Welt hinaus gezogen wird. Wert-Kacheln können nur einem bereits existierenden Skriptor bzw. einer Reihe von Kacheln in einem Skriptor hinzugefügt werden. Sie erzeugen keinen eigenen Skriptor, wenn sie in die Welt gezogen werden.

Fehlplatzierte Kacheln können auf zwei Arten gelöscht wer- den: entweder indem du sie in den Papierkorb ziehst (den du in der Lagerklappe findest) oder indem du ihre Smarties sichtbar machst und auf das "Löschen"  $(\vec{x})$  Smarties klickst. Sind Kacheln einmal verbunden, können sie nicht einfach wieder ge- trennt werden. Wenn du aus Versehen eine Reihe von Kacheln zusammenbaust oder feststellst, dass du Kacheln nicht mehr brauchst, wirf sie in den Papierkorb.

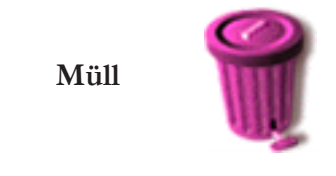

Du kannst Skripte ablaufen lassen (oder "aktivieren"), indem du auf die kleine Uhr im Skriptor klickst oder indem du die "normal"-Schaltfläche auswählst und auf "laufend" änderst. Klicke auf das Ausrufezeichen, um das Skript einmal durchlaufen zu lassen (siehe "step").

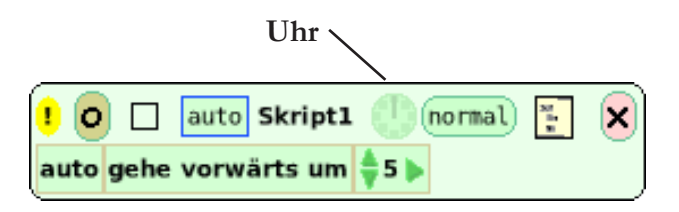

Was kannst du zu diesem Skript hinzufügen, damit das Auto gleichzeitig vorwärts und eine Kurve fährt?

Für jedes Objekt können Stiftspuren gesetzt werden, um seine Bewegungen in der Welt sichtbar zu machen. Klappe die **Stifte**-Kategorie im Betrachter des Autos auf. Ändere den "Stift unten"-Wert des Autos auf "wahr" und setze das Skript auf "laufend". Achte auf die Spur, die das Auto hinterlässt. Die Stiftgröße kann durch Ändern des Zahlenwertes verändert werden. Auch die Farbe des Stiftes kann geändert werden.

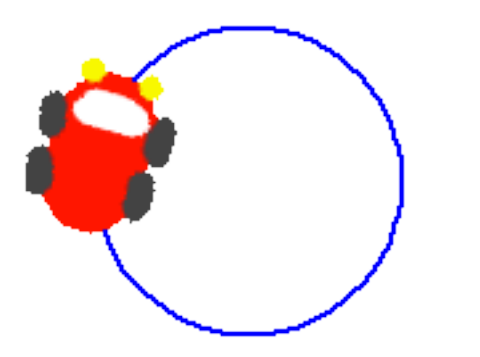

Sobald ein Projekt mehrere Skripte enthält, solltest du eine Skriptsteuerung mit "stop step go"-Schaltflächen aus der Lagerklappe holen und auf der Welt platzieren. Das Anklicken von **go** setzt alle angehaltenen Skripte deines Projektes auf "laufend", **stop** lässt alle Skripte anhalten.

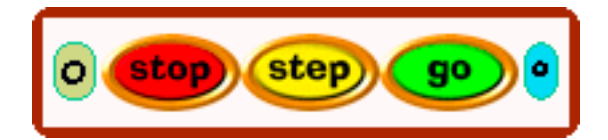

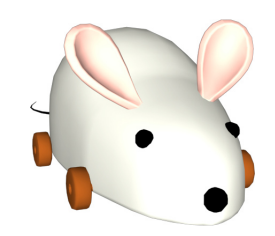

#### **Herausforderungen**

• Forsche ein bisschen und finde heraus, wie viele geometrische Figuren man mit einfachen Skripten für das Auto zeichnen kann.

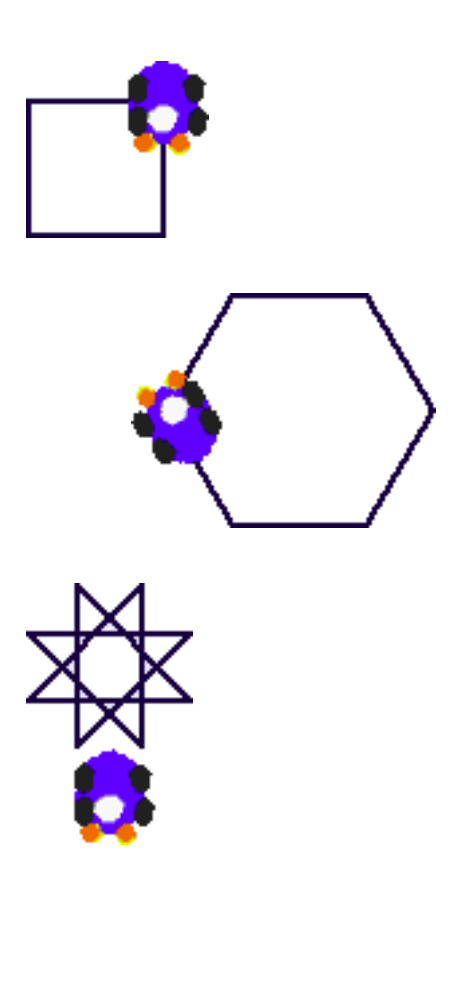

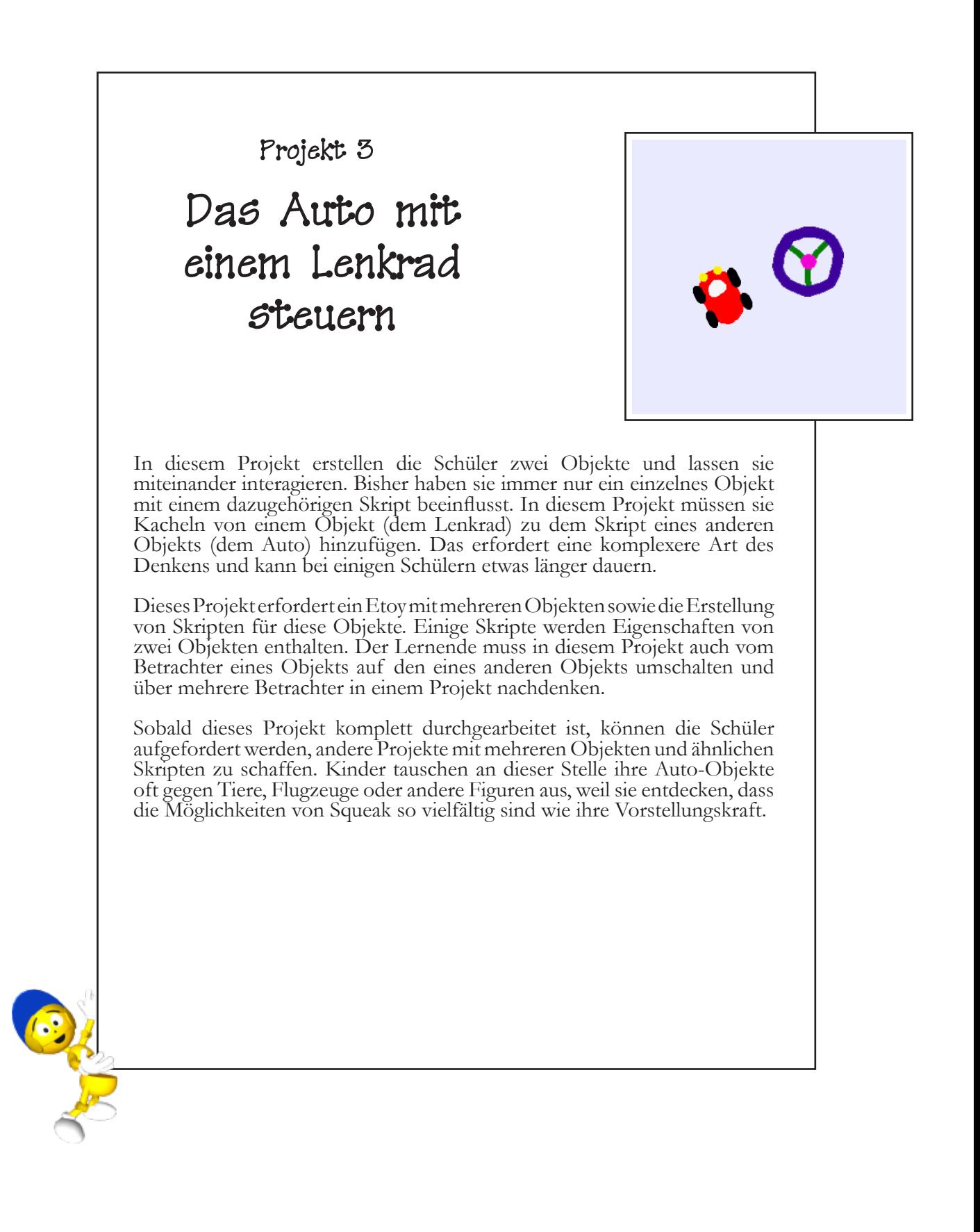

#### **Projekt- Voraussetzungen: Squeak**

- Malen.
- Benennen von Objekten.

Die Vorwärtsrichtung eines Objektes festlegen.

• Skripte erstellen.

#### **Verwandte mathematische Konzepte**

Das Konzept positiver und negativer Zahlen.

• Das Konzept der Bewegungsrichtung.

#### **Lernziele**

• Wie hängt die Fahrtrichtungsänderung des Autos mit der Bewegung des Lenkrades zusammen?

• Wie kann das numerische Feedback von der Bewegung des Lenkrades beim Steuern des Autos helfen?

• Wie können Text-Kacheln Werte wiedergeben?

• Forme Hypothesen, basierend auf den Ergebnissen, um Voraussagen zu treffen

In diesem Projekt lernst du, wie man ein Auto mit einem Lenkrad steuert.

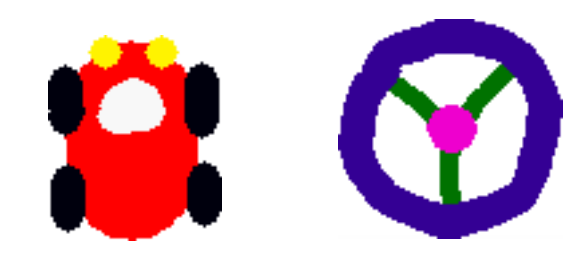

Male ein Auto und ein Lenkrad. Diese Objekte müssen ge- trennt voneinander gemalt werden. Jeweils ein Beispiel siehst du oben. Benenne das Auto und das Lenkrad.

Das Ziel dieser Lektion ist die Verwendung des Konzeptes der positiven und negativen Zahlen (wie auf einem Zahlenstrahl) zum Steuern des Autos. Dazu musst du das Auto mit dem Lenkrad verbinden. Das Auto wird das Objekt mit dem Skript sein.

Öffne den Betrachter des Autos, um seine Kacheln zu sehen, und ziehe die "gehe vorwärts um"-Kachel auf die Welt. Nimm die "drehe dich um"-Kachel und platziere sie unter der "gehe vorwärts um"-Kachel im selben Skript.

Mache die Smarties für das Lenkrad sichtbar und öffne seine Kacheln, indem du auf das türkisen "Augen"  $\bigcirc$ -Smartie klickst. Klicke und halte das blaue "Drehen"-Smartie des Lenkrades, um das Rad nach links und rechts zu drehen. Schau dabei auf den Betrachter und beobachte, was mit dem nume- rischen Wert der Bewegungsrichtung des Lenkrades geschieht, wenn du das Rad drehst.

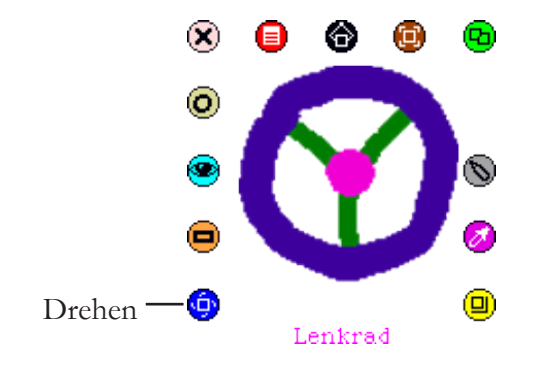

Es ist wichtig zu verstehen, dass das Auto geradeaus fahren wird, wenn die beiden Objekte miteinander verbunden sind und die Bewegungsrichtung des Lenkrades Null zeigt. Zeigt die Bewegungsrichtung des Lenkrades eine negative Zahl, fährt das Auto nach links; zeigt die Bewegungsrichtung des Lenkrades eine positive Zahl, dann fährt das Auto nach rechts.

Der nächste Schritt ist die Verknüpfung der Drehung des Autos mit der Richtung des Lenkrades. Dies geschieht, indem du die "Richtung"-Kachel des Lenkrades nimmst und sie auf den Wert der "drehe dich um"-Kachel des Autos ziehst.

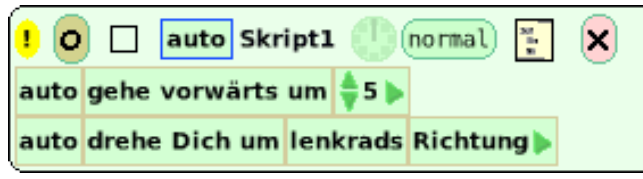

Du bist bereit das Auto zu steuern, wenn das Skript erstellt ist. Setze die "Richtung" des Lenkrades in seiner **Einfach**- Kategorie auf 0. Starte das Skript und mache schnell die Smarties des Lenkrades sichtbar. Klicke und halte das blaue "Drehen"-Smartie und steuere das Auto.

Sobald die beiden Objekte verbunden sind und du das Lenkrad mit dem blauen "Drehen"-Smartie nach links und rechts drehst, wird das Auto darauf reagieren und sich in die selbe Richtung drehen.

Wenn du Schwierigkeiten mit den Richtungsänderungen des Autos hast, stell dir vor, du seist der Fahrer im Auto. Eventuell musst du das Auto verlangsamen, indem du den Wert der "gehe vorwärts um"-Kachel änderst. Der ausführliche Beobachter ist ein anderes Werkzeug in Squeak, das dir helfen kann. Klicke auf das kleine Menü links von der "Richtung"-Kachel des Lenkrades.

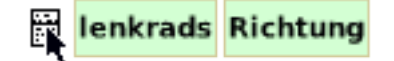

١O

Wähle "ausführlicher Betrachter" aus und platziere den Betrachter auf der Welt. Benutze den sich ändernden Wert des Beobachters als Richtschnur, wenn du jetzt das Auto steuerst. Denk daran, dass der Wert "Null" bei der Richtung bedeutet, dass das Auto geradeaus fährt. Viel Spass beim Fahren!!!

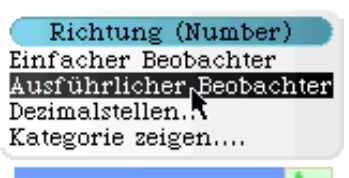

 $lenkrads$  Richtung  $=$ lΞo

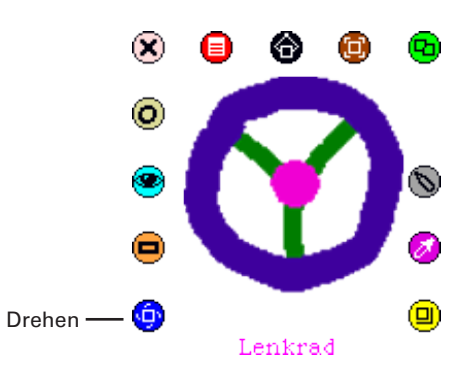

## **Herausforderungen**

• Bau einen Hinderniskurs. Steuere das Auto erfolgreich durch den Hinderniskurs, ohne eines der Hindernisse zu berühren. Benutze Stiftspuren zur Markierung des Pfades des Autos.

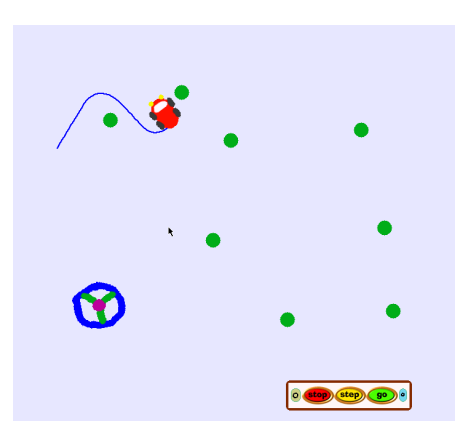

• Verdiene dir einen "Squeak-Führer-schein".

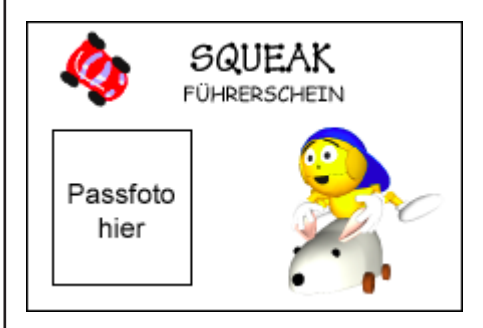

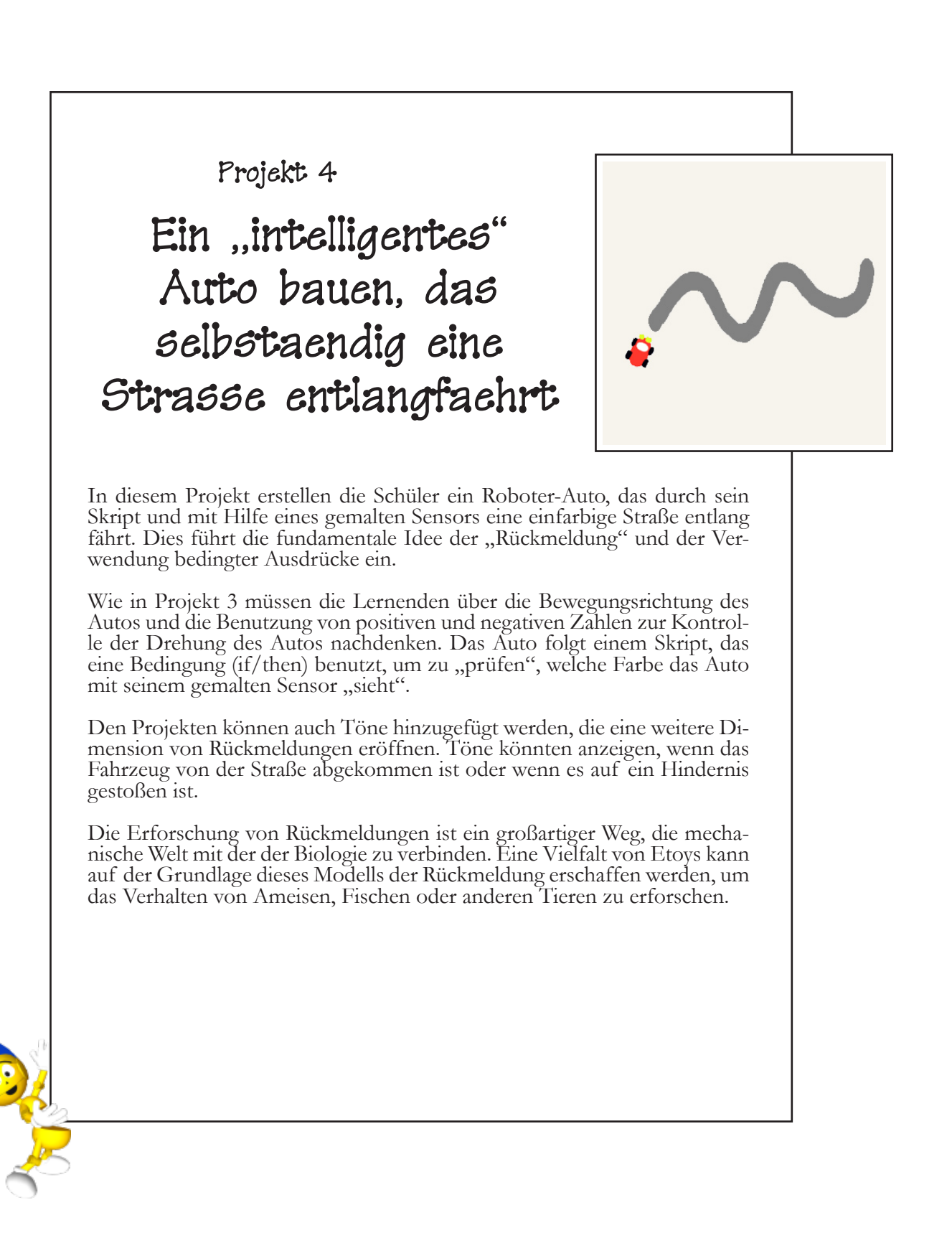

#### **Projekt- Voraussetzungen: Squeak**

• Das Benutzen von Test-Kacheln (Ja/Nein).

• Kategorie im Betrachter: Tests.

#### **Verwandte mathematische Konzepte**

• Einfache bedingte Angaben.

• Das Benutzen von positiven und negativen Zahlen zur Kontrolle der Richtung.

#### **Lernziele**

• Wie verhalten sich die Wendungen der Strasse zu den Drehungen des Autos?

• Wie benutzt man die Rückmeldung von einem Sensor, um das Auto auf der Strasse zu halten?

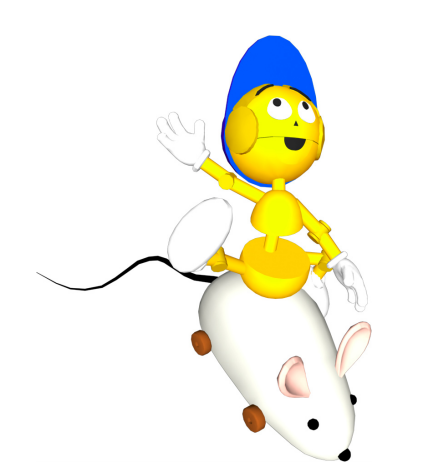

Das Ziel dieses Projektes ist die "Programmierung" eines Autos, so dass es die Straße spürt und sich selbst die Straße entlang lenkt, ohne ein Lenkrad zu benutzen.

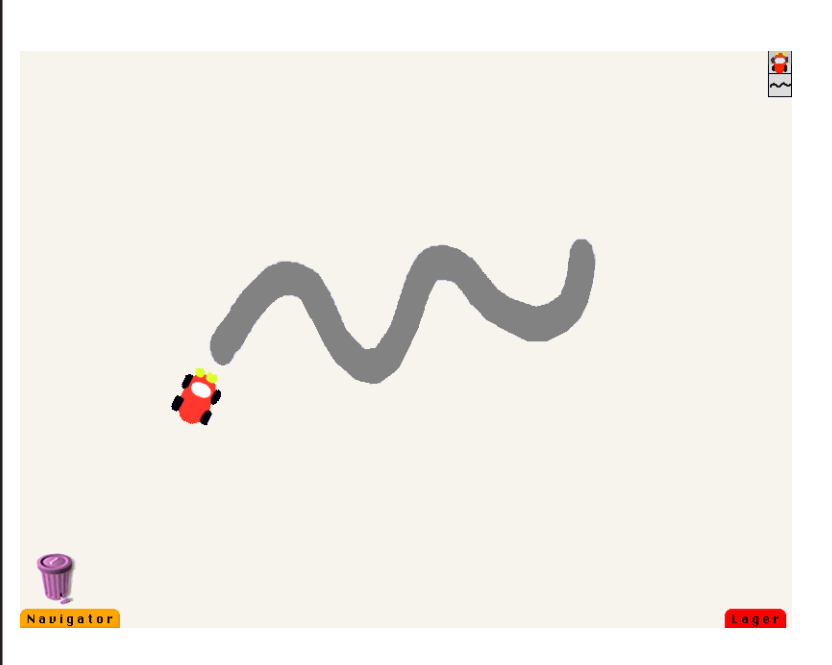

Der Gegenstand dieser Lektion ist die Benutzung eines einfarbigen Sensors zur Erzeugung von Rückmeldungen. Dieses Beispiel benutzt einen gelben Sensor, der vorne am Auto platziert wird.

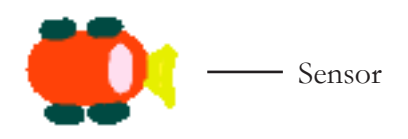

Über die Rückmeldung wird festgestellt, in welche Richtung sich das Auto zur Korrektur seiner Fahrtrichtung drehen muss, um der Straße zu folgen. Für dieses Projekt ist ein Lerntransfer von den vorherigen Projekten über positive und negative Zahlen notwendig. Dreht das Auto nach links ab, so muss es seine Richtung mit einer positiven Zahl korrigieren und wenn es nach rechts abdreht, muss es seine Richtung mit einer nega- tiven Zahl korrigieren.

Dieses Verhalten wird durch die Einführung einer Test-Kachel (oder "bedingte Anweisung") in das Skript des Autos erreicht. Eine Test-Kachel findest du, indem du auf das kleine beigefarbene Symbol klickst, das du oben im Skriptor findest.

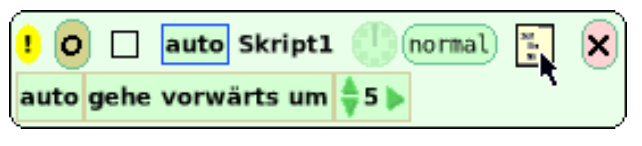

Das Anklicken dieses Symbols öffnet eine "Test/Ja/Nein"-Kachel, die zum Skript hinzugefügt werden kann. Im nächsten Schritt gibst du dem Sensor seine Anweisungen.

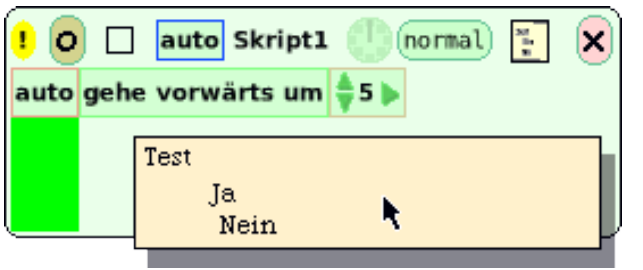

Finde die **Test**-Kategorie im Betrachter des Autos. Wähle die "Farbe sieht"-Kachel aus dieser Kategorie.

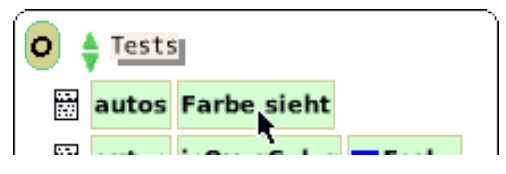

Ziehe diese Kachel in das Skript und platziere sie direkt neben dem Wort "Test".

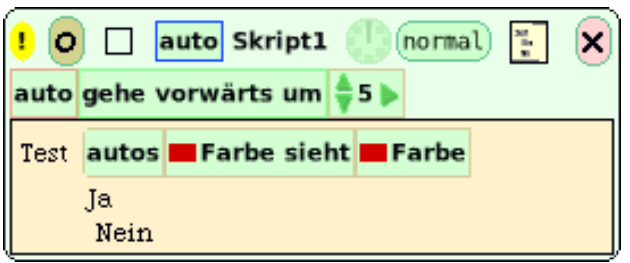

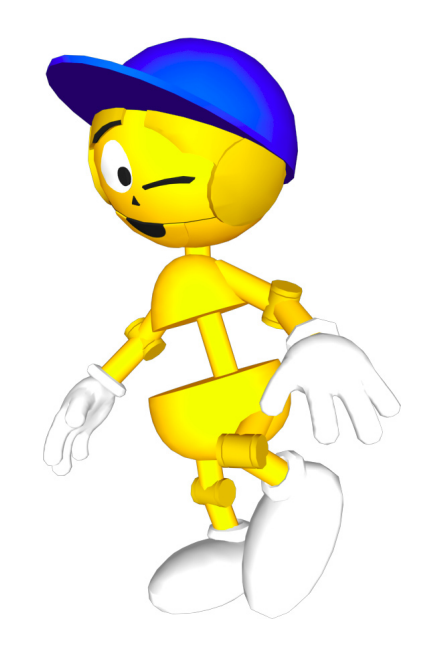

 $\frac{1}{2}$ 

Die Farbe des Auto-Sensors soll die Farbe der Straße "sehen". Klicke das erste Farb-Rechteck an, ziehe die Pipette auf den Sensor und klicke wieder. Das Rechteck nimmt genau die Farbe des Sensors an. Klicke auf das zweite Rechteck hinter dem Wort "sieht" und ziehe die Pipette auf die Straße, um ihre Farbe auszuwählen.

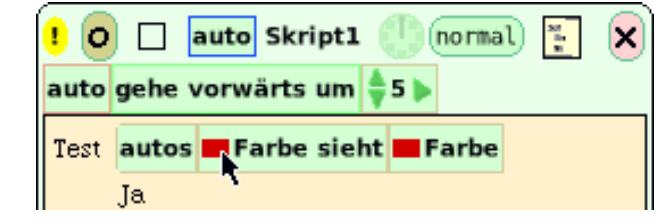

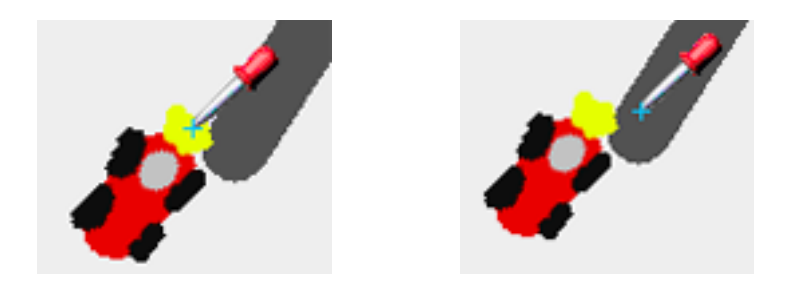

Zur Vervollständigung des Tests müssen wir festlegen, in welche Richtung sich das Auto drehen soll, um der Straße zu folgen. Die Drehrichtung des Autos hängt davon ab, ob es sich rechts oder links der Straße befindet.

Im Beispiel befindet sich das Auto links von der Straße.

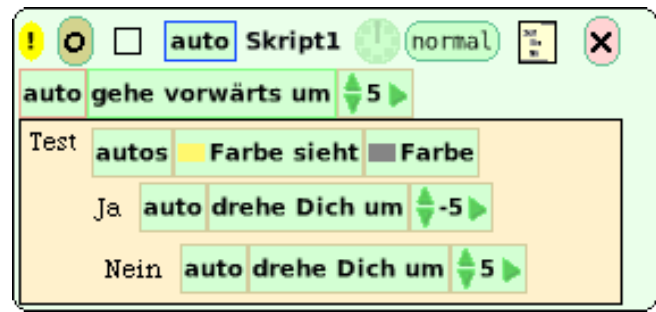

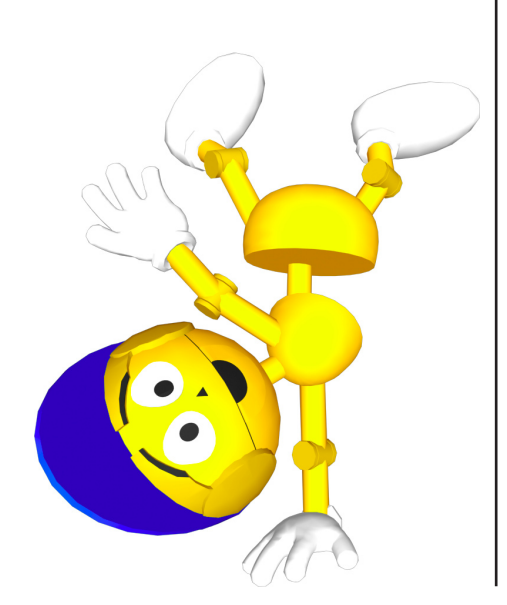

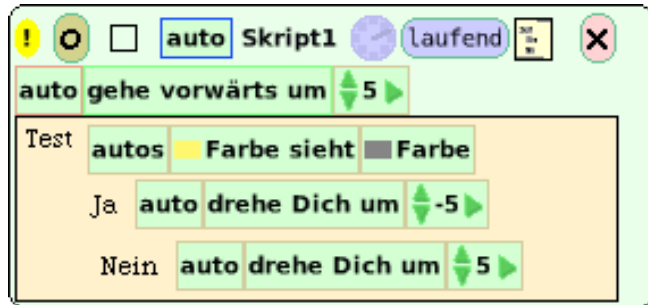

Starte das Skript durch Anklicken der Uhr oder indem du die pausieren-Schaltfläche auf "laufend" setzt. Folgt das Auto der Straße? Falls nicht, spiele mit den Werten der "drehe dich um"-Kachel, bis das Auto der Straße folgt.

Es gibt mehr als einen Weg, das Problem zu lösen. Es gibt andere Wege, einen "Farbe sieht"-Test durchzuführen, z.B. kannst du andere Teile des Autos als Sensoren benutzen. Kannst du dir andere Möglichkeiten vorstellen, ein Roboter-Auto zu machen?

#### **Herausforderungen**

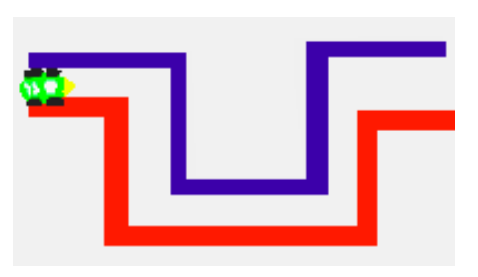

Verwende, was du gelernt hast, und programmiere ein Auto oder ein anderes Objekt so, dass es erfolgreich durch ein Labyrinth navigieren kann.

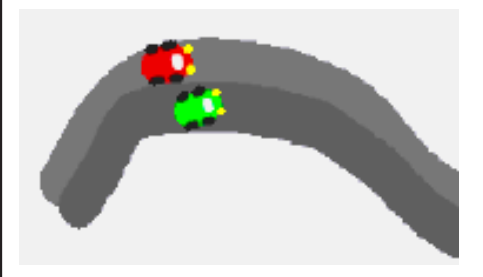

• Male ein zweites Auto. Platziere beide Autos auf einer Straße mit zwei unterschiedlich gefärbten Spuren. Kannst du sie dazu bringen, nebeneinander her zu fahren und in ihrer eigenen Spur zu bleiben?

• Eventuell musst du die Straße etwas größer machen oder deine Autos kleiner. Beides kannst du mit dem gelben "Vergrößern"-Smartie des jeweiligen Objektes erledigen.

• Woran musst du noch denken, um diese Herausforderung zu meistern?

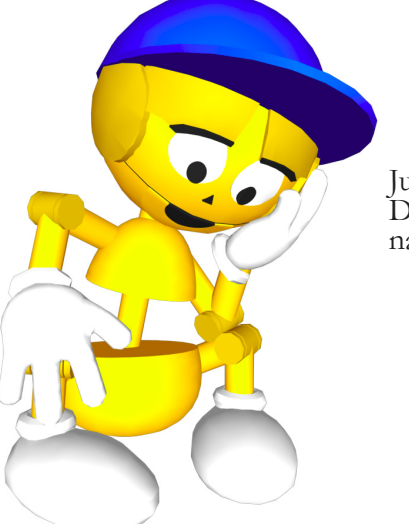

Junge! Darüber muss ich *wirklich* nachdenken!!!

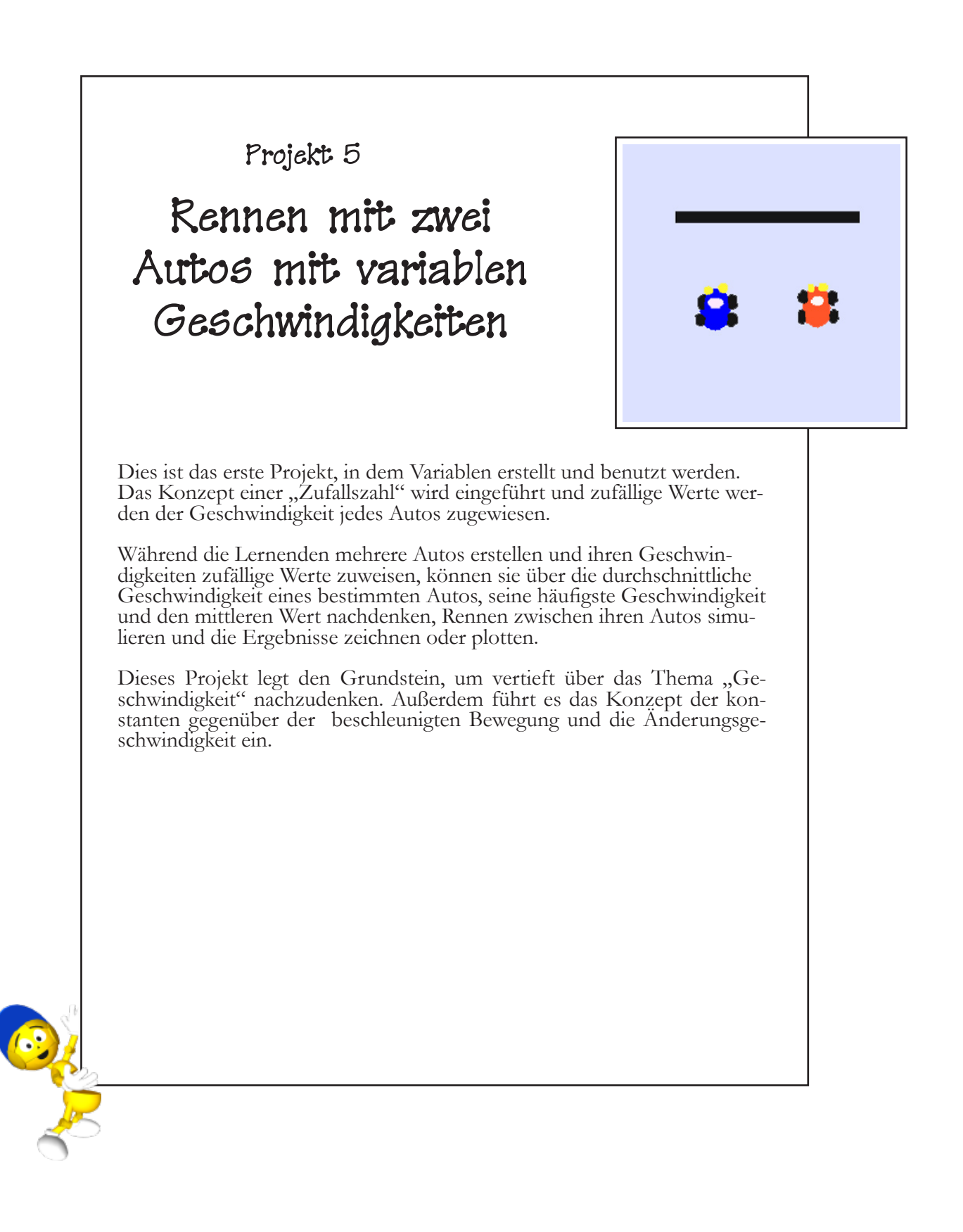

Projekt- Voraussetzungen: Squeak

• Benutzung von "Test"-Kacheln.

• Benutzung von "Farbe sieht"-Kacheln.

• Kategorien im Betrachter: **Skripte**.

• Benennen von Skripten.

• Benutzung eines ausführlichen Betrachters.

#### **Verwandte mathematische Konzepte**

• Verstehen von Variablen und wie man sie erstellt und benutzt.

• Verstehen des Konzeptes "Zufall" in Bezug auf Zahlen.

• Verstehen der Konzepte "Durchschnittswert", "häufigster Wert" und "Mittelwert".

• Liniendiagramm verwenden.

#### **Lernziele**

• Erstellen einer Variable, deren Wert eine Zufallszahl ist.

• Benutzung eines Liniendiagramms zum Aufzeichnen der Geschwindigkeit eines Autos.

• Bestimmung des durchschnittlichen und des häufigsten Wertes der Geschwindigkeit eines Autos durch die in einem Liniendiagramm dargestellte Information.

• Aufgrund der Ergebnisse<br>Hypothesen formulieren, um formulieren, Voraussagen zu treffen.

Was ist eine Variable? Eine Variable ist etwas, das keinen festgelegten Wert hat und jeden beliebigen Wert annehmen kann. Variablen können das Ergebnis eines Ereignisses beeinflussen. Die Geschwindigkeit eines Objektes ist eine Variable, so wie es auch seine Länge und seine x- oder y-Koordinate in der Welt ist. Zur Erstellung einer Variable musst du ein Objekt erstellen.

Male zuerst ein Auto und benenne es.

Zur Erstellung einer Variable für das Auto klickst du die "v"-Schaltfläche an, die du im Betrachter des Objektes neben dem Namen des Objektes findest.

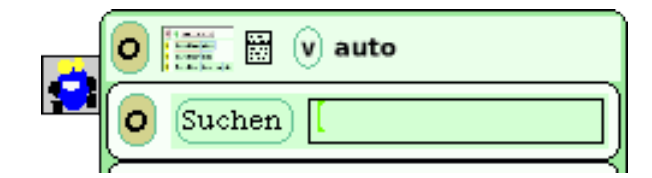

Nenne die Variable "geschwin-<br>digkeit" und klicke auf **ok**. name for new<br>Damit erstellst du die Variable **geschwindigkeit** name for new variable: und fügst sie dem Betrachter deines Objektes hinzu.  $|Accept(s)|$  $\mathtt{Cancel}({\bf l})$ 

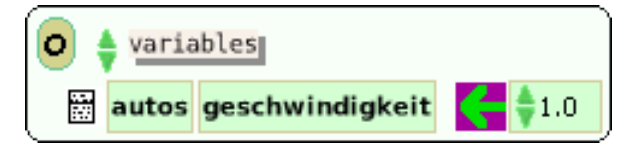

Ziehe den grünen Zuweisungspfeil auf die Welt. Damit erstellst du ein Skript für die "geschwindigkeit"-Variable des Autos.

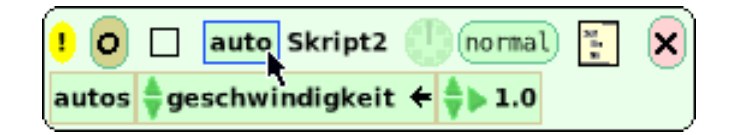

Klicke den Namen deines Objektes an, wenn das Skript erstellt ist,. Das Menü, das du hier rechts siehst, erscheint. Wähle "gib mir eine Kachel mit einer Zufallszahl" aus. Du kannst auch in der Lagerklappe Zufallszahlen-Kachel finden.

skript2 zeige Programmtext<br>speichere diese Version lösche dieses Skript benenne dieses Skript um knopf um dieses Skript auszuführen<br>Schreibe eine Hilfe-Blase für dieses Skript Statusmöglichkeiten erklären Statusmoglichkeiten erklaren<br>Statusmoglichkeiten erklaren mit selbst<br>Statusmine Kachel mit einer Zufallszahl<br>Statusmine Thaus unten?"-Kachel<br>Statusmine Thaus oben?"-Kachel<br>Aufrufe pro Tick... Parameter hinzufügen

画

Ersetze den Wert von "geschwindigkeit" im Skript durch die "Zufall"-Kachel. Ersetze die Zufallszahl durch eine Zahl kleiner als 20.

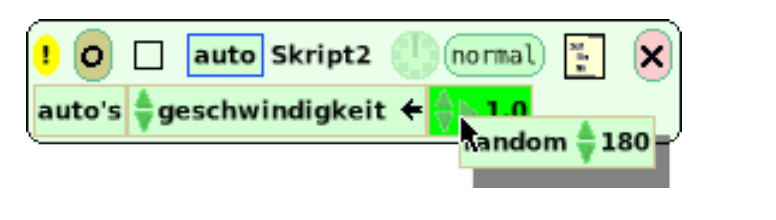

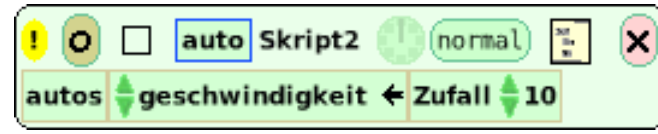

#### **Anmerkungen**

• Die weiteren Etoy-Projekte dieses Buches benutzen Variablen.

Nimm die "autos geschwindigkeit"-Kachel und ersetze den *Wert der "gehe vorwärts um"-Kachel durch die Geschwindigkeits-*Kachel, damit das Auto mit seiner "geschwindigkeit" vorwärts fährt.

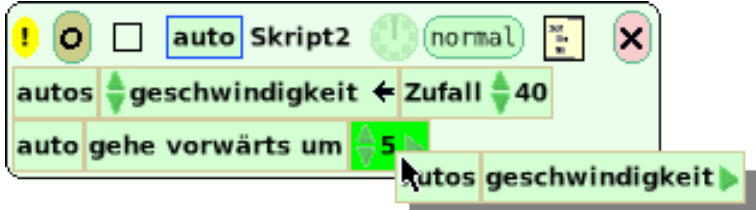

ol A variables autos geschwindigkeit  $=1.0$ 

Mit jedem Tick der Uhr bewegt sich das Auto um eine belie-<br>bige Anzahl Pixel zwischen 1 und dem Maximum der Zufalls-<br>zahl vorwärts. Öffne einen ausführlichen Beobachter, um die Änderungen zu überwachen. Der Beobachter zeigt die Anzahl der Pixel an, um die sich das Auto mit jedem Tick der Uhr vorwärts bewegt.

In der Kategorie **Variablen** befindet sich neben der "geschwindigkeit"-Variable ein Symbol, das wie ein kleines Menü aussieht. Klicke es an und wähle "ausführlicher Beo-bachter" aus dem Menü aus. Platziere diesen Beobachter ir-<br>gendwo auf der Welt.

Klicke auf das Ausrufezeichen im Skript, um es einmal aus- zuführen. Was zeigt der ausführliche Beobachter als Geschwin- digkeit des Autos an? Tu das mehrere Male.

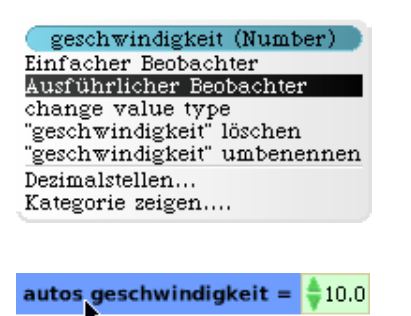

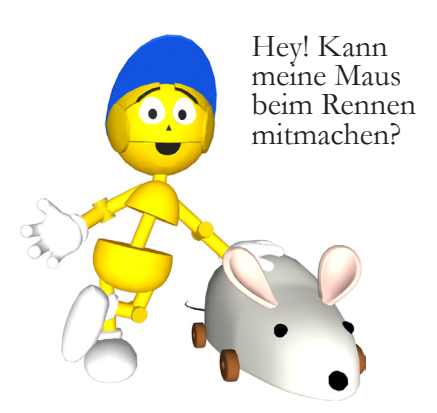

Male ein weiteres Auto. Beide Autos solltest du so malen, dass die "Vorwärts"-Richtung nach oben zeigt. Das bedeutet, dass die Fahrtrichtung der Autos auf Null gesetzt ist. Benenne jedes Auto nach seiner Farbe.

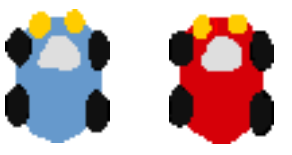

Male mit Hilfe der Malwerkzeuge eine gerade Linie. Sie wird die Startlinie für das Rennen. Platziere sie unten im Projekt. Male eine weitere Linie und platziere diese über der ersten. Dies ist die Ziellinie.

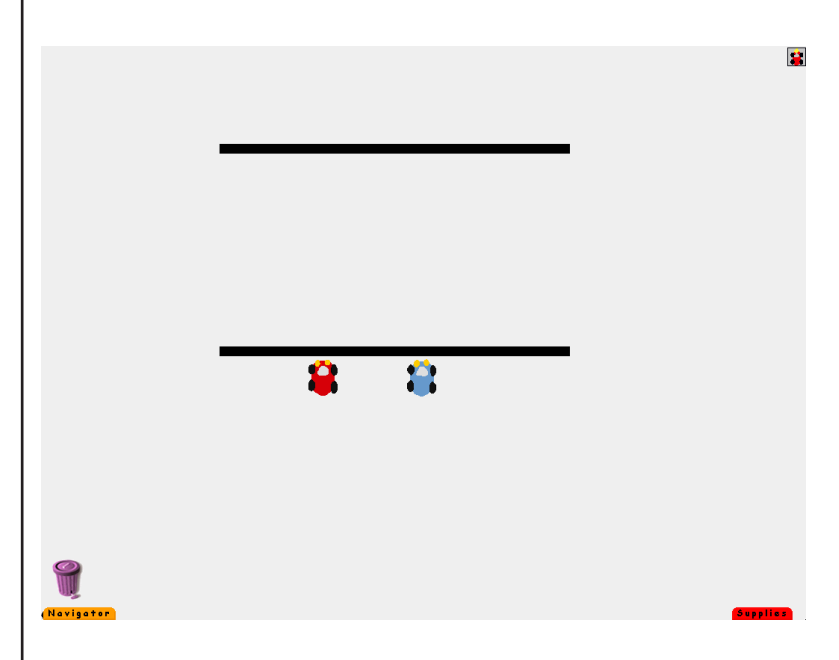

Öffne die Betrachter beider Autos und füge ihnen jeweils eine neue Variable hinzu. Nenne die Variable "geschwindigkeit". Setze die Geschwindigkeit jedes Autos auf eine Zufallszahl. Der Höchstwert der Zufallszahl sollte für dieses Projekt für beide Autos derselbe sein.

Komm schon – Ich will dieses Rennen gewinnen!!!

Erstelle Skripte für beide Autos, die sie mit ihrer variablen Geschwindigkeit vorwärts fahren lassen, wie du es am Anfang dieses Projektes gelernt hast.

Öffne für die Geschwindigkeits-Kacheln der Autos je einen ausführlichen Beobachter.

Klicke die "normal"-Schaltfläche oben im Skriptor an und wähle "angehalten" aus dem Menü aus.

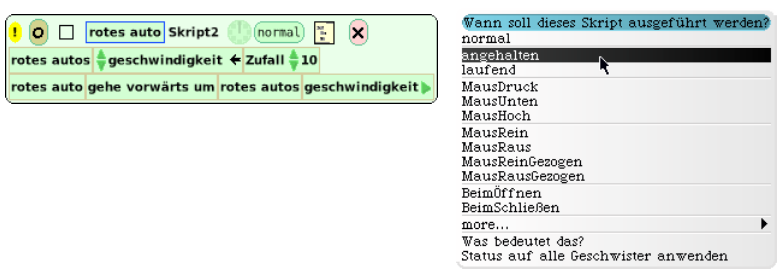

Ziehe einen Satz **stop step go** - Schaltflächen aus dem Lager.

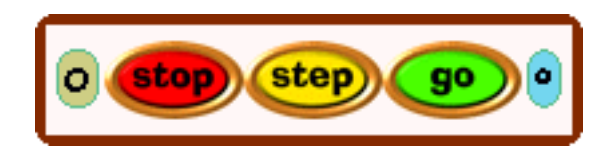

Klicke auf die **step**-Schaltfläche. Beobachte, wie sich die Werte im detaillierten Beobachter ändern, die die Zufallszahl wiedergeben, die von der Variablen "geschwindigkeit" erzeugt wird. Klicke auf die **go**-Schaltfläche.

Erreicht immer dasselbe Auto die Ziellinie zuerst? Wenn ja, warum? Wenn nicht, warum nicht? Wie wär´s mit einem

Rennen? Ich bin der Starter!

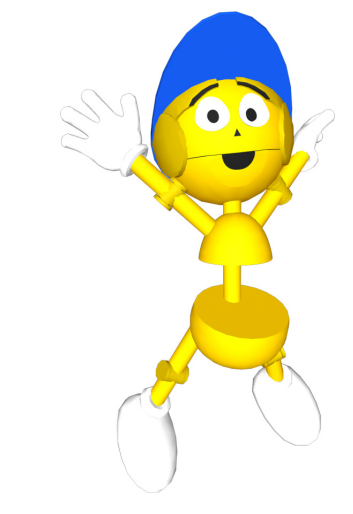

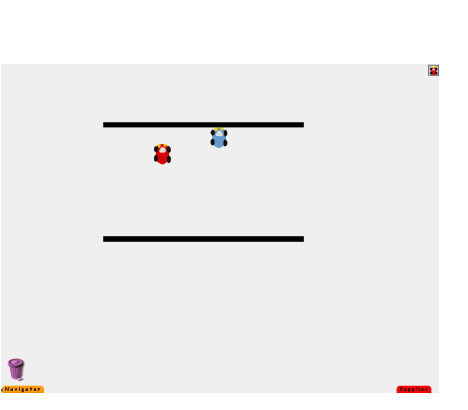

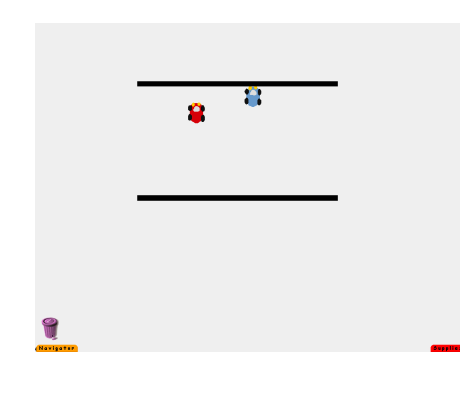

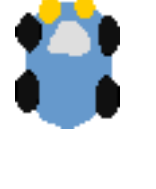

Durch die Benutzung der Konzepte "Durchschnittswert" und "häufigster Wert" kannst du die Geschwindigkeit graphisch darstellen, mit der sich jedes der Autos bei jedem Tick der Uhr bewegt. Auf diese Weise kannst du die Durchschnittsgeschwindigkeit jedes Autos herauszufinden.

Du kannst Liniendiagramme benutzen, um den Durchschnittswert und den häufigsten Wert der Geschwindigkeit jedes Autos zu bestimmen. Die auf dem Gitter dargestellten Zahlen werden durch die Zufallszahl bestimmt, die bei jedem Drücken der Step-Schaltfläche erzeugt wird.

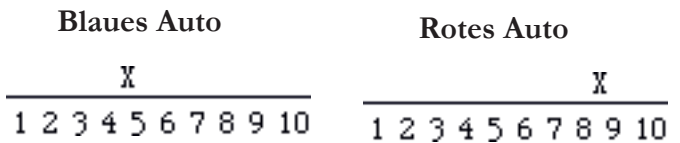

Du solltest den Test wenigstens 10mal durchführen und die Ergebnisse in einem Liniendiagramm darstellen. Dann solltest du sowohl die Durchschnittsgeschwindigkeit als auch den häu- figsten Wert jedes Autos bestimmen.

An diesem Punkt kannst du aufgrund deiner Ergebnisse vor- hersagen, welches der beiden Autos deiner Meinung nach gewinnen würde, wenn sie gegeneinander ein Rennen fahren würden. Erkläre, warum du zu diesem Schluss gelangt bist, und belege es mit deinen Daten.

Man kann das Projekt erweitern und den Teilnehmern die Aufgabe geben, ihre Autos auf der Ziellinie zum Halten zu bringen. Die folgenden Änderungen kannst du vornehmen, um diese Aufgabe zu lösen. Entferne die Startlinie aus Die Ziellinie bleibt.

Es gibt zwei Autos im Projekt und jedes Auto hat ein Skript. Es ist üblich, die Skripte zu benennen. Dies hilft auch später, wenn die Projekte anspruchsvoller werden.

Klicke auf das Wort "Skipt" im Kopf jedes Skriptors, um es zu benennen. Im folgenden Beispiel wurde das Skript "autorennen" genannt.

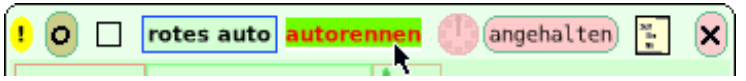

Füge dem Skript jedes Autos eine "Test"-Kachel hinzu.
Füge zu jedem der Skripte "Farbe sieht"-Kacheln hinzu. Wähle die Kategorie "Skriptverwaltung", um die Kachel zu finden, die die Autos anhalten lässt, wenn sie die Ziellinie passieren. Da die Skripte benannt wurden, enthalten alle Kacheln in dieser Kategorie den Namen des Skriptes als Teil ihrer Kachel. Wähle die "stoppe Skript"-Kachel aus und platziere sie neben dem "Ja" im Test. Verschiebe die Positionen der "geschwindigkeit"- und "gehe vorwärts um"-Kacheln auf die "Nein"-Position des Tests. (Siehe Beispiele unten.) Denke daran das Rennen zu starten: Klicke auf die "go"-<br>Den literature autorennen Dangehalten ELSE Schaltfläche, die alle Skripte startet.

Ta rotes auto stoppe Skript autorenner votes autos <mark>≑geschwindigkeit ← Zufall ≑ 10</mark><br>Nein votes auto gehe vorwärts um rotes autos geschwindigkeit þ

Sobald jedes Auto die Ziellinie passiert, hält es an. Damit sich die Autos gegenseitig anhalten, wenn eines von ihnen

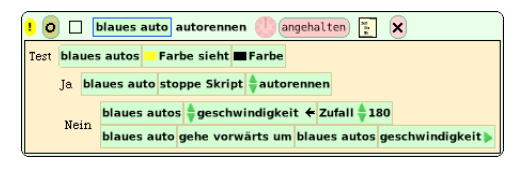

die Ziellinie passiert hat, ist nur eine weitere Zeile Kacheln nötig. Diese Kacheln findest du in der **Skriptverwaltung** der Autos. Wähle die "stoppe Skript"-Kachel für jedes Auto und platziere sie unter den anderen stoppe-Skripten im "Ja"-Teil des Tests.

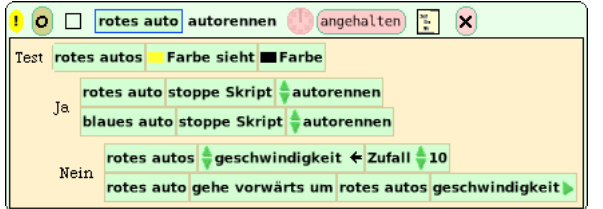

Es gibt andere Wege zur Lösung dieses Problems. Die oben beschriebene Methode ist nur ein Weg.

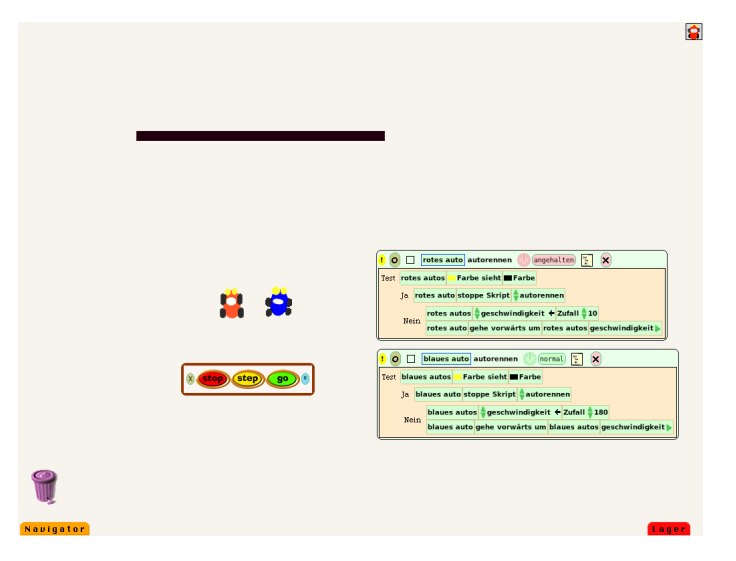

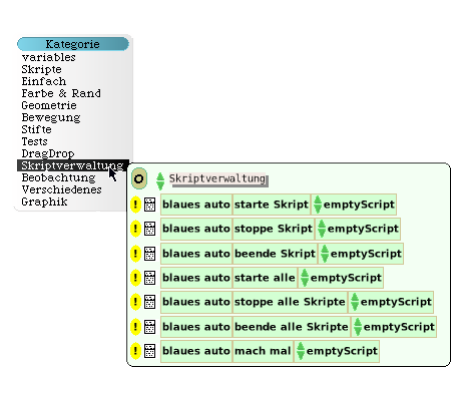

### **Herausforderungen**

• Stelle die Autos zum Rennen auf. Wie kannst du die Autos dazu bringen, sich selbst anzuhalten, wenn sie die Ziellinie erreichen?

• Wie viele andere Wege findest du, die Autos anzuhalten, sobald eines von ihnen die Ziellinie passiert?

• Erstelle eine Uhr oder Stoppuhr, die die Zeit zeigt und festhält, wie lange das Sieger-Auto bis zur Ziellinie brauchte.

• Erstelle einen Starter für das Rennen. (Ein Objekt, das alle Autos zur selben Zeit startet.)

• Wie würdest du eine "Zurück zum Anfang Schaltfläche" erstellen, die alle Autos auf ihre Anfangspositionen zurückbringt, wenn das Rennen vorbei ist?

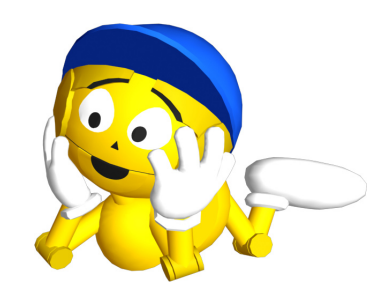

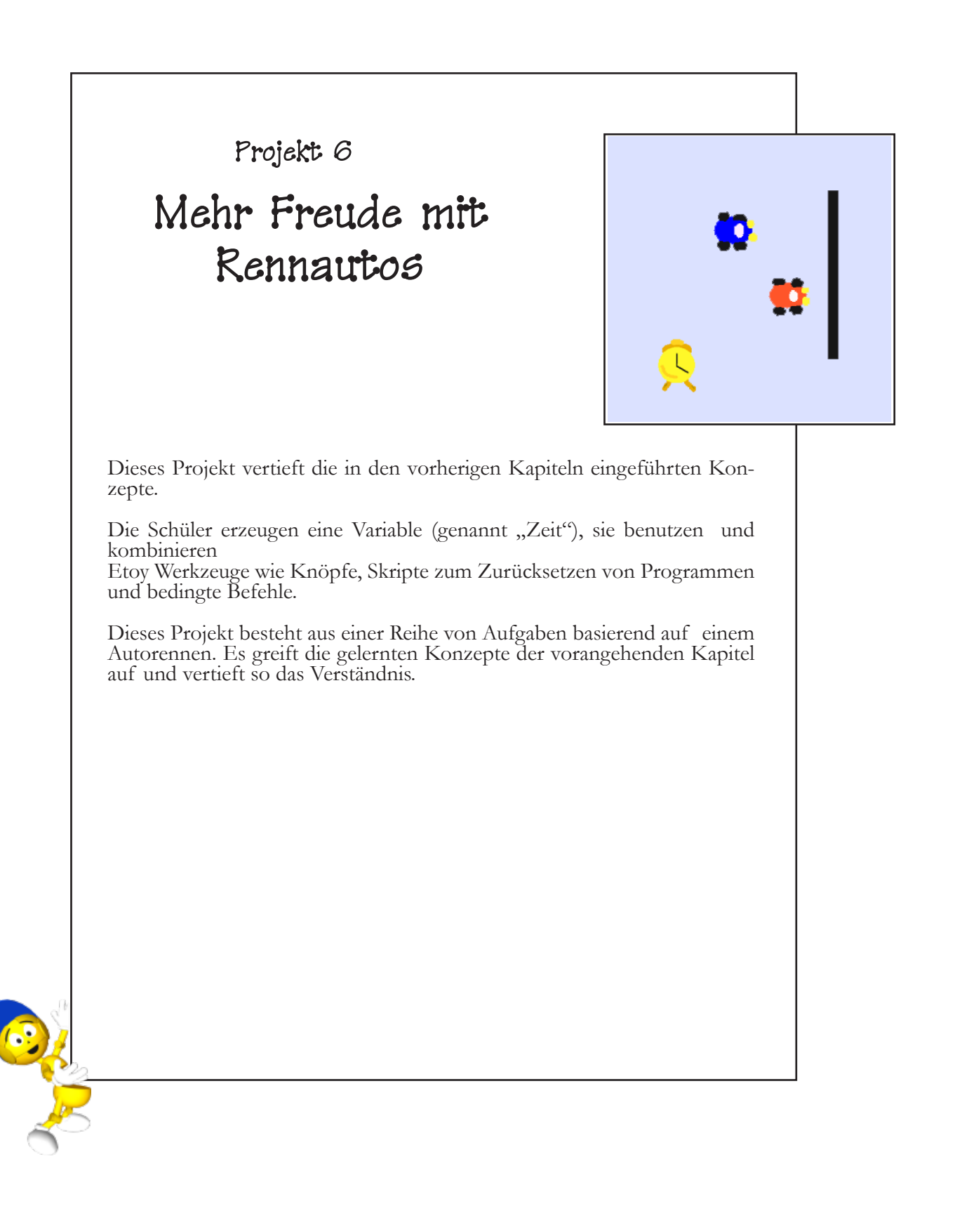

Ich habe eine Idee wie ich das Uhren-Problem lösen kann. Viel- leicht darf ich dann der Starter sein?

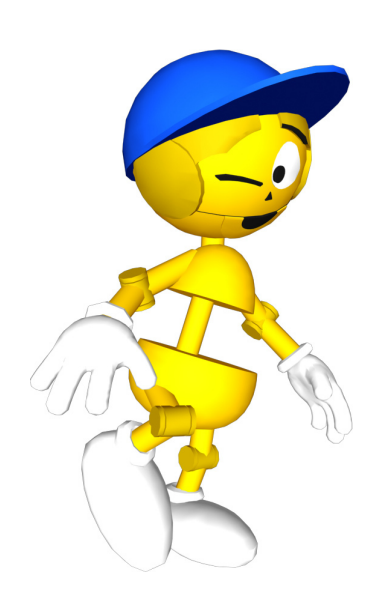

### **Projekt- Voraussetzungen: Squeak**

- Erstellen von Knöpfen.
- Verändern der Beschriftung von Knöpfen.
- Verändern, wie ein Skript abläuft.

#### **Verwandte mathematische Konzepte**

• Addition: "erhöhen um"

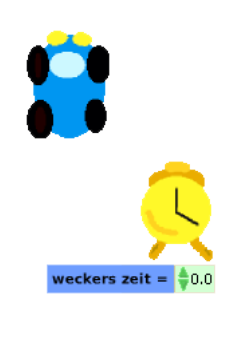

Hier ist ein Weg, wie man das "Uhren-Problem" lösen kann: Zeichne eine einfache Uhr und benenne sie. Erstelle eine Variable mit dem Namen "Zeit" in der Uhr, dann erstelle ein Skript, das der "Zeit" sagt: "erhöhe um" 1.

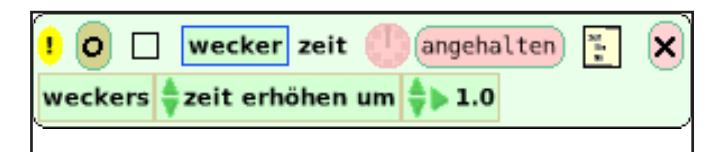

<mark>!</mark> O □ wecker zeit weckers ‡zeit erhöhen um

Halte die Maustaste auf der Uhr im Skripteditor gedrückt und ändere die Tick Zeit" so, dass die Uhr einmal pro Sekunde tickt.

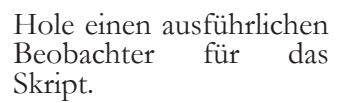

wecker stoppe Skript #zeit

Wir wollen die Stoppuhr nun dazu verwen- den anzuzeigen, wie lange es dauert bis das Auto die Ziellinie überfährt. Dazu müssen wir nur ein paar Kacheln (so wie die links gezeigten) in die Skripte der Autos ein-<br>fügen, und zwar in den den "Ja" Teil eines Testblocks.

frequenz wählen (jetzt: 1)

2<br>5<br>10<br>25<br>50<br>100<br>1000

5000<br>10000 andere..

Hier ist ein Beispiel, wie das Skript dann im Ganzen aussehen wird:

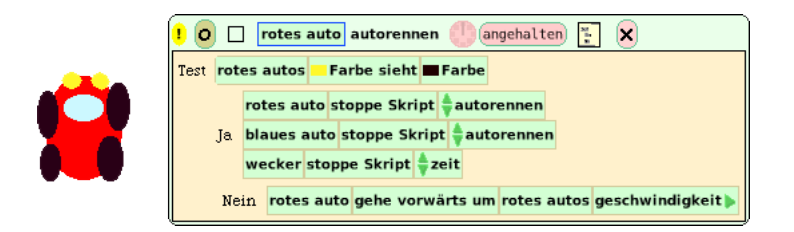

Eine Möglichkeit, das "Starter-Problem" zu lösen, ist ein <mark>Click mich</mark> Knopf aus dem Lager. Klicke auf den roten "Menü" Knopf in den Smarties des Knopfes.

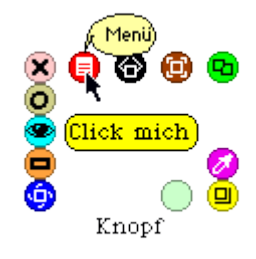

Ändere die Aufschrift des Knopfes in "Starter".

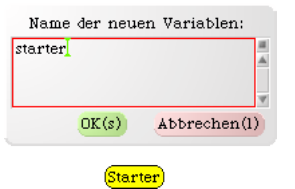

Erstelle für den Knopf ein Skript, das alle anderen Programme startet. Zum Beispiel:

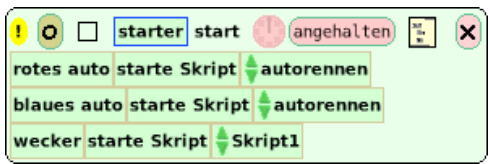

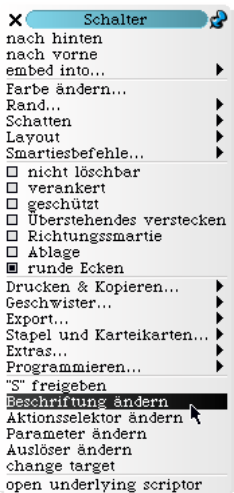

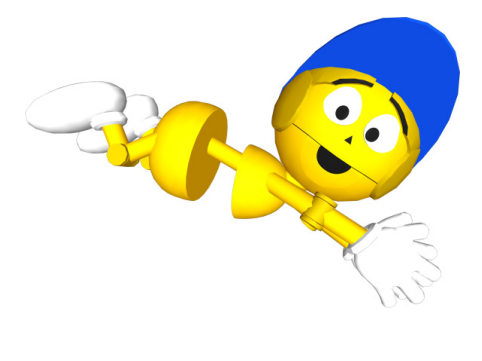

Halte die Maustaste über dem "angehalten" Knopf des Skriptes gedrückt und wähle "mausHoch" aus. So wird das Programm immer dann laufen, wenn du die Maustaste über dem Knopf los lässt.

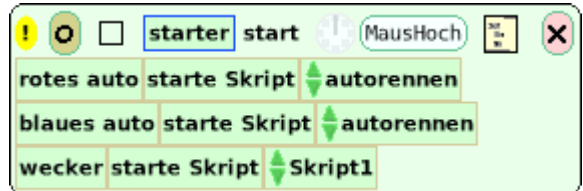

Zum Schluss erstellst du einen Knopf, der alle Skripte zurück- setzt, damit du das Rennen mehrmals hintereinander starten nen benötigst du die x- und y- Koordinaten der Autos, wenn

sie am Start stehen.<br>Das Beispiel zeigt den Zurücksetzen-Knopf: Er stellt alle Autos auf die Ausgangsposition zurück und setzt die Stoppuhr auf Null.

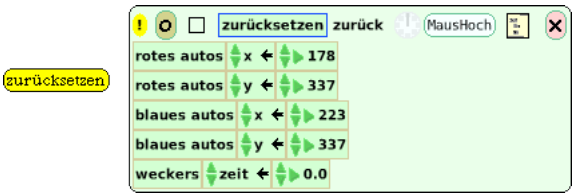

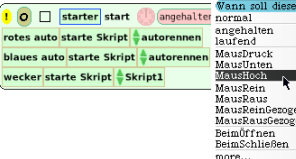

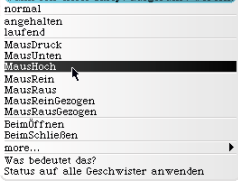

### **Anmerkungen**

• Es gibt viele verschiedene Lösungen für das Problem, wir haben hier nur eine als Beispiel gezeigt.

• Es ist eine gute Idee, immer ein Skripte zum Zurücksetzen zu erstellen.

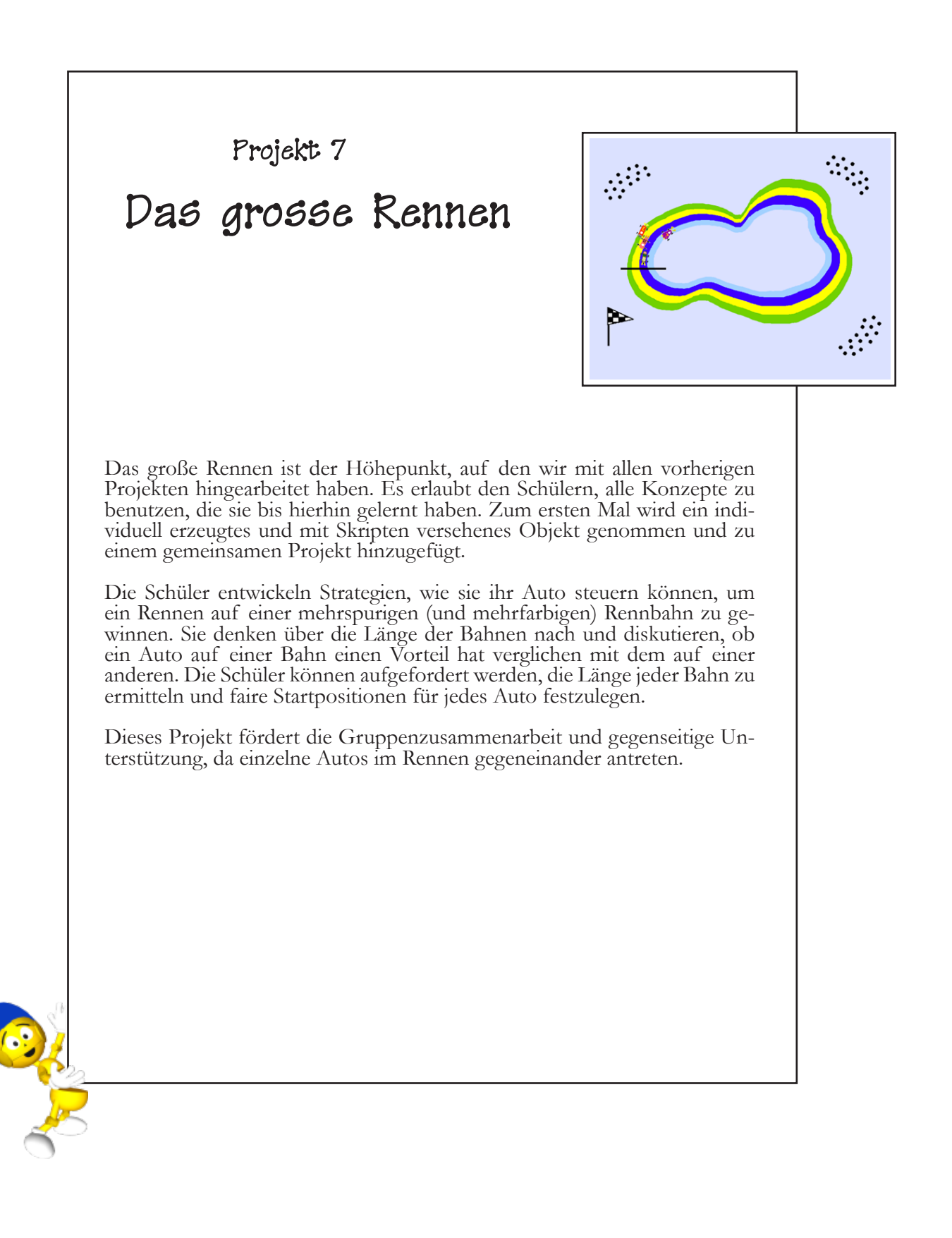

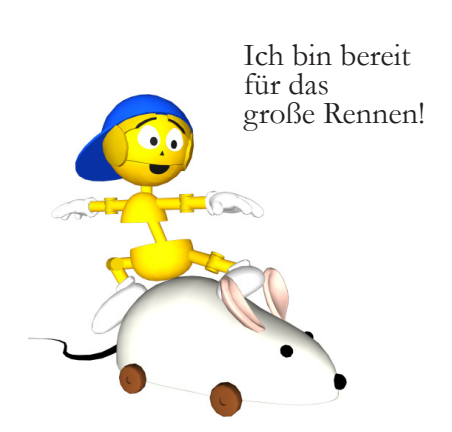

### **Projekt- Voraussetzungen: Squeak**

- Objekte zeichnen.
- Verwenden von "Test" Kacheln.
- Verwenden von "Farbe sieht" Kacheln.
- Verwenden von "Zufall" Kacheln.
- Kategorie im Betrachter: Skriptverwaltung
- Skripte benennen

### **Verwandte mathematische Konzepte**

- Steuerung des Verhaltens eines Objektes durch Rückkopplung
- Staffelung von Startpositionen zum Entfernungsausgleich

#### **Lernziele**

Einsatz der vorher gelernten Konzepte zur Erstellung eines Rennautos, das mit anderen Autos auf einer mehrspurigen Bahn um

# tur das große Rennen! Das große Rennen

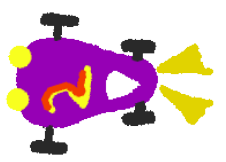

In diesem Projekt werden mehrere Autos in einem Rennen auf einer mehrspurigen Bahn gegeneinander antreten.

Alle Teilnehmer sind gefordert, das schönste und beste Auto zu zeichnen, das sie sich vorstellen können. Die einzige Anforderung ist, dass das Auto Frontscheinwerfer hat, da wir diese als Sensoren verwenden wollen.

Die Teilnehmer sollen ein Skript für ihr Auto schreiben, das die "Farbe sieht" Kachel, eine Variable mit dem Namen "geschwindigkeit" und eine Zufallszahl verwendet. Sie üben zuerst auf ihrer eigenen Rennbahn, um herauszubekommen, wie man die zufällige Geschwindigkeit und die Lenksteuerung am besten einstellt, um so schnell wie möglich aber noch sicher in ihrer Spur der Bahn zu fahren.

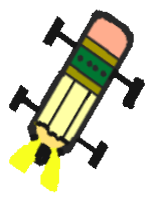

Die Autos werden dann in ein einzelnes Projekt "importiert", das eine große Rennbahn enthält. Die Rennbahn hat vier Spuren, jede Spur hat eine andere Farbe.

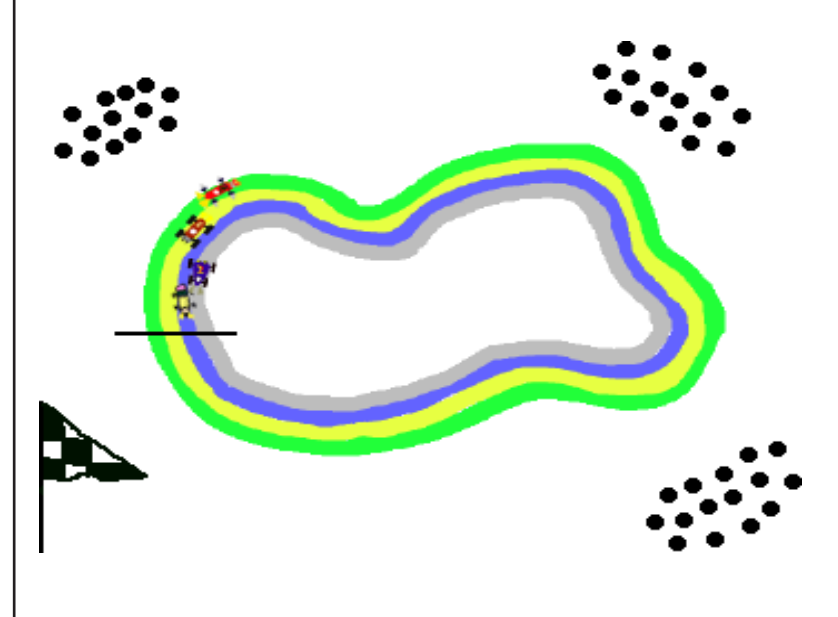

## Der Fahre-ein-Auto Lehrplan: Projekt 7

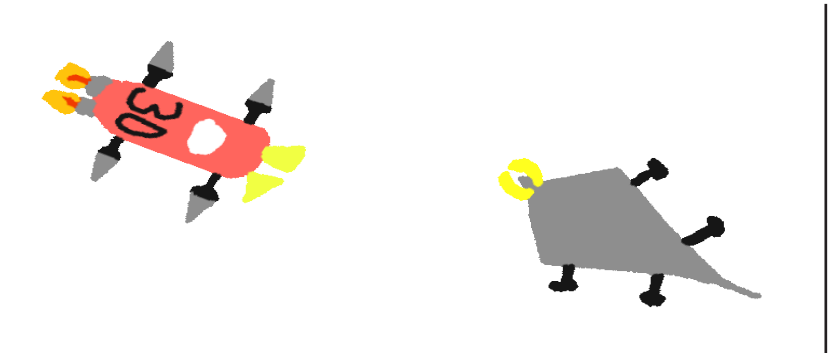

Sobald ein Auto fertig ist, wird das Projekt, das das Auto enthält, auf einem Computer im Netzwerk geöffnet und eine Kopie des Autos in die Lager-Klappe des "Große Rennen" Projektes hinzugefügt. Die Teilnehmer können eine Nummer auf ihr Auto zeichnen, die angibt, auf welcher Spur es fahren

Es sollte auch diskutiert werden. Sollen alle Autos an der glei- chen Position starten? Hat eine Spur einen Vorteil gegenüber einer anderen? Eine Entscheidung über die Startpositionen wird gefällt und die Autos an den entsprechenden Postionen aufgestellt.

Die Regeln des Autorennens müssen allen Teilnehmern er- klärt werden. Sobald die Spuren vergeben sind, sollten alle Teilnehmer noch etwas Zeit bekommen, die Skripte der Au- tos anzupassen, so dass die Autos korrekt in der Spur mit der neuen Farbe fahren können. Sie sollten das Auto testen und überlegen, ob sie das Limit der Zufallszahl anpassen wollen. Die Autos sollen sich während des Rennens nicht gegenseitig behindern. Sie müssen immer auf ihrer eigenen Spur bleiben. Jede Behinderung eines anderen Autos hat eine sofortige Dis- qualifikation zur Folge. Das Auto, das zuerst die Ziellinie über- fährt, hat gewonnen.

#### **Anmerkungen**

• Bereite dich auf eine aufregende Veranstaltung vor! Die Teilnehmer werden die Autos anfeuern und begeistert jubeln, wenn ein Auto das Ziel erreicht.

• Um das Rennen besonders interessant zu machen, kann der Wettbewerb in mehreren Runden ausgetragen werden, jeweils die Sieger eines Durchgangs treten dann gegeneinander an, um das schnellste Auto der Gruppe zu ermitteln. Für die Gewinner können auch Preise vergeben werden.

Und der Sieger ist ...

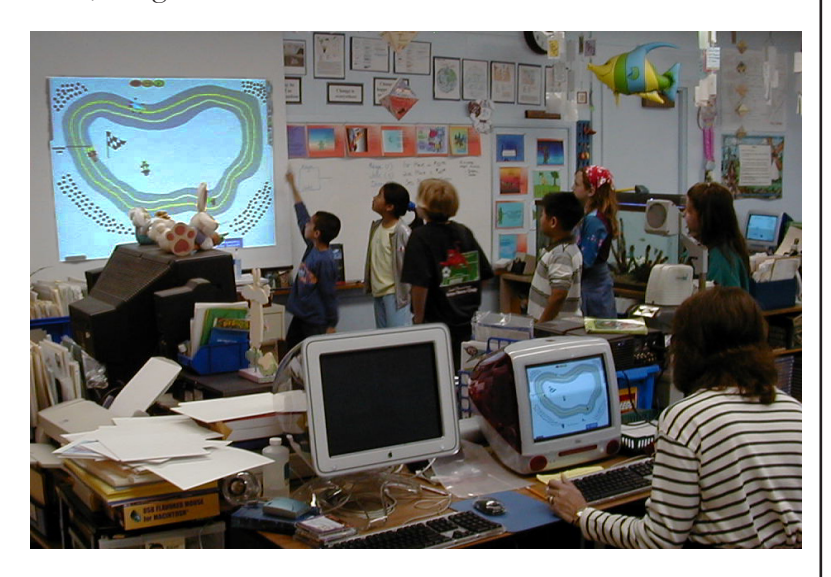

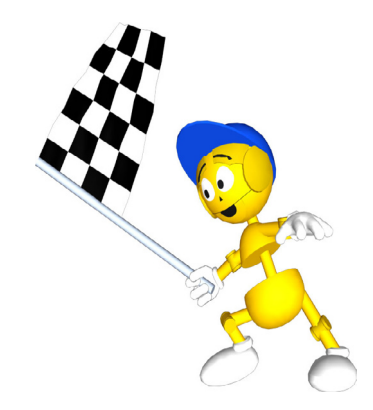

Das Gestalten von Animationen ist eine Anwendungsmöglichkeit für die "erhöhe um"-Kachel. Im Folgenden zeigen wir einen einfachen Weg, wie mit Hilfe dieser fundamentalen Idee Objekte verändert und zum Leben erweckt werden können. Außerdem ist es an der Zeit, uns vom "Fahre-ein-Auto" Projekt zu verabschieden und uns mit verschiedenen anderen animierten Objekten zu vergnügen.

Öffne ein neues Projekt. Hole dir das Malwerkzeug und benutze den größten Kreis (Pin- selgröße) um einen Ball zu malen. Male ein Glanzlicht auf den Ball. Male eine Ellipse kurz unterhalb des Balls, sie soll den Schatten des Balls darstellen.

> Hole dir jetzt erneut das Malwerkzeug und benutze dein erstes Bild als Vorbild. Male einen zweiten Schatten neben den ersten. Male einen zweiten Ball über den neuen Schatten, aber etwas niedriger als den originalen Ball.

Wiederhole das Malen von Schatten und Bällen so oft, bis du genug Bilder für deine Bilderreihe hast. Diese Bilderreihe nennt man *Zwischenzustände*.

Male den letzten Ball der Bilderreihe flacher als die anderen. Übertreibung wird oft bei der Erstellung von Animationen eingesetzt: Die Art wie du deine Objekte malst, kann den Eindruck der Bewegung verstärken.

Hier ist ein Beispiel meiner 4 Bilder.

Alle deine Bilder müssen den gleichen Bezugspunkt haben. In jedem der Bilder muss etwas sein, das am gleichen Platz bleibt und sich nicht verändert. Während der Ball fällt, sollte der Schatten unter ihm sich nicht bewegen. In diesem Beispiel ist der Schatten der Bezugspunkt.

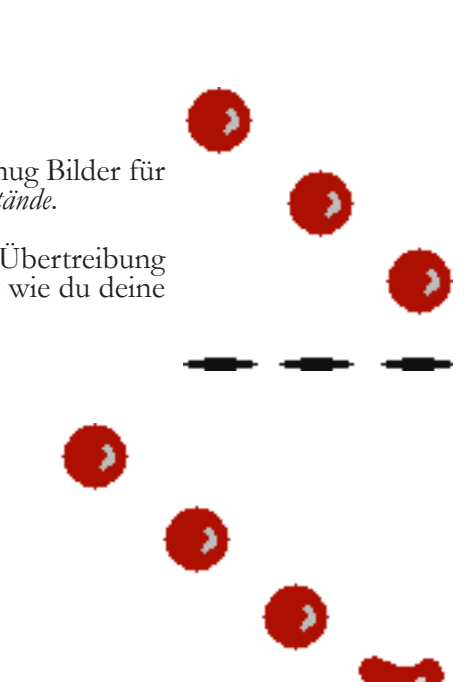

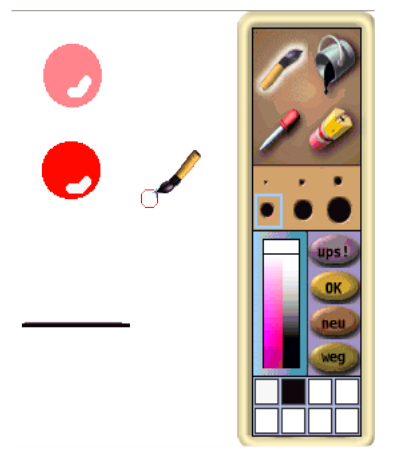

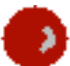

Bewege deine Maus über dein erstes Bild, so dass die Smarties erscheinen. Dann klicke das blaue "Rotations"-Smartie an. Drehe es nach links oder rechts.

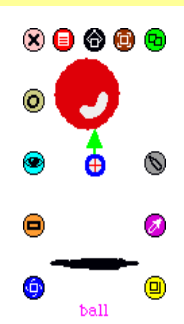

Dieses Symbol erscheint in der Mitte deines Bildes. Es zeigt den Punkt, um den das Objekt ro- tiert und den Bezugspunkt für die Animation. Stell dir einen Kreis um das Bild herum vor. Der Ball und sein Schatten rotieren beide um den Mittelpunkt des Kreises.

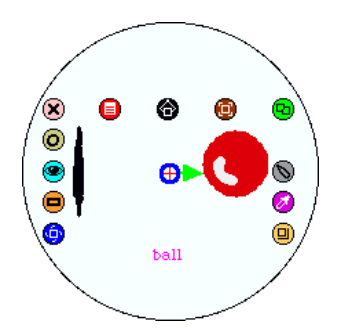

Damit unsere Animation gleichmäßig abläuft, muss das Rotationszentrum für alle Bilder gleich sein. Wenn wir das Symbol für das Rotationszentrum unter den Schatten des Balls ziehen, ändern wir das Rotationszentrum.

Um das Rotationszentrum zu ändern, musst du die Umschalttaste (Shift) drücken, während du das Mitte-Symbol mit der Maus auf seine neue Stelle ziehst. In diesem Beispiel wurde das Rotationszen- trum in jedem Bild knapp unter den Schatten des Balls gezogen.

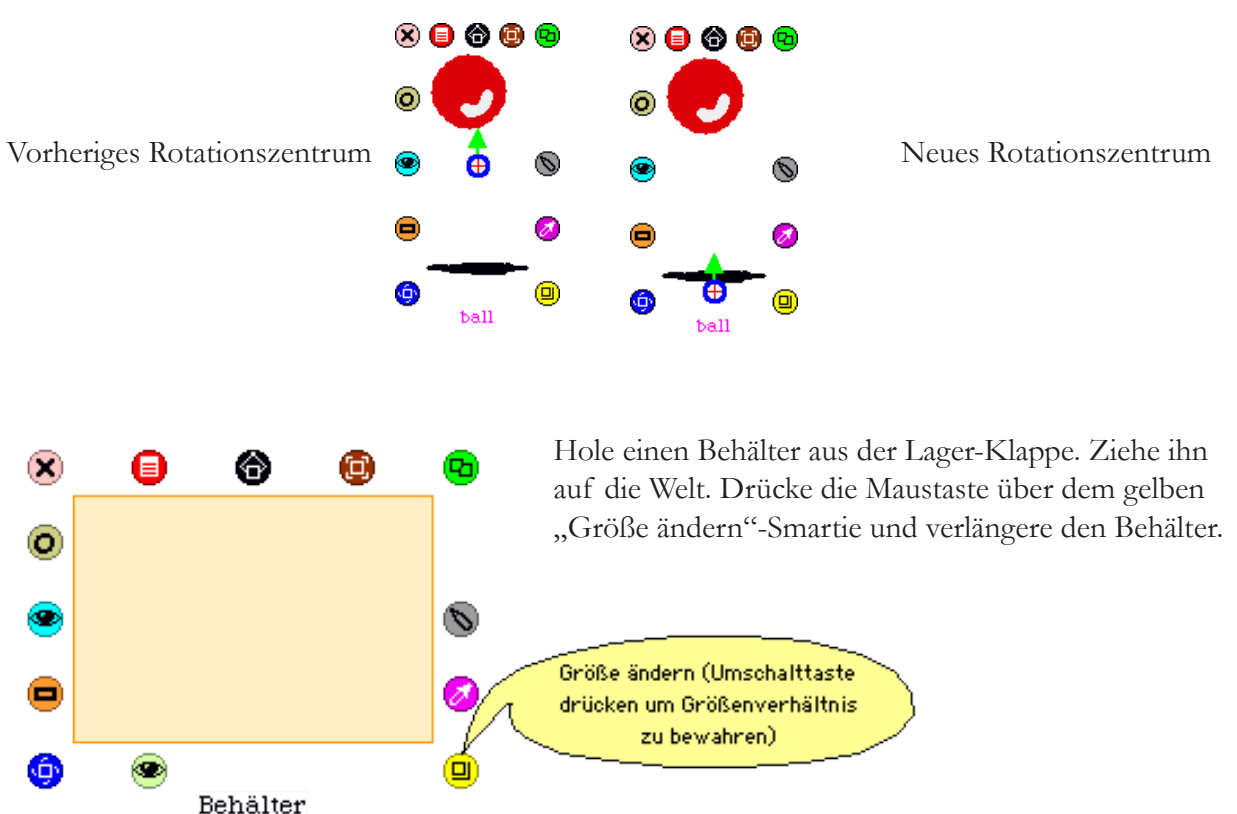

40

Hole die Smarties von deinem ersten Ball. Klicke auf das grüne "Kopieren" Smartie, um eine Kopie des Bildes zu erzeugen. Ziehe diese in den Behälter. Achte darauf, dass der **Mauszeiger im Behälter ist**, bevor du die Maustaste los lässt.

Ziehe die restlichen *Original*-Bilder in den Behälter. Fertige von jedem Bild eine Kopie an, sobald alle Bilder im Behälter sind und platziere die Kopien, wie im Beispiel gezeigt. Diese Reihenfolge sorgt dafür, dass die Animation gleichmäßig abläuft. Der Ball fällt bis zu seinem Schatten und springt dann wieder hoch.

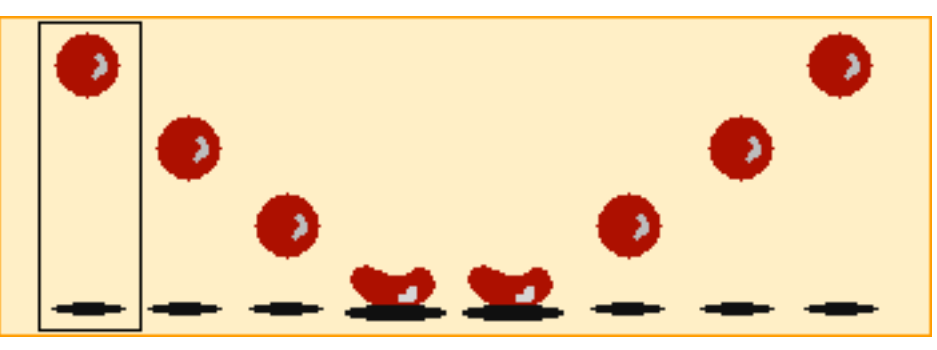

Das **schwarze Rechteck** um den ersten Ball repräsentiert den Zeiger des aktuellen Bildes.

Öffne den Betrachter für den Ball. Ziehe die Kachel "Ball trage Kostüm von Punkt" aus der Kategorie **Graphik** vom Betrachter in die Welt und lasse sie dort los.

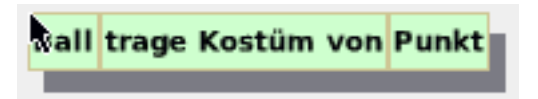

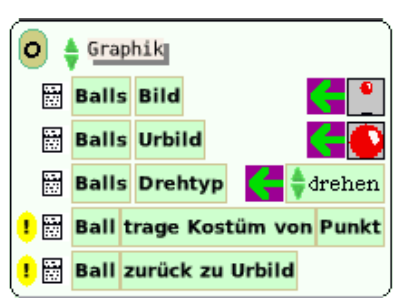

Öffne jetzt den Betrachter für den "Behälter". Wähle im Kategorie-Menü "Behälter" aus. Von den erscheinenden Kacheln wähle "Behälters Objekt am Zeiger" aus und lege es auf das Wort "Punkt" in deinem Skript.

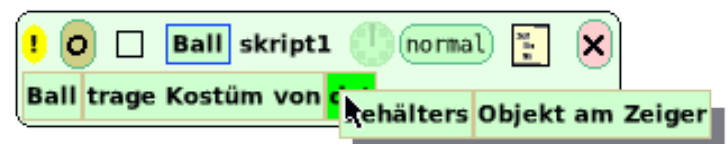

Wähle vom Einfach-Menü des Behälters die Kachel "Behälters Zeiger" aus. Nimm diese Kachel, indem du am grünen Zuweisungspfeil anfasst.

Platziere diese Kacheln in deinem Skript.

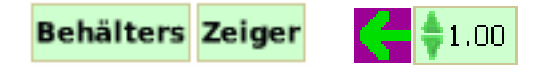

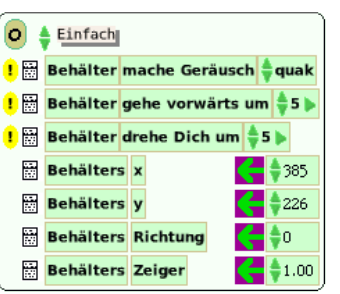

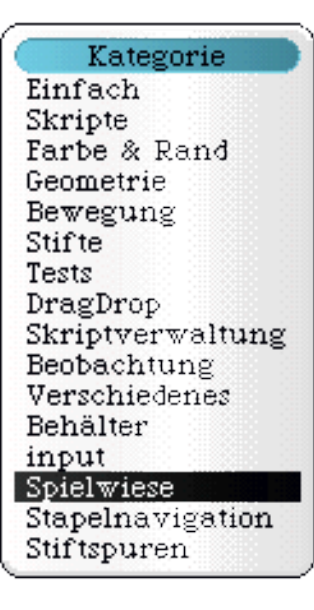

Klicke auf den Aufwärts-Pfeil links vom Wort "Zeiger".

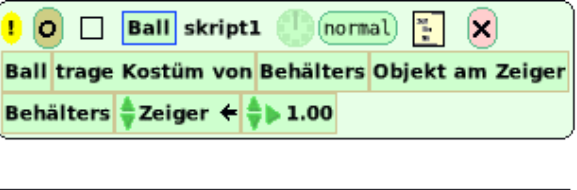

Klicke so lange, bis auf der Kachel "erhöhen um" erscheint.

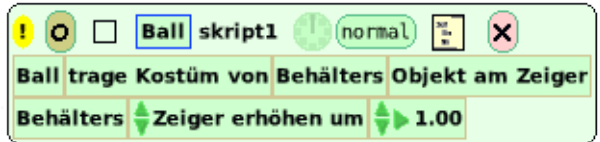

Klicke auf die kleine Uhr am oberen Rand deines Skriptes, um deine Animation zu starten. Vertausche die Reihenfolge der beiden Kacheln in deinem Programm. Was beobachtest du?

# Messungen: Ein Abstecher

An diesem Punkt im Lehrplan ist es wichtig, die Bedeutung der Aktivitäten ohne Computer für das Verständnis der Teilnehmer für die Ideen und Konzepte zu betonen, die durch die computerbasierten Projekte vermittelt werden.

Menschen werden oft abgelenkt, wenn sie versuchen, für ein Problem eine exakte Antwort zu finden. Hier kommt es darauf an, den Lernenden das zugrunde liegende Konzept begreiflich zu machen, statt unbedingt eine exakte Antwort zu finden. Wissenschaft erstellt Karten des Universums. Schon Einstein betonte: "Insofern sich die Sätze der Mathematik auf die Wirklichkeit beziehen, sind sie nicht sicher, und insofern sie sicher sind, beziehen sie sich nicht auf die Wirklichkeit."

Ein Teil dieses Lehrplans veranlasst die Teilnehmer, über die Abstände zwischen den Punkten oder Spuren nachzudenken, die ein Objekt hinterlassen hat. Der entscheidende Punkt ist, dass sie die Vergrößerung der Abstände von Punkt zu Punkt erkennen; es ist nicht wichtig, dass sie genau wissen um welchen Wert sich die Abstände vergrößern. Diese Messungen ohne Computer können den Teilnehmern klar machen, wie schwierig exakte Messungen sind, wie die Ergebnisse der Messungen durch Einsatz unterschiedlicher Messmethoden schwanken können und dass jedes Ergebnis nicht notwendigerweise exakt ist – eher eine Annäherung an die Lösung. Es ist wichtig, dass die Schüler darüber nachdenken, welche Größe des Messfehlers noch zulässig und begründbar ist und wann eine vollständig andere Messmethode erforderlich ist.

Der folgende Abstecher kommt ohne Computer aus und hilft, dieses Konzept besser zu verstehen.

Materialien:

- Fahrradreifen (alle vom gleichen Typ und Durchmesser);
- Zentimeter-Würfel;
- Band:
- Faden;
- Messräder;
- Maßbänder;

Die Teilnehmer werden in Gruppen eingeteilt. Jede Gruppe bekommt andere Werkzeuge um den Umfang eines Fahrradreifens zu messen:

> **Gruppe 1** Zentimeter-Würfel **Gruppe 2** Band und Messräder **Gruppe 3** Faden und Maßband

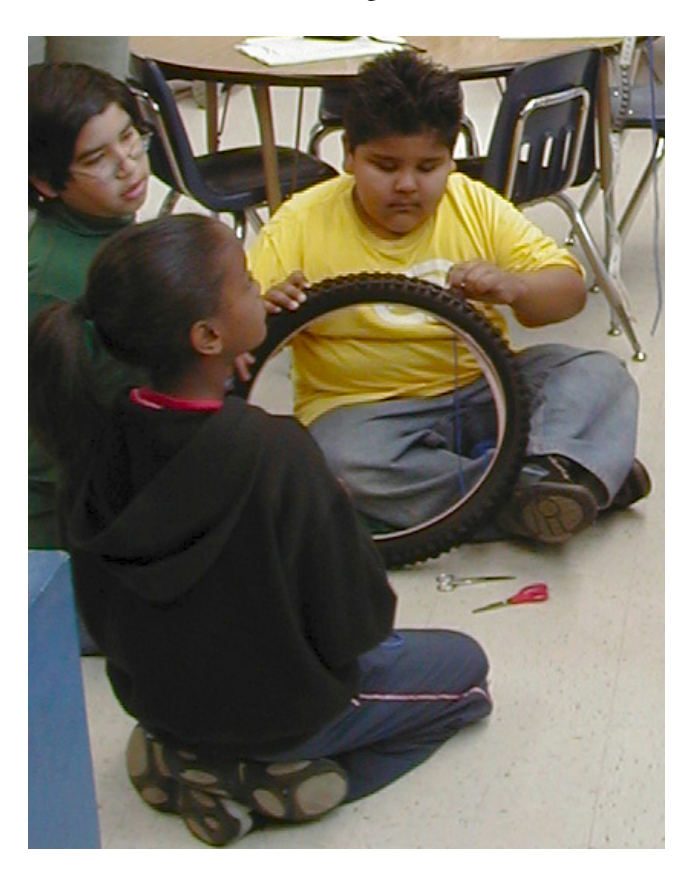

## Messungen: Ein Abstecher

Jeder Teilnehmer einer Gruppe bekommt die Aufgabe, den Umfang des Reifens mit den der Gruppe zugeteilten Messwerkzeugen zu messen. Nachdem sie ihre Aufgabe erledigt haben, sollen sie ihre Ergebnisse mit denen der anderen Gruppenmitglieder vergleichen. Die Ergebnisse sollen auch mit denen der anderen Gruppen verglichen werden, die andere Messwerkzeuge verwendet haben.

Da alle Reifen in etwa gleich sind, sollte sich eine intensive Diskussion darüber ergeben wie es möglich ist, dass alle Teilnehmer das gleiche Objekt messen und trotzdem unterschiedliche Ergebnisse bekommen. Was sind die Variablen, die bei dieser Messaufgabe ins Spiel kommen? Wie groß sind die Messunterschiede? Ist eine exakte Messung wichtig? Können wir den Umfang aufgrund dieser Messungen ungefähr abschätzen?

Eine andere Diskussion kann sich aus der Frage entwickeln, ob die Reifen tatsächlich gleich groß sind. Sie mögen zwar alle mit der gleichen Größe gekennzeichnet sein, aber sind sie tatsächlich gleich groß? Wie groß ist der vom Hersteller erlaubte Fehler (technisch ausgedrückt die Toleranz). Ist es wichtig, dass der Reifen eine exakte Größe hat?

Wichtig für die Teilnehmer ist, zu begreifen, dass die Welt nicht exakt ist und es keine exakte Antwort für viele Fragen gibt. Eine Annäherung kann eine zulässige Lösung sein. Es gibt viele Variablen, die einen Einfluss auf das Ergebnis eines Vorgangs haben. Wenn wir Simulationen erstellen, können wir nicht alle Variablen einfließen lassen, die eventuell einen Einfluss auf das Experiment haben. Es ist wichtig zu verstehen, dass ein Näherungswert, den man aus einem Experiment gewinnt, eine gültige Antwort sein kann

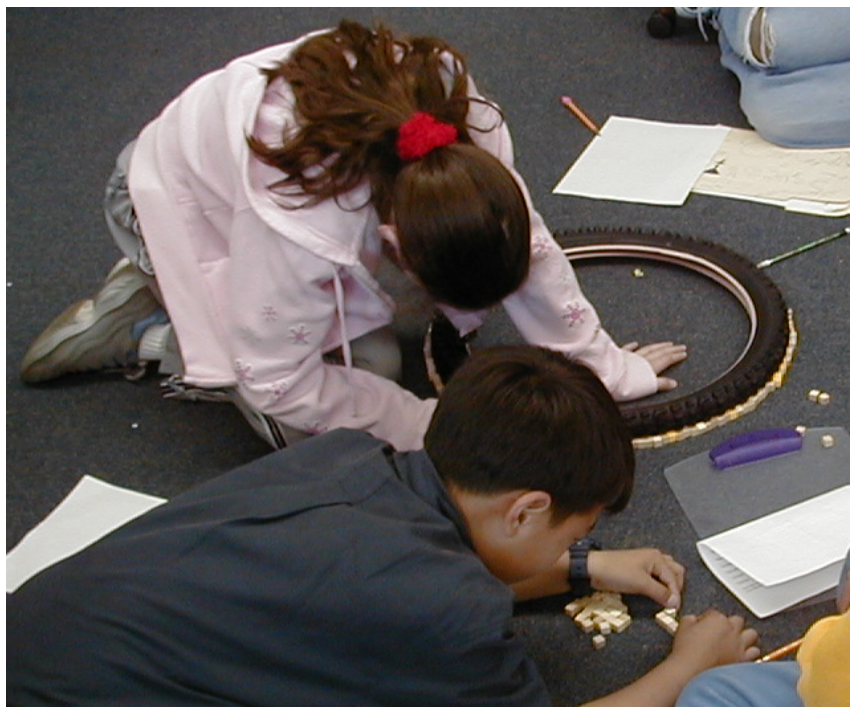

Mein Reifen ist so groß ...

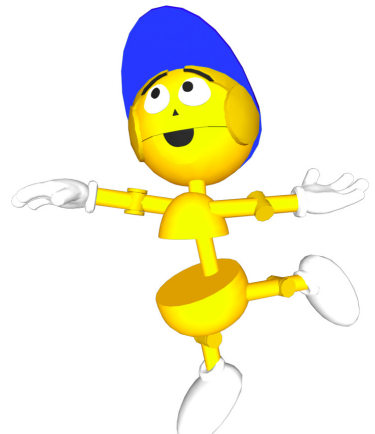

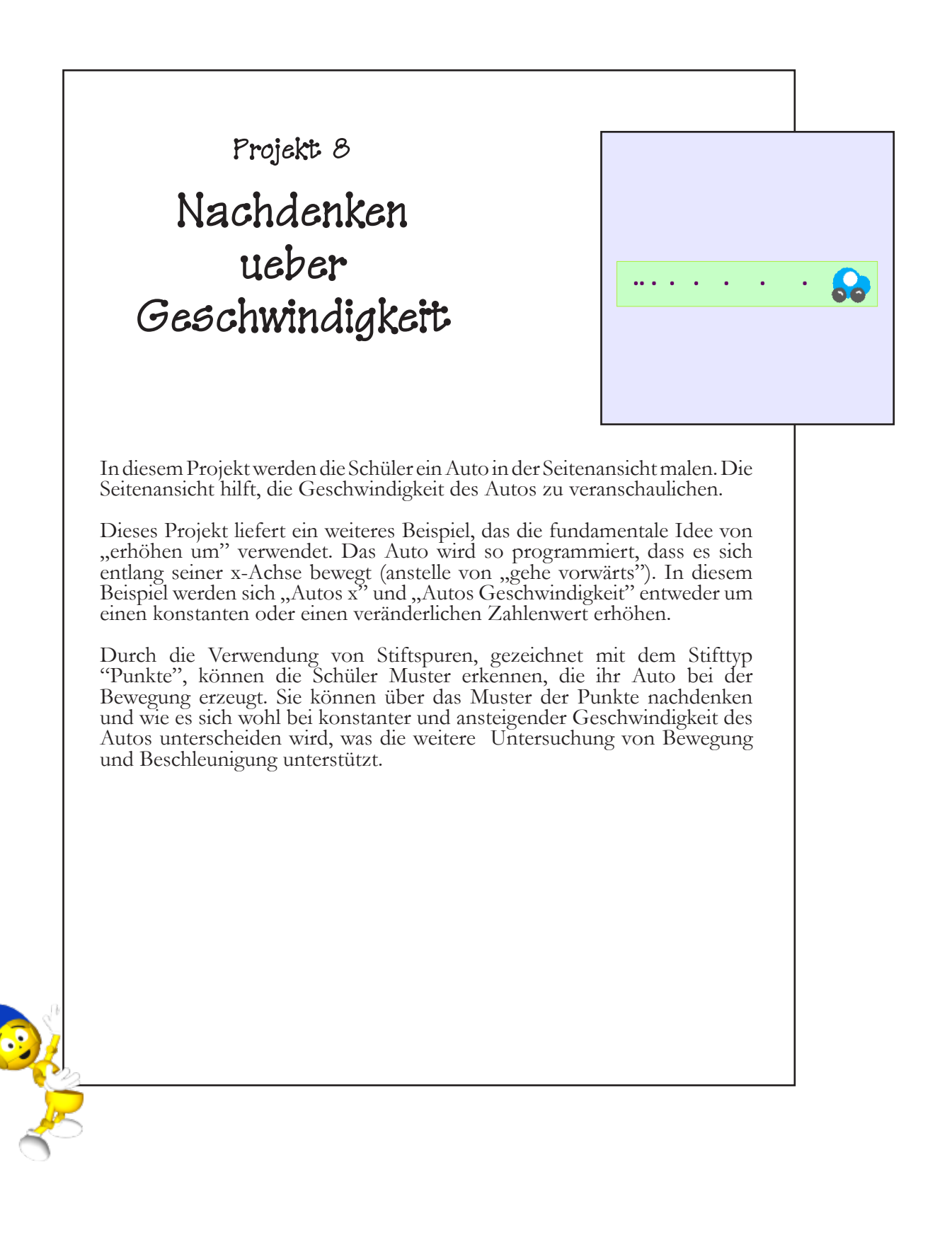

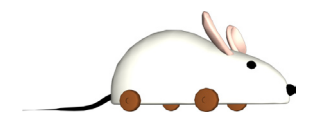

#### **Projekt- Voraussetzungen: Squeak**

- Knöpfe erzeugen.
- Beschriftung von Knöpfen ändern.
- Skripte für Knöpfe erzeugen.
- Ausführung eines Skriptes ändern.
- Spielwiesen umbenennen.

### **Verwandte mathematische Konzepte**

- Der Unterschied zwischen einer konstanten und einer konstant ansteigenden Zahl.
- Das Konzept der Kumulation.
- Bewegung entlang der x-Achse.
- Verwenden von "erhöhen um" zum Erzeugen von Beschleunigung.
- Messung.
- Verwenden von Variablen.

### **Lehrplanziele**

- Verwenden von "erhöhen um" zum Darstellen von Beschleunigung.
- Verwendung von anderen Werkzeugen als Linealen zum Messen.
- Verwendung visueller Infor-

Für dieses Projekt muss ein neues Auto gemalt werden. Dies- mal soll das Auto in der Seitenansicht gemalt werden, nicht in der Draufsicht, die wir in den vorhergehenden Projekten genutzt haben.

Ziehe eine Spielwiese aus der Lager-Klappe, wenn das Auto fertig gezeichnet ist und nenne sie **Parkplatz**. Stelle das Auto in diese Spielwiese.

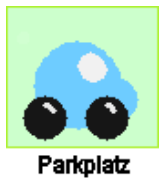

Ziehe eine weitere Spielwiese aus dem Lager und nenne sie **Testfeld**.

Öffne den Betrachter für das Auto. Ändere die folgenden Kacheln in der Kategorie **Stifte**:

- Setze "Stift unten" auf "wahr";
- Setze "Stiftgröße" auf "3";
	- Setze "Stifttyp" auf "Punkte";

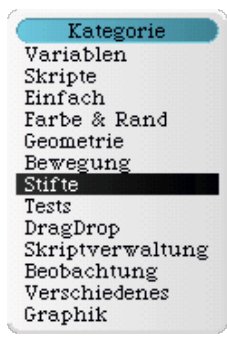

Zum Beispiel:

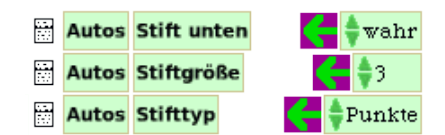

Die Spielwiese **Parkplatz** dient als Ort, an den das Auto nach jedem Testlauf im **Testfeld** zurückkehrt. Öffne den Betrachter ter die Kachel "Parkplatz aufnehmen" und lege sie in der Welt ab. Öffne den Betrachter für das Testfeld. Wähle aus der Kategorie Stifte die Kacheln "Testfeld" und "lösche Stiftspuren im Eigner" und schiebe sie in das Skript.

Hole dir die Smarties für das Auto. Klicke auf das orangefarbene Smartie um eine Kachel zu erhalten, die das Auto darstellt. Lege sie im Skript hinter den Kacheln "Parkplatz" und "aufnehmen" ab. auto

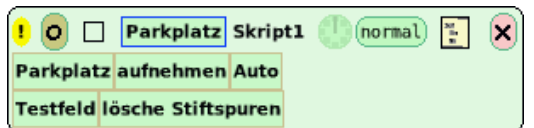

Jedes Mal, wenn du auf das Ausrufezeichen in dem Skript klickst, wird das Auto zum **Parkplatz** zurückkehren und alle kungsvolle Methode, um das Projekt in seinen ursprünglichen Zustand zurück zu versetzen.

Öffne den Betrachter für das Auto. Folgende Dinge müssen in dem Skript erzeugt werden:

- Das Auto braucht eine Variable namens "geschwindigkeit".
- Die Geschwindigkeit wird auf einen Zahlenwert gesetzt.
- Die "x"-Koordinate des Autos soll sich um die Geschwindigkeit des Autos erhöhen.

*Anstelle sich einfach nur vorwärts zu bewegen, bewegt sich das Auto jetzt mit seiner Geschwindigkeit entlang der x-Achse.*

Stelle das Auto in das Testfeld. Ziehe die Skriptkontrolle aus dem Lager. Klicke auf den (so) Knopf. Du wirst feststellen, dass die Punkte, die bei der Fahrt hinter dem Auto entstehen, alle gleich weit voneinander entfernt sind.

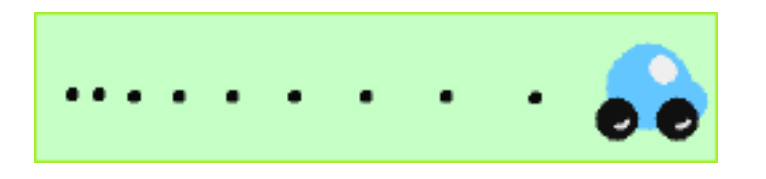

Im nächsten Schritt soll das Auto beschleunigen anstatt eine konstante Geschwindigkeit beizubehalten. Um das zu erreichen, muss nur eine Kachel in dem Skript geändert werden. Ändere "Autos geschwindigkeit" auf erhöhen um. Am besten beginnst du mit einer niedrigen Zahl wie z.B. 5.

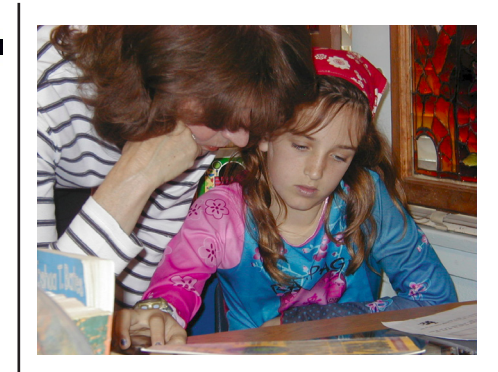

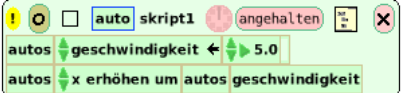

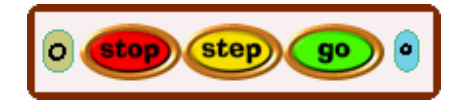

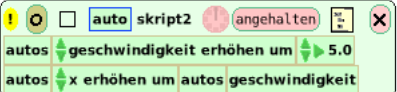

Schneller!!!

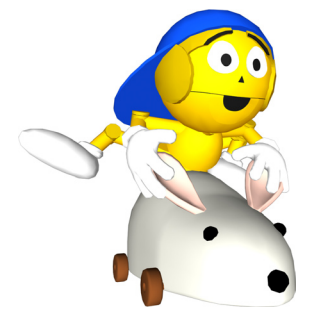

Jetzt wollen wir noch eine Kachel zum Parkplatz-Skript hinzufügen. Weil "erhöhen um" zu der Variablen "geschwindigkeit" hinzugefügt wurde, wird der Wert der Geschwindigkeit jedes Mal größer, wenn das Skript ausgeführt wird mulativ. Beim ersten Durchlauf des Skriptes wird der Wert gleich 5 gesetzt, aber beim nächsten Mal ist er schon 10, dann blen "geschwindigkeit" jedes Mal, wenn die Simulation gestar-<br>tet wird, wieder auf 0 gesetzt wird.

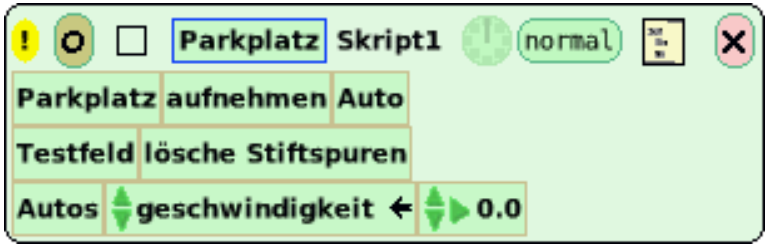

Hier ist noch eine Methode, um einen Knopf zu erzeugen, der das Skript startet. Klicke auf das Wort "Parkplatz" in der Titelzeile des Skriptfensters. Wenn das Menü erscheint, wähle "Knopf um dieses Skript auszuführen". Wenn der Knopf existiert, mache das Skript unsichtbar, indem du auf den hellbraunen Kreis klickst.

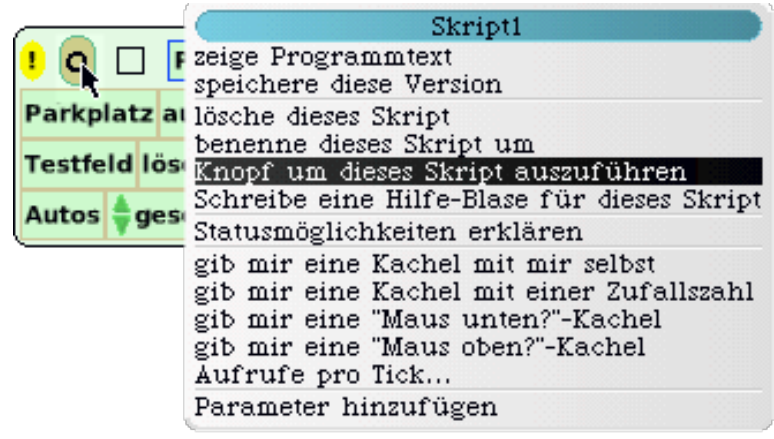

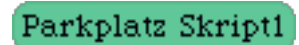

Knopf, der das Skript startet.

Setzt das Auto zurück ins **Testfeld.**

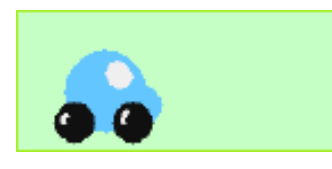

Klicke auf den **(so)** Knopf und beobachte, was passiert. Diskutiere den Unterschied zwischen der Punktlinie, die das Auto dieses Mal erzeugt hat, und der Punktlinie, die beim ersten Mal entstanden ist.

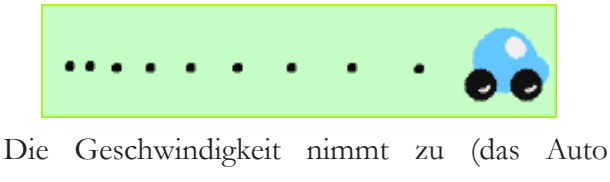

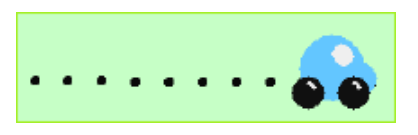

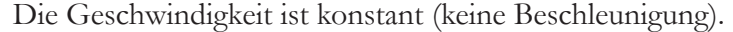

Vielleicht hilft es der Diskussion, wenn ein Beobachter verwendet wird, um die Variable "geschwindigkeit" zu beobachten. Es ist wichtig einen Zusammenhang zu finden zwischen dem, was mit dem Geschwindigkeitswert passiert und seiner Wirkung auf den Wert "x" des Autos und diesen Zusammenhang dann mit der Tatsache zu verbinden, dass die Punkte, die das Auto erzeugt, immer weiter auseinander liegen. Beachte, dass sich die "geschwindigkeit" des Autos bei jedem Aufruf des Skripts um 5 erhöht, so dass die Entfernung, die das Auto bei jedem Schritt zurücklegt, größer wird. Das Auto wird bei jedem Skriptaufruf schneller. Das Auto *beschleunigt*.

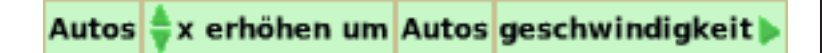

Der Beobachter meldet die Geschwindigkeit des Autos bei jedem Schritt des Skriptes.

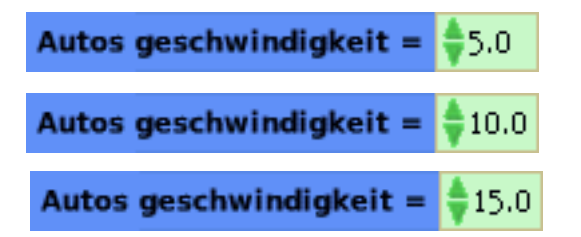

Ich kann mit diesem Kerl kaum mithalten!

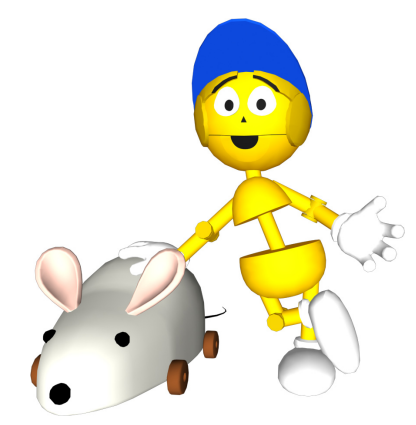

#### **Hinweis**

Die Teilnehmer können ihre Gedanken und Beobachtungen auch direkt in dem Squeak-Projekt dokumentieren. Dazu muss ein **Buch** aus dem Lager gezogen und auf der "Welt" abgelegt werden. Dann zieht man einen **Text** aus dem Lager und legt ihn auf dem Buch ab.

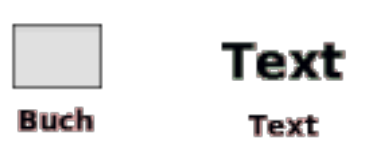

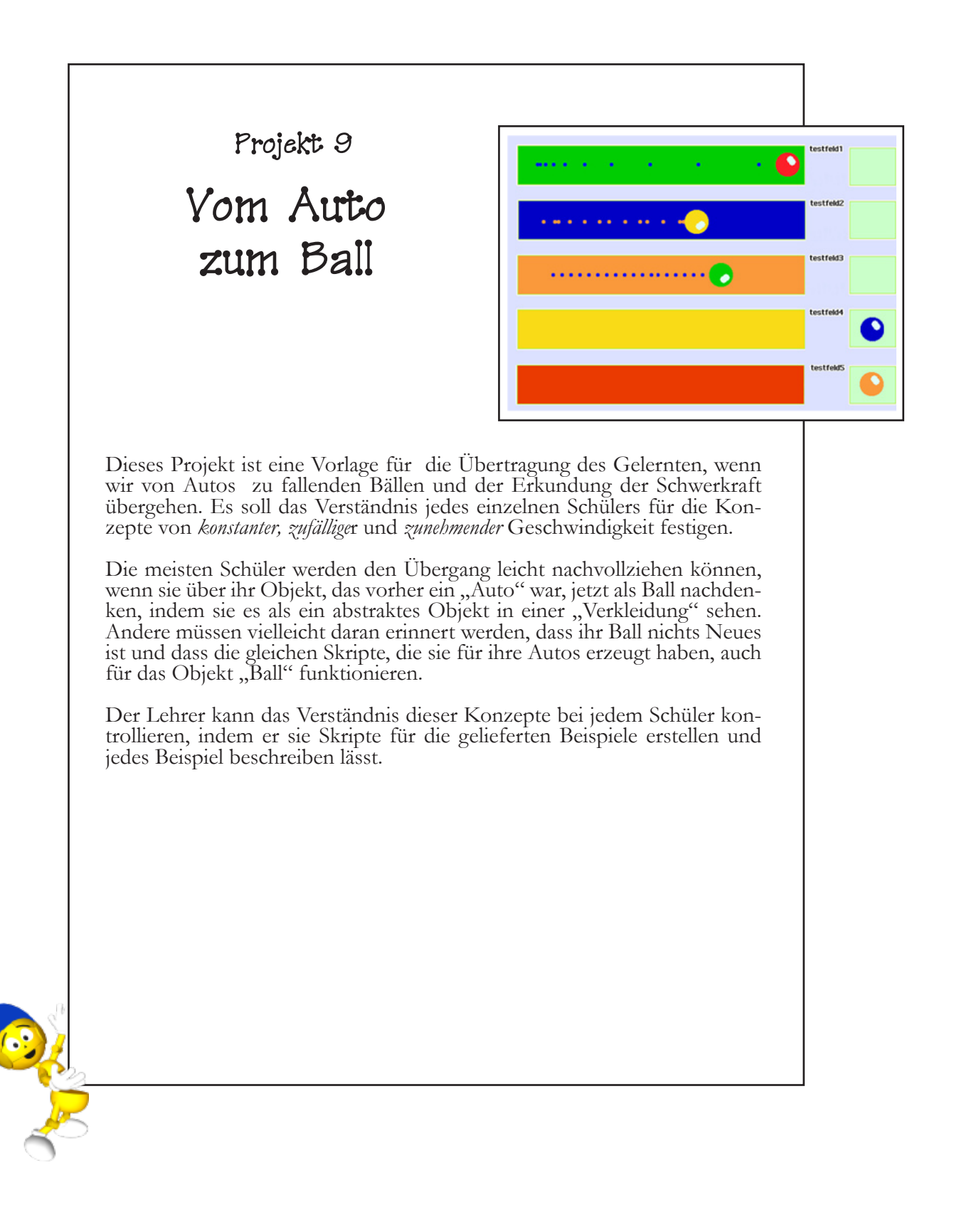

### **Projekt- Voraussetzungen: Squeak**

- Erstellen und Benennen von Skripten.
- Erzeugen von Variablen.
- Verwenden von Zufalls-Kacheln.
- Erzeugen von Knöpfen.
- Erstellen von Animationen.
- Verwenden und Benennen von Spielfeldern.
- Erzeugen von Stiftspuren.

#### **Verwandte mathematische Konzepte**

- Verständnis für den Unterschied zwischen Zahlenwerten die:
	- Konstanten sind;
	- um einen festen Betrag

ansteigen;

- zufällig wechseln.

#### **Lernziele**

• Gibt den Teilnehmern die Gelegenheit, anzuwenden und darzustellen, um die in diesem kleinen Test gestellten Probleme zu erkennen, zu lösen

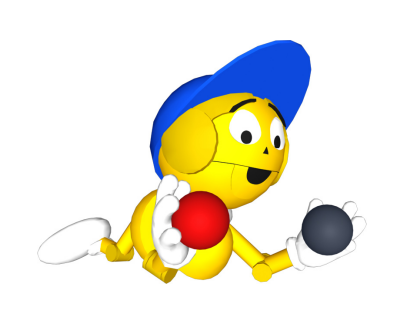

Dieses Projekt kann im Voraus vorbereitet werden, um die Schüler herauszufordern, das zu zeigen, was sie über die in den vorigen Projekten vorgestellten Konzepte gelernt haben. Ist es einmal vorbereitet, kann das Projekt auf den lokalen Computer jedes einzelnen Schülers geladen werden.

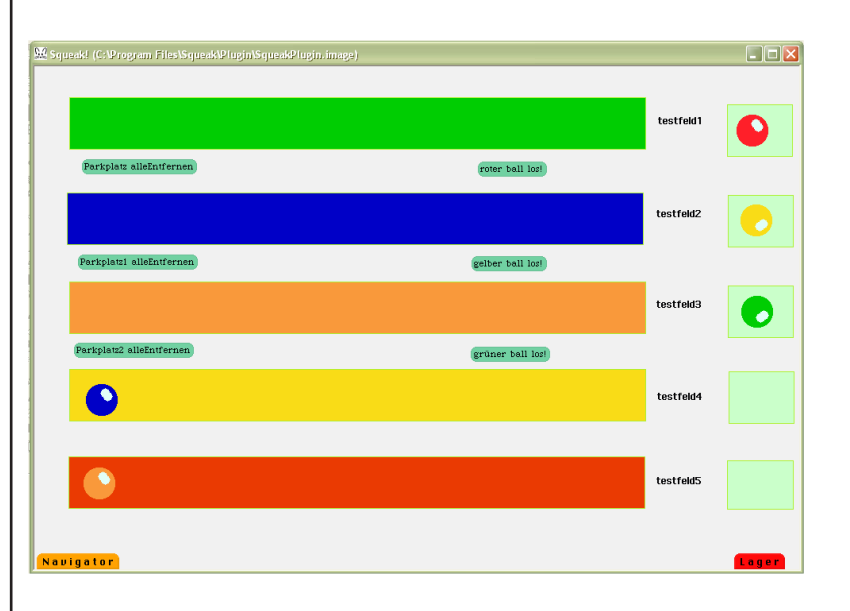

Erzeuge zunächst 10 Spielfelder. Die fünf Felder auf der linken Seite (s. Beispiel oben) sind die "Testfelder" für die Aktionen. Die fünf Felder auf der rechten Seite sind die "Parkplätze", zu denen der Ball zurückkehrt, wenn er durch Anwendung eines Rücksetzen-Skriptes von dem Testfeld entfernt wurde.

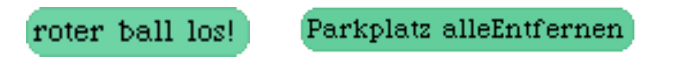

Die Knöpfe oben sind Beispiele für die Knöpfe, die erzeugt und unter jedem Testfeld platziert wurden. Die "Los"-Knöpfe werden eine spezielle Aktion in dem darüber gelegenen Test- feld auslösen. Bei jedem Anklicken eines Knopfes wird sich der Ball entlang seiner x-Achse nach der in dem Skript festgelegten Regel bewegen. Die "alleEntfernen"-Knöpfe werden den Ball und alle Punkte aus dem Feld entfernen und den Ball zu sei- nem Parkplatz zurückbringen.

## Vom Auto zum Ball: Projekt 9

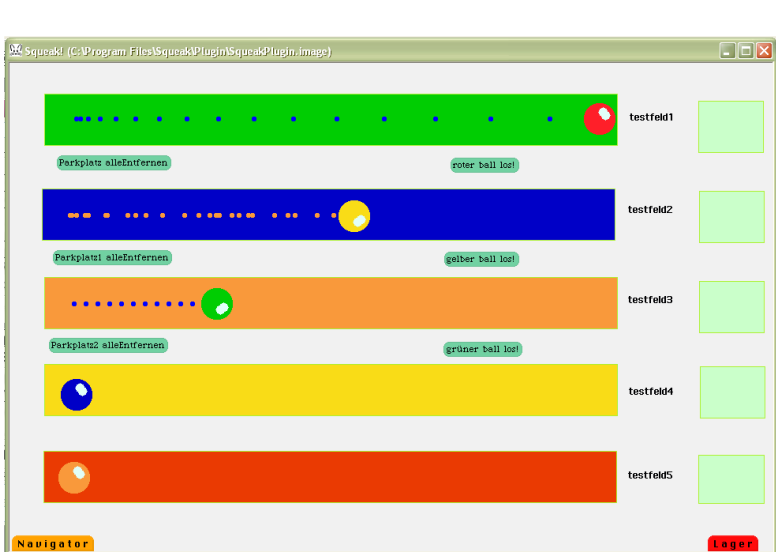

Die Bälle bewegen sich entlang der x-Achse. Der erste Ball bewegt sich entlang der x-Achse und beschleunigt, der zweite bewegt sich um einen zufälligen und der letzte um einen konstanten Betrag vorwärts. Die Punkte hinter jedem Ball liefern einen optischen Hinweis, um herauszufinden, was in jeder Simulation passiert.

Die Teilnehmer können aufgefordert werden, sich jedes Beispiel anzusehen und zwei der drei Aktionen in den Spielfelder nachzuvollziehen. Sie müssen die Knöpfe erzeugen, die jedes ihrer Skripte auslösen und die Knöpfe, die sie zurücksetzen. Sie erzeugen ihre Simulationen in den beiden Spielfeldern im unteren Teil des Projektes. Als letzten Schritt können die Teilnehmer ein **Buch** aus der Lagerklappe herausziehen und dort ihre Lösungen für die Aufgaben beschreiben. (Nicht vergessen, auch einen **Text** in dem Buch abzulegen). Sie können dann ihre Lösungen mit anderen Teilnehmern teilen.

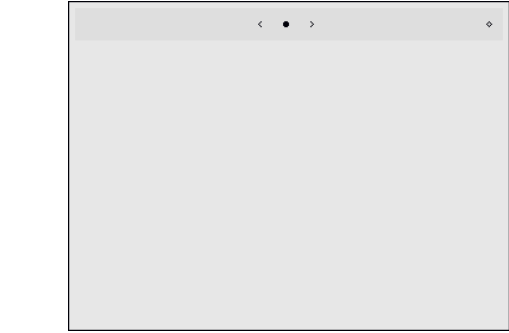

Buch

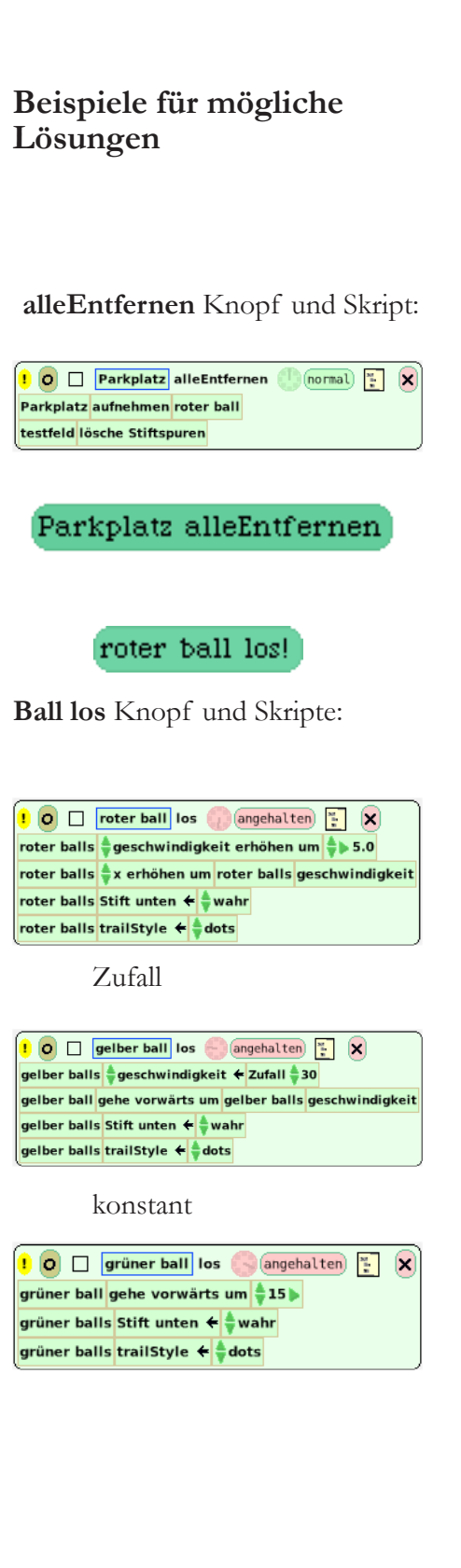

Die Kinder lieben diese Exkursion.

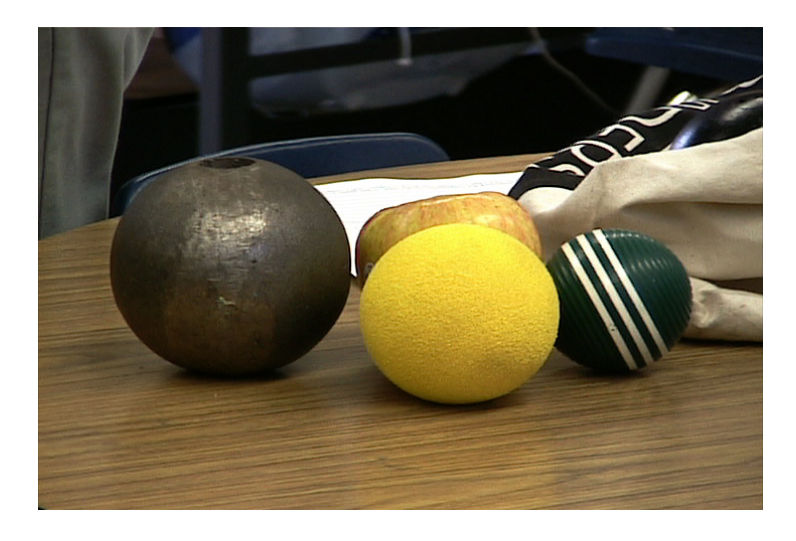

#### **Benötigte Materialien:**

- eine Kugel wie zum Kugelstoßen.
- ein Apfel.
- ein Schwammball.
- ein Krocket-Ball.
- eine aufgebohrte Kugelstoß-Kugel.
- Stoppuhren.
- eine Videokamera.
- eine Möglichkeit, das Filmmaterial zu digitalisieren und auf einem Computer zu speichern
- ein Außengelände mit einem Dach in mindestens 2,50 m Höhe, von dem man die Bälle fallen lassen kann.

Bevor das eigentliche Experiment beginnt, das gefilmt wird, sollten alle Bälle und der Apfel in der Gruppe herumgegeben werden, so dass jeder sie anfassen kann und ein Gefühl für ihr Gewicht bekommt. Eine typische Kugelstoß-Kugel wiegt etwa 5 kg. Ihr Gewicht überrascht die Teilnehmer und möglicherweise haben sie Schwierigkeiten, sie in einer Hand zu halten.

Wenn jeder Teilnehmer die Gelegenheit hatte, jedes Objekt in der Hand zu halten, können sie Vorhersagen machen, welches Objekt (wenn überhaupt) am schnellsten zu Boden fallen wird, wenn es vom Dach fallen gelassen wird. In unserem Klassenraum beispielsweise haben alle Teilnehmer die Objekt mit einer Bewertung von 1 bis 5 klassifiziert. Wenn sie der Meinung waren, dass zwei Objekte gleich schnell am Boden ankommen, haben sie ihnen die gleiche Bewertung gegeben. Sie schrieben ihre Vorhersagen auf und erläuterten die Begründung für ihre Gedanken.

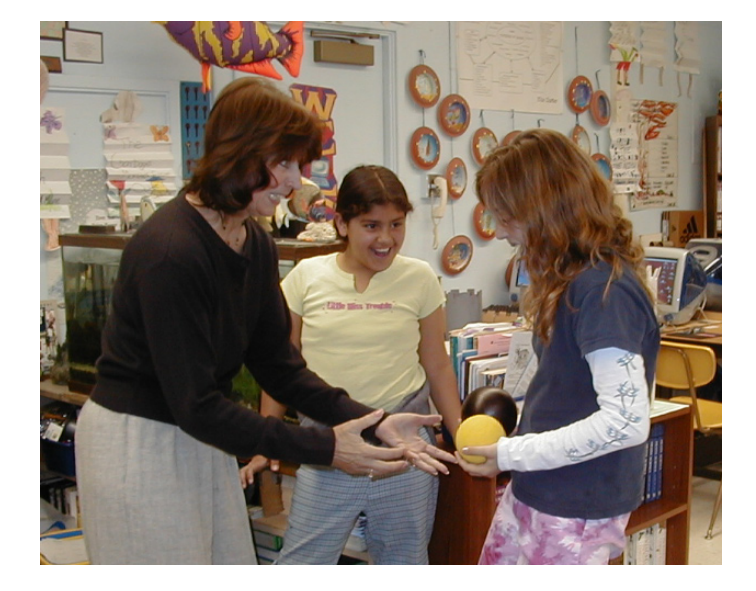

### Lernen zur Gravitation: Ein Abstecher

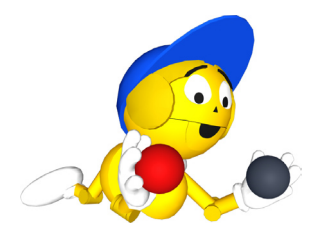

Nun geht man raus und lässt jedes Objekt vom Dach fallen, während die Videokamera alles aufnimmt. Die Teilnehmer sollten Stoppuhren haben, so dass sie protokollieren können, wie lange jedes Objekt bis zum Aufprall auf den Boden braucht.

Später können die Objekte paarweise fallen gelassen werden, um Hypothesen zu testen, welches wohl schneller zu Boden fallen wird. Die große Bedeutung der Verwendung von Stoppuhren liegt darin, dass die Teilnehmer feststellen, dass jedes Objekt, unabhängig von seinem Gewicht, ungefähr die gleiche Zeit braucht, den Boden zu erreichen.

Nachdem alle Objekte fallen gelassen und dabei gefilmt wurden (es ist sinnvoll, das mehrmals zu tun), kann das Filmmaterial auf verschiedene Weise genutzt werden. Man könnte sich mit allen Teilnehmern das Filmmaterial direkt im Anschluss an das Experiment ansehen. Daraus kann sich eine umfangreich Diskussion darüber entwickeln, was sie glauben, gesehen zu haben und was wirklich passiert ist. Eine sorgfältige Betrachtung des Videos wird zeigen, wie verschiedene Einflussfaktoren das Ergebnis jedes Falls beeinflusst haben.

Dieser Exkurs nutzt auch die Multimedia-Fähigkeiten von Squeak aus. Man kann mit Squeak Video-Einzelbilder in ein Projekt importieren und diese dann animieren, um Filme zu erstellen (oder die Bilder auf andere Art und Weise zu manipulieren). Das ist ein entscheidender Punkt beim Ball-Fall-Experiment und offensichtlich kann diese Technik in einer Vielzahl von Zusammenhängen genutzt werden.

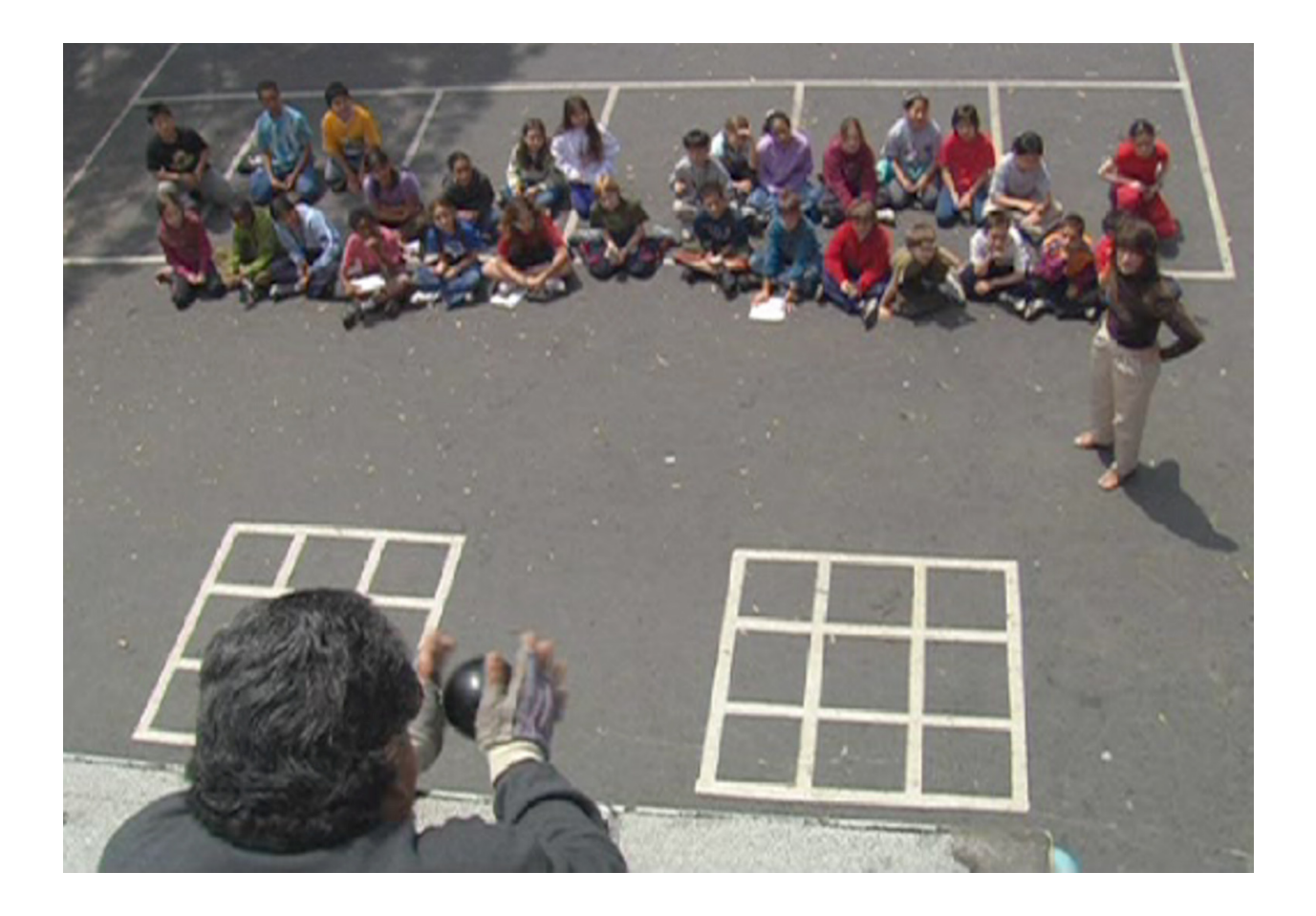

# Lernen zur Gravitation: Ein Abstecher

Das Video muss als Folge von jpeg-Standbildern auf den Computer gebracht werden. Sowohl *iMovie*  Da jeder Ball nur ungefähr eine Sekunde braucht, bis er den Boden berührt, wird das Video ungefähr 30 jpeg Einzelbilder haben. Um die Jpegs in Squeak zu importieren, öffnet man die Navigatorklappe und hält die Maus ein paar Sekunden auf dem Suchen-Knopf gedrückt. Aus den Optionen wählt man "andere Datei suchen". Dann lädt man die jpeg-Bilder in das Squeak-Projekt. Wenn man jedes sechste Einzelbild in sein Projekt holt, erhält man ungefähr dieses Ergebnis:

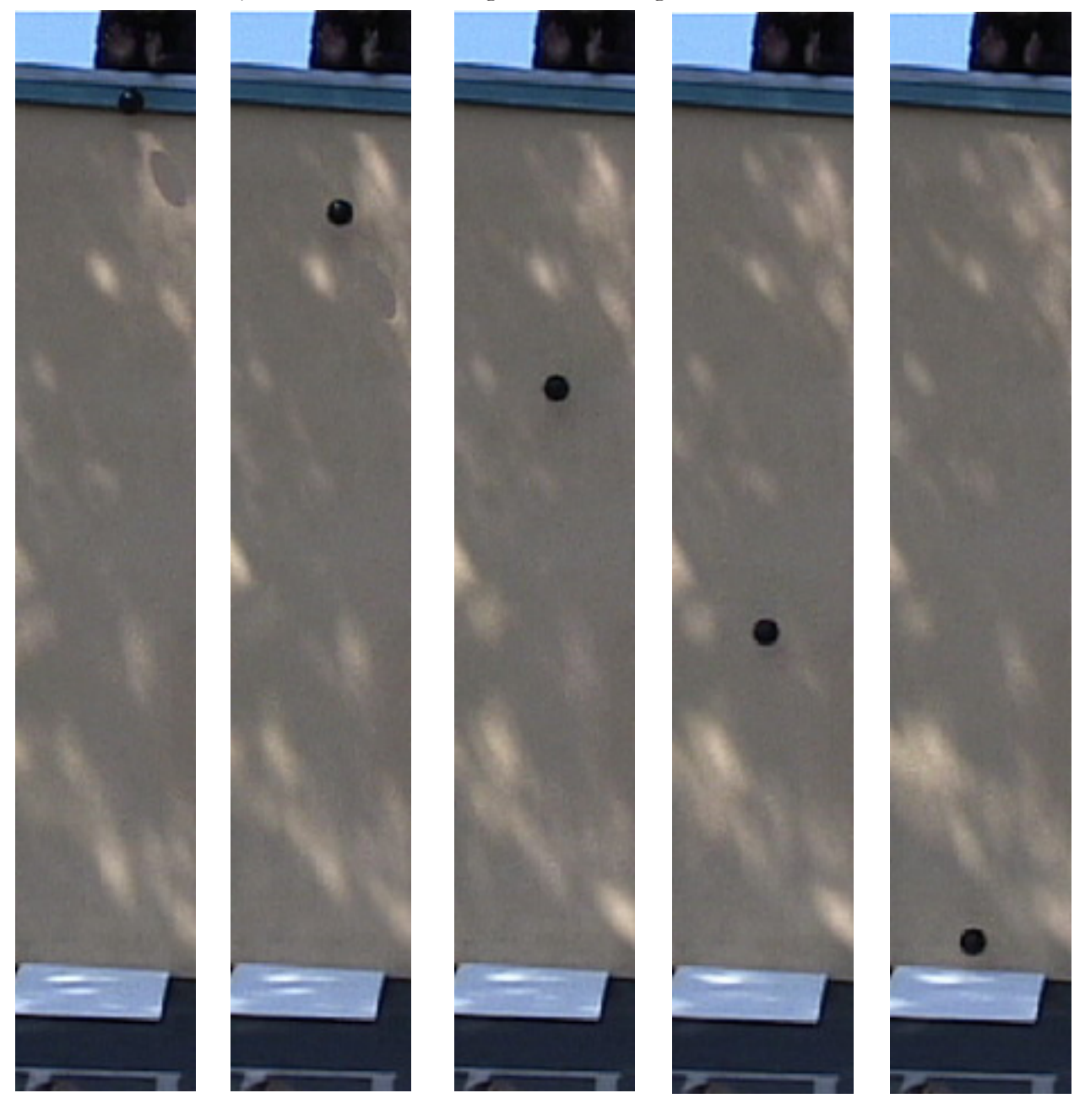

Das ist alles für diesen Exkurs, aber die Schüler werden diese Einzelbilder in den nächsten Projekten benutzen, wenn sie Gravitation und Beschleunigung weiter erforschen.

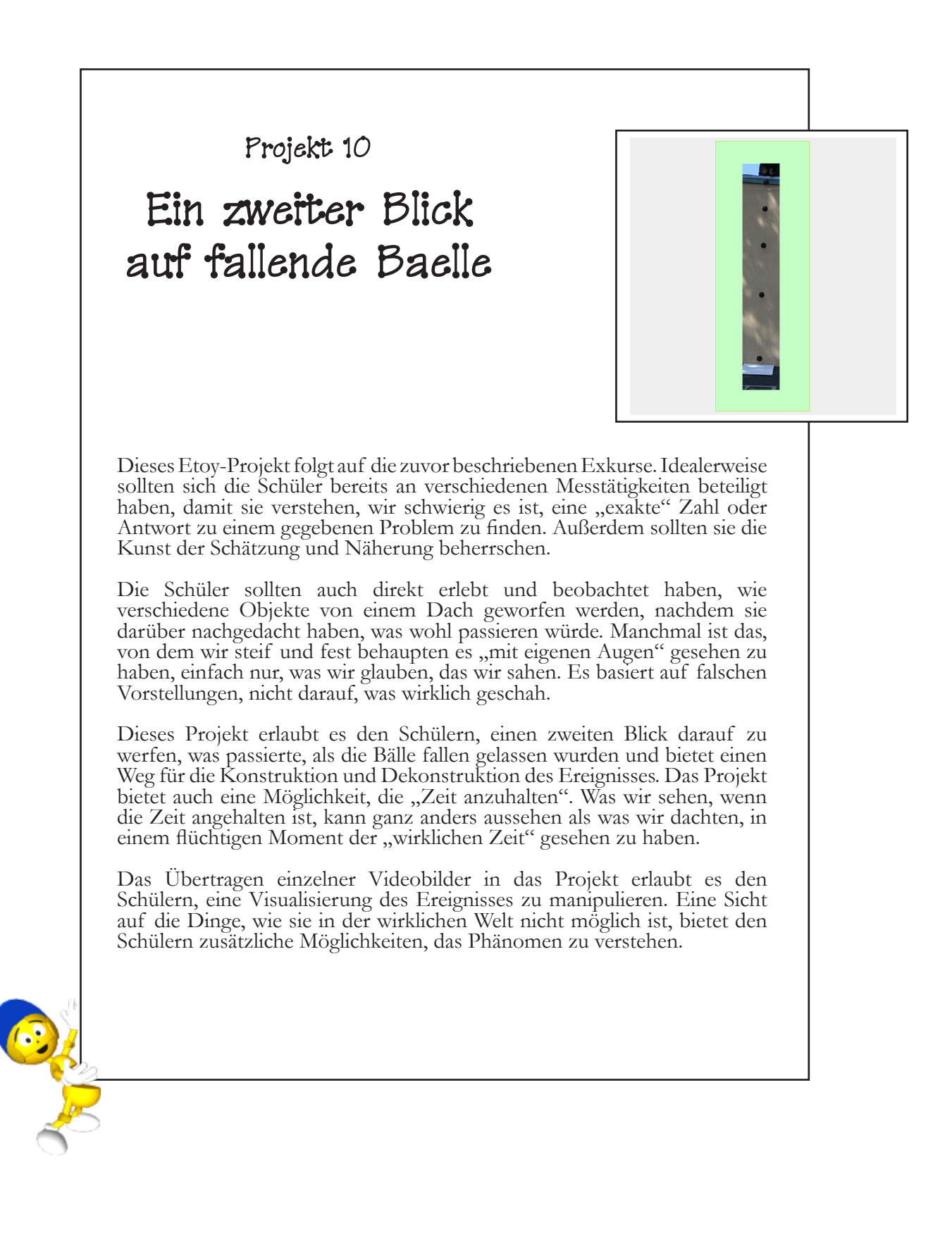

#### **Projekt- Voraussetzungen: Squeak**

• Nutzen des "Neu malen"-Werk-<br>zeugs

#### **Verwandte mathematische Konzepte**

• Bewegung entlang der x-Achse

#### **Lernziele**

• Gibt den Schülern die Möglichkeit, das, was sie über Beschleunigung im Auto-Projekt gelernt haben, anzuwenden auf das, was sie im Schwerkraft-Projekt lernen.

Ich falle!

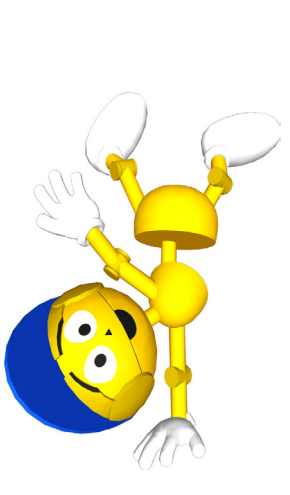

Beginne dieses Projekt mit dem Laden der Video-Einzelbilder in ein neues Projekt oder dem Öffnen des vorher abgespeicherten Projektes.

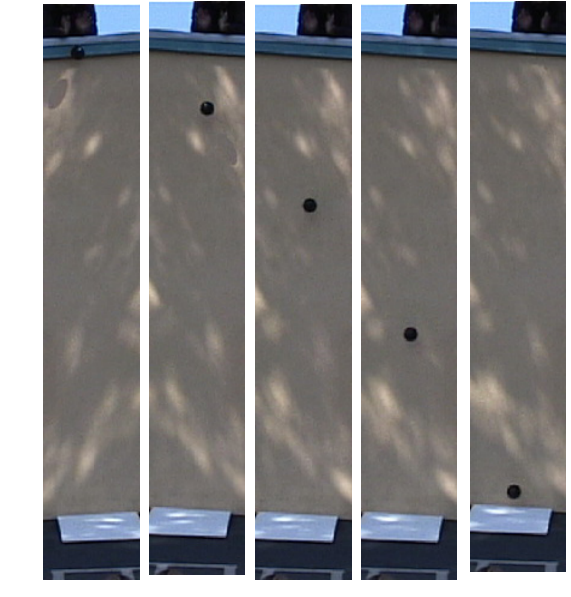

Schon beim Anblick dieser Einzelbilder werden einige Leser<br>sofort einen "Aha"- Effekt haben und ein Muster sehen. Andere werden größere Schwierigkeiten mit dieser Darstellung haben. Um nachzubilden, was zu sehen war, während das Ex- periment draußen durchgeführt wurde und den Ball in einer Linie fallen zu sehen, können die Einzelbilder ausgeschnitten und übereinandergelegt werden.

Hole dir die Smarties für das zweite Bild. Wähle das "Neu malen"-Smartie aus. Lösche alles, was sich über dem Ball im Bild befindet aus, aber lass den Ball drin. Mach dasselbe mit den verbleibenden Bildern.

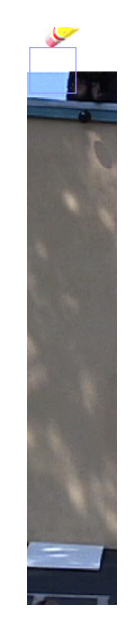

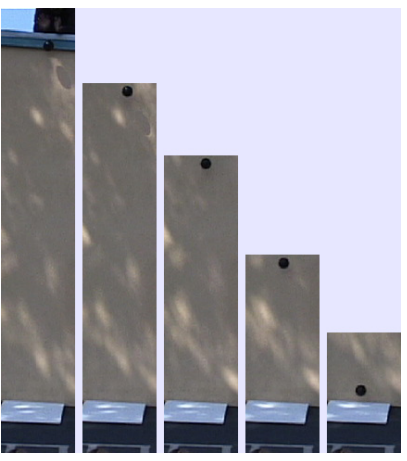

Wenn du fertig bist, sollten die Bilder etwa so aussehen.

## Lernen zur Gravitation: Projekt 10

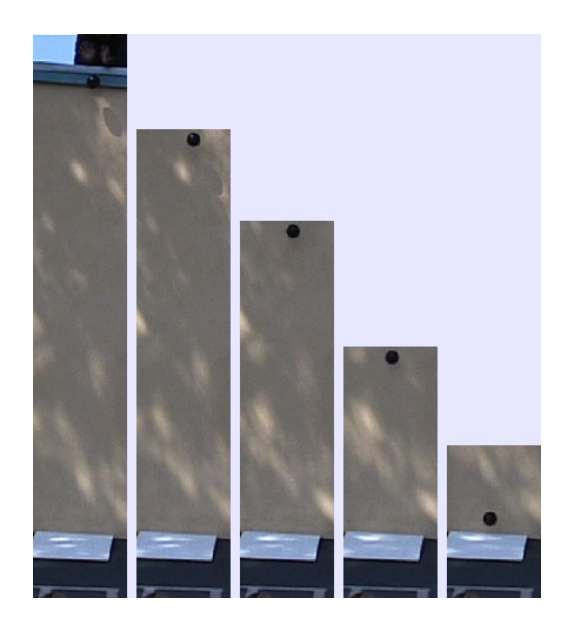

Wenn die Bilder alle "zurechtgestutzt" sind, werden sie im nächsten Schritt sorgfältig eins über das andere gelegt.

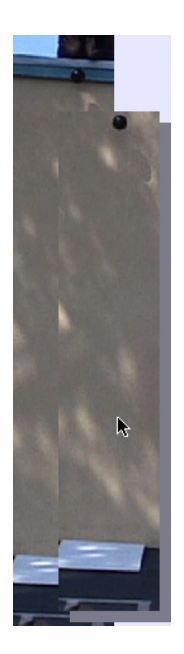

Beginne mit dem zweiten Bild und lege es auf das erste Bild. Nutze den unteren Rand jedes Bildes als Hilfe für das Platzieren der Bilder übereinander.

Wenn alle Bilder übereinandergelegt sind, wird dein Bild etwa so aussehen. An diesem Punkt können die Schüler sehen, dass die Geschwindigkeit des fallenden Objektes zunimmt.

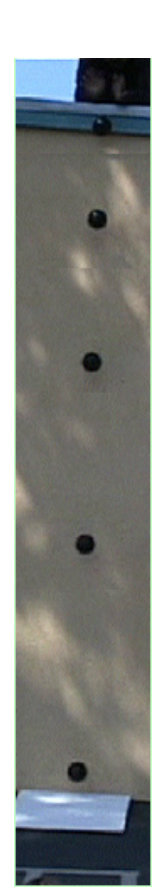

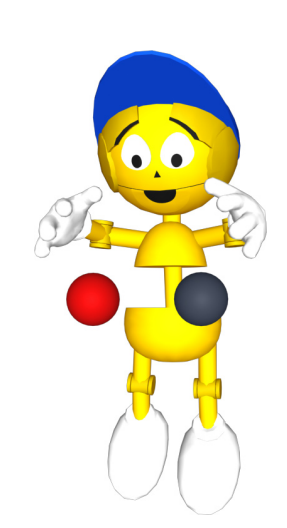

### **Hinweis:**

Zu diesem Zeitpunkt waren die Teilnehmer in unseren Klassen begierig darauf, den anderen mitzuteilen, was sie zu sehen glaubten. Viele Schüler sahen sofort, dass der Ball sich zu beschleunigen schien, während er auf den Boden fiel.

Der Abstand zwischen den Bällen schien sich zu vergrößern. Einige Schüler sahen sogar im Auto-Projekt nach und drehten es, so dass sie beides vergleichen konnten. So fand eine Übertragung des Gelernten statt.

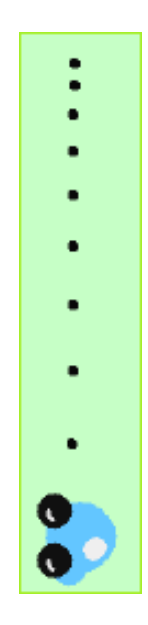

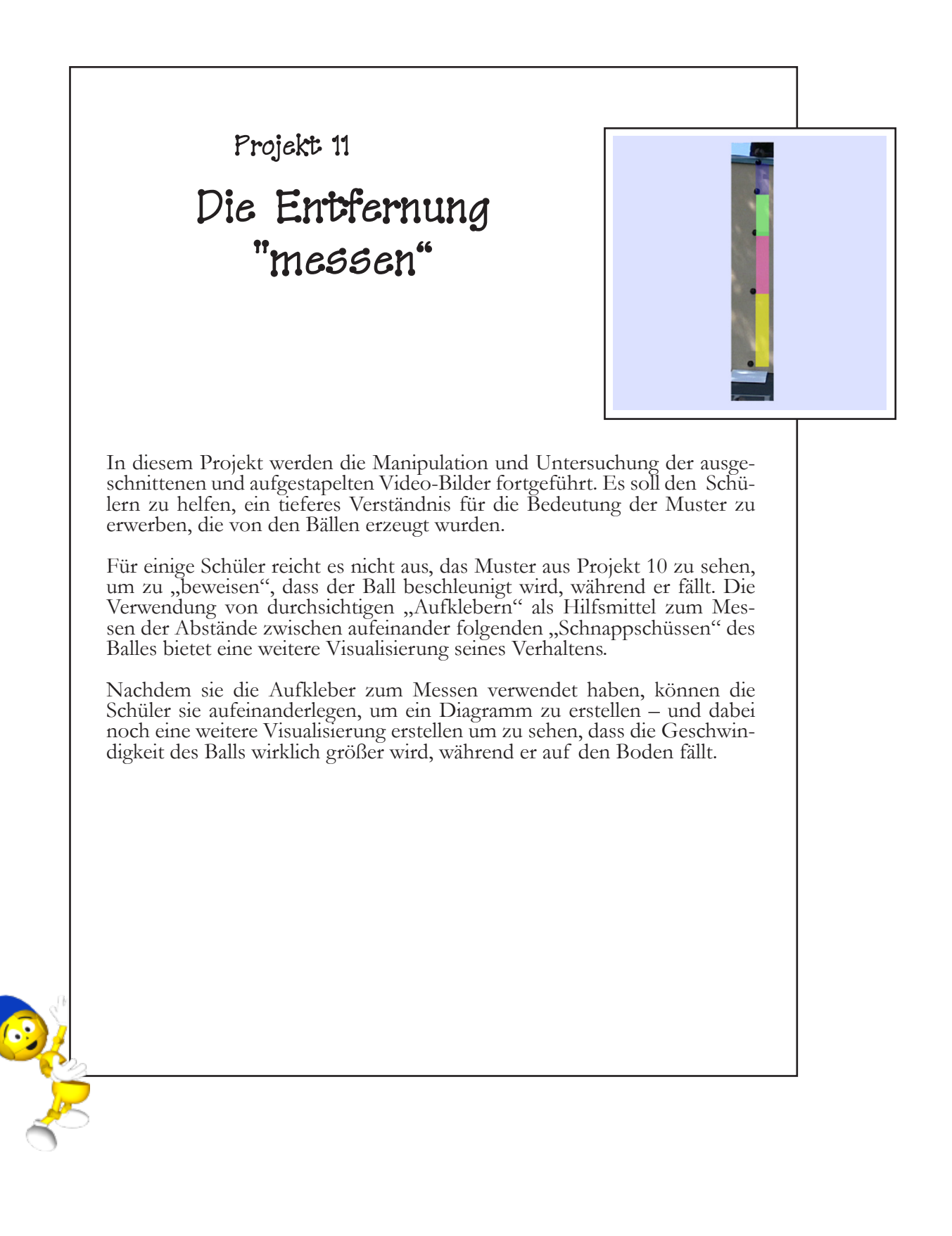

### **Projekt- Voraussetzungen: Squeak**

- Verwenden von Rechtecken als Messwerkzeuge.
- Verwendung einfacher und ausführlicher Beobachter.

#### **Verwandte mathematische Konzepte**

- Bewegung entlang der y-Achse
- Verständnis für die Wirkung von "erhöhen um" mit negativen Zahlen

#### **wissenschaftliches Konzept**

• Ansehen,wieBeschleunigung zum Schlüsselfaktor für das Verständnis für den Einfluss der Schwerkraft auf fallende Gegenstände wird.

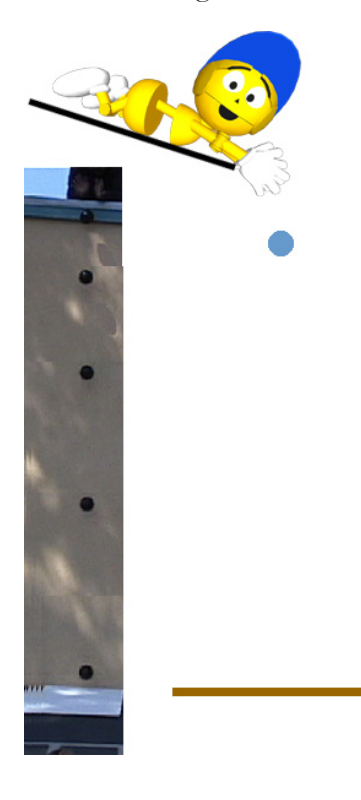

Die aufgestapelten Videobilder aus Projekt 10 sind der Ausgangspunkt für dieses Projekt. Nun, da die fallenden Bälle senkrecht untereinander angeordnet sind, können Aufkleber (aus dem Lager) benutzt werden, um die Abstände zwischen den Bällen zu messen. Jedes Rechteck erhält eine andere Farbe.

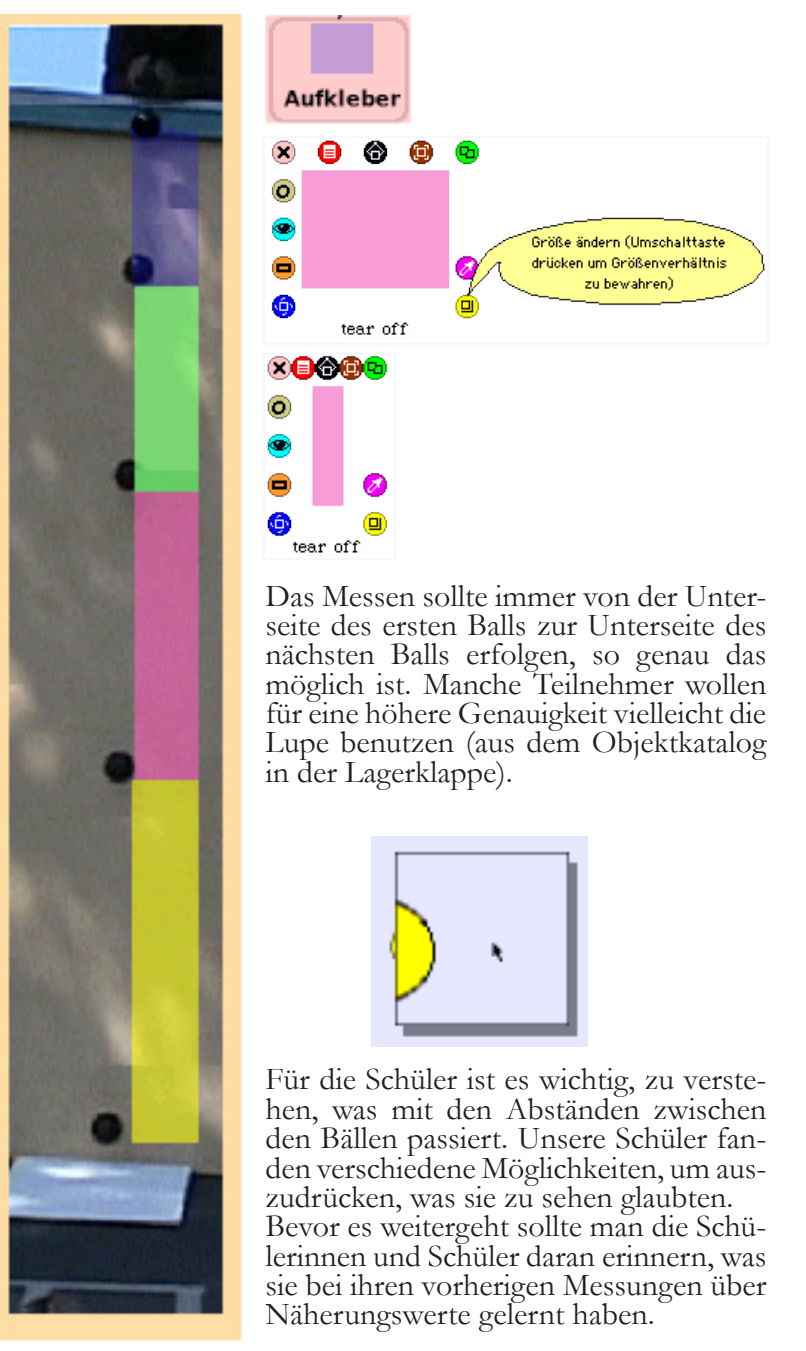
## Lernen zur Gravitation: Projekt 11

Einige Schüler richteten ihre Rechtecke zur Darstellung der Beschleunigung so aus, dass sie wie Balkendiagramme aussahen. Einige wählten Beobachter, um die numerischen Werte für die Höhe oder Länge jedes Rechtecks zu erhalten. Die steigenden Zahlenwerte bestätigen die Änderungsrate der Ballgeschwindigkeit.

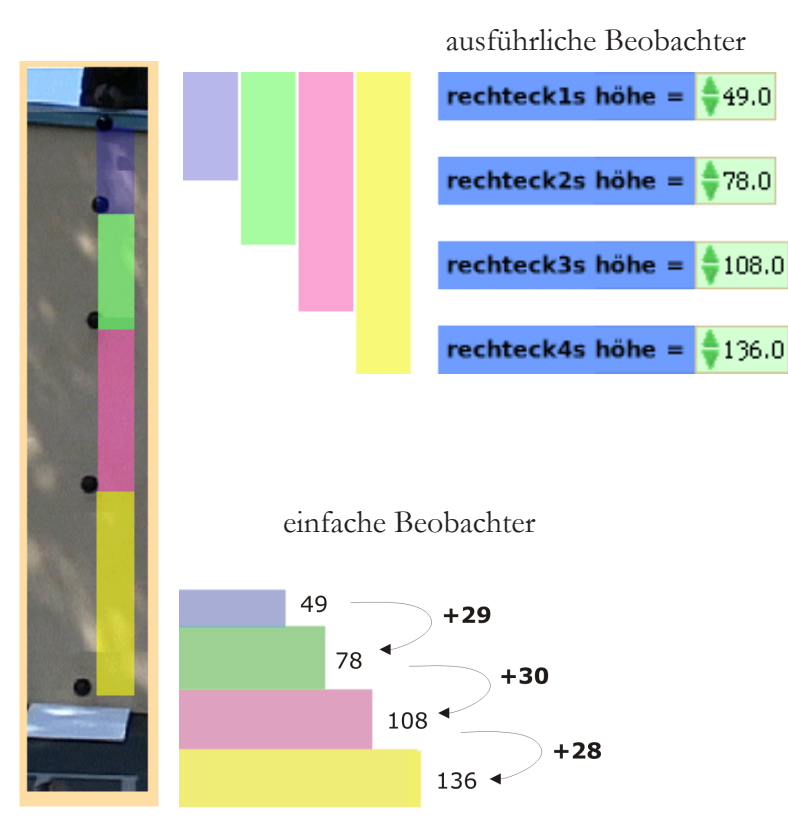

Ein Rückblick auf den vorangegangenen Exkurs zum Messen (und die Erinnerung der Schüler an das, was sie über Näherungswerte und Abweichungen gelernt haben) kann ihnen helfen, zu erkennen, dass die Länge der Balken (gemessen in Pixeln) nicht einfach nur zunimmt, sondern sich auch immer um ziemlich genau den selben Wert erhöht – mit anderen Worten, wir haben eine konstante Beschleunigung.

Einige Schüler beschlossen zu berechnen, ob der Ball sich beschleunigte, während er fiel und wenn ja, wie sehr. Sie subtrahierten die Höhe eines Rechtecks von der Höhe des nächsten, um eine angenäherte Beschleunigung zu ermitteln. An diesem Punkt konnten sie sehen, dass der Ball sich tatsächlich mit einer konstanten Rate beschleunigte.

## **Die Lupe**

Ziehe den Objekt-Katalog aus dem Lager.

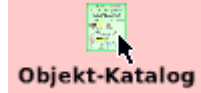

#### Wähle **ABC** im Katalog.

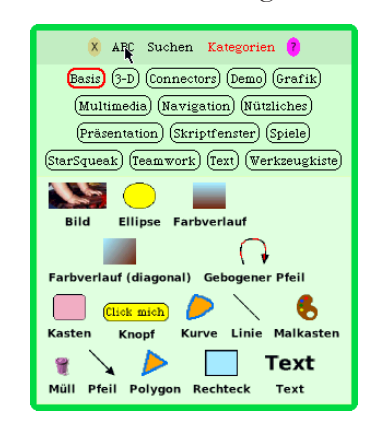

Wähle den Buchstaben **l**.

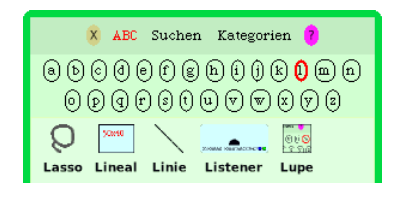

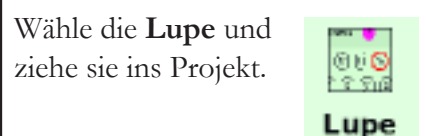

Dieses Werkzeug vergrößert alles, worüber es bewegt wird.

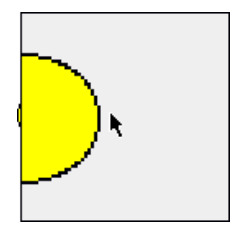

## Filme machen: ein Abstecher

In diesem Exkurs wird aus den jpeg- bildern vom fallen gelassenen Ball eine Animation erstellt. Lade dazu zuerst die Bilderfolge in ein neues Squeak-Projekt. Nenne das erste Bild der Folge **ballFilm**. Hole dir dann einen **Behälter** aus der Lagerklappe und vergrößere ihn so, dass alle Bilder der Folge hineinpassen.

Ziehe eine Kopie des ersten Bildes in den Behälter. Dann kannst du alle übrigen Bilder direkt in den Behälter ziehen.

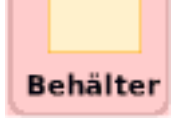

Wir machen einen

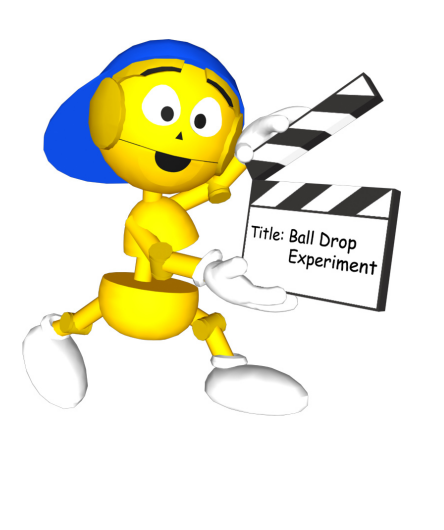

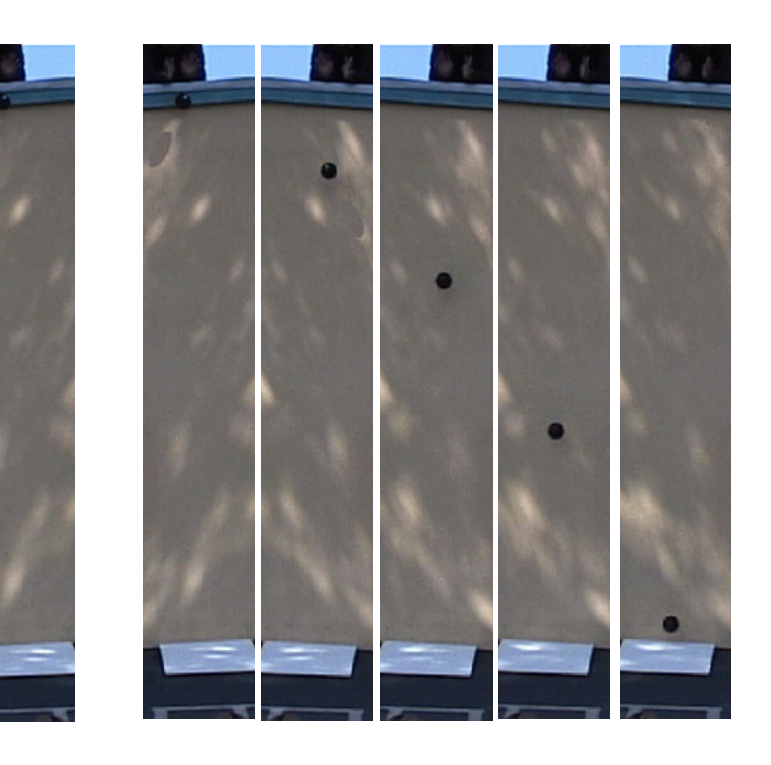

Hole dir den Betrachter für das erste Bild **ballFilm**. Erstelle ein Skript. Nenne das Skript **starteFilm**.

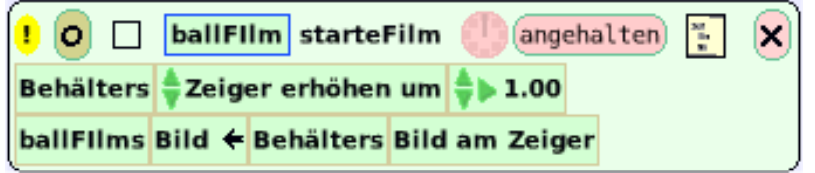

Dieses Skript erzeugt einen Animationsfilm des Balles, wie er vom Dach fällt.

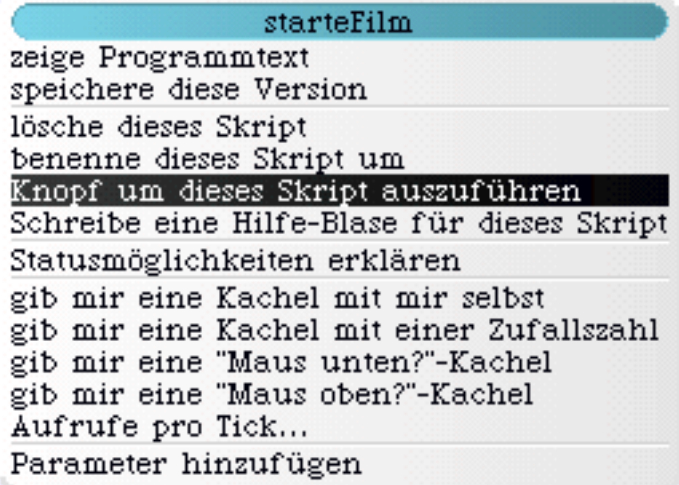

Wenn du das Skript fertig hast, erstelle dir einen Knopf, der es ausführt. Benenne den Knopf in **startEinzelschritt** um.

#### startEinzelschritt

Wenn du das Skript startest, läuft es kontinuierlich, aber wenn du auf den Knopf klickst, wird es nur einmal ausgeführt. Mit jedem weiteren Klick auf den Knopf bewegt sich das Skript weiter durch die Bilderfolge und animiert den fallenden Ball. Speichere dieses Projekt ab,wenn du den Knopf gemacht hast. Wir brauchen es später noch.

Nun kommen wir zum letzten Projekt: eine Schwerkraft-Simulation mit einem gemalten Ball. Die ultimative Herausforderung besteht darin, den gemalten Ball mit der selben Beschleunigung fallen zu lassen wie den Ball aus dem Film. Wir wollen es schaffen, dass der gemalte Ball und der Ball aus dem Film den Boden zur selben Zeit erreichen.

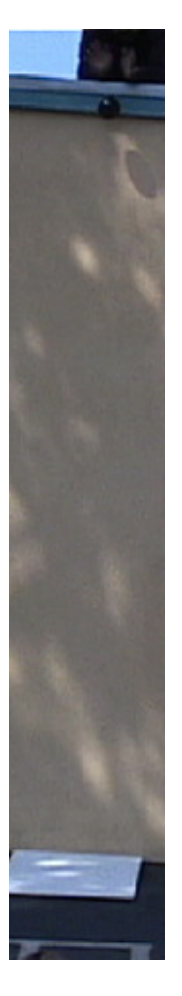

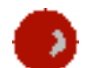

Junge, da muss ich richtig nachdenken. Das ist eine echte Herausforderung!

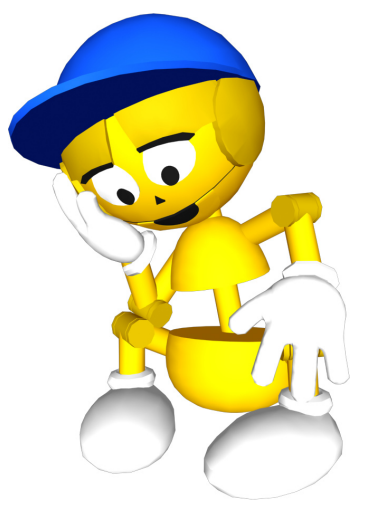

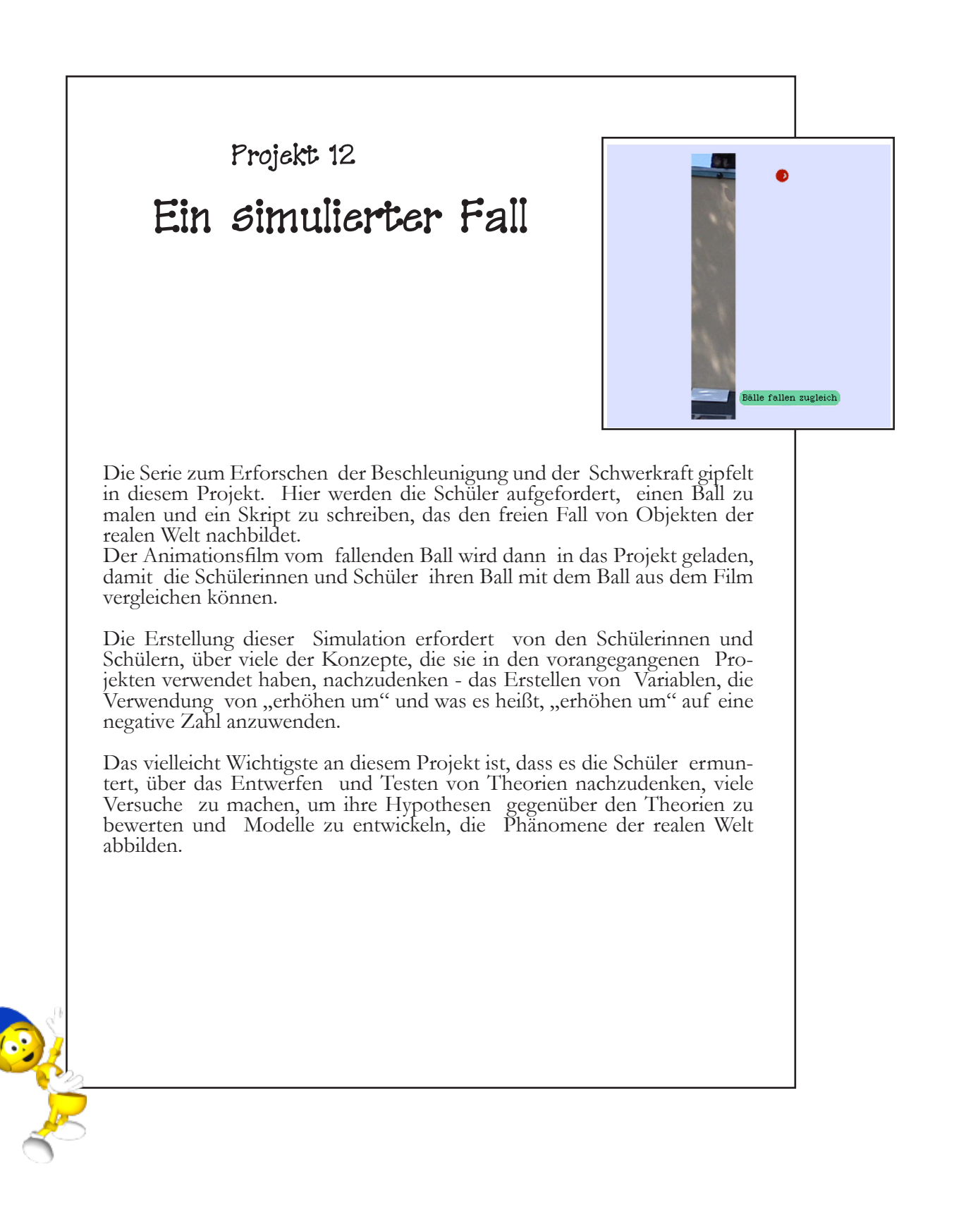

## Projekt- Voraussetzungen: **Squeak**

- Erstellen und Benennen von Skripten.
- Erstellen von Variablen.
- Erstellen von Skripten zum Zurücksetzen.
- Erstellen von Animationen.
- Erstellen von Knöpfen.
- Erstellen und Verwenden von Beobachtern.

### **Verwandte mathematische Konzepte**

- Verstehen von Variablen.
- Verstehen der Fähigkeiten der "erhöhen um" Kachel bei der Verwendung mit negativen Zahlen.
- Bewegungen entlang der y-Achse.
- Verstehen des Konzeptes der Beschleunigung.

# **Verwandte wissenschaft- liche Konzepte**

- Formen von Hypothesen.
- Beobachten, wie die Beschleunigung der Schlüsselfaktor für das Verständnis der Erdanziehungskraft auf ein fallendes Objekt wird.
- Simulation der Schwerkraft auf ein fallendes Objekt, Verwendung eines Modells als Vorbild

Starte ein neues Squeak-Projekt. Male einen Ball und benenne

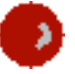

Hole den Betrachter für den. Ball. Erstelle eine Variable mit dem Namen "geschwindigkeit".

Erstelle ein Skript für den Ball mit dem Namen **fallen**. Dieses Skript erhöht "Balls geschwindigkeit" um einen negativen Wert, der noch ermittelt werden muss. Das untere Beispiel testet, was passiert, wenn die Geschwindigkeit um -10 erhöht wird. Die zweite Zeile im **fallen**-Skript erhöht den Wert von "balls y" um seine Geschwindigkeit.

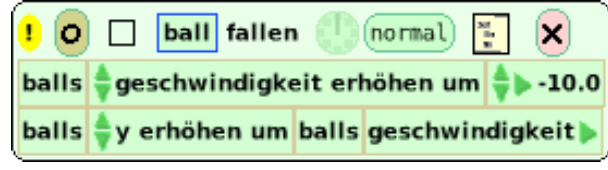

An dieser Stelle hat man ein Modell eines mit konstanter Be- schleunigung fallenden Balls!

Dann schreibt man ein Skript zum Zurücksetzen von "balls geschwindigkeit" und "balls y" auf ihre Startwerte. Nenne das Skript **zurücksetzen**. Erstelle einen Knopf, um das Skript auszuführen. Hole dir einen ausführlichen Beobachter für die Variable "geschwindigkeit". Das zurücksetzen-Skript verein-<br>facht das Zurücksetzen des Balls und der Variable auf ihre ur-<br>sprünglichen Werte und Orte.

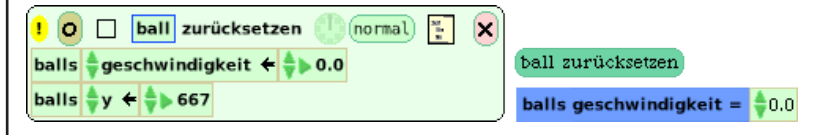

Experimentiere und spiele mit den Zahlenwerten, um die sich die Geschwindigkeit erhöht. Was passiert? Was passiert wenn sich der y-Wert des Balles nicht um den Wert der Geschwin- digkeit erhöht?

Öffne das Projekt, in dem du den Animationsfilm gespeichert hast. Male einen neuen Ball und platziere ihn neben dem Ball im Film.

## Lernen zur Gravitation: Projekt 12

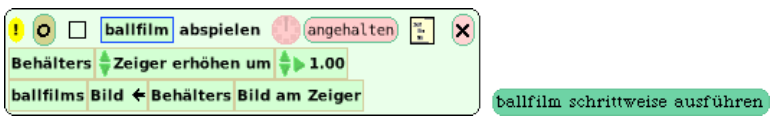

Lass die Animation laufen, indem du das Skript auf "laufend" stellst. Das Klicken auf den Einzelschritt-Knopf wird die Animation schrittweise durchlaufen.

Die letzte Herausforderung besteht darin, den gemalten Ball mit derselben Geschwindigkeit fallen zu lassen wie den Ball in der Animation. Erstelle neue Skripte für das Fallen und Zurücksetzen und verwende dabei, was du vorher gelernt hast. Hinweis: *Wenn du einen* **zurücksetzen***-Button erstellst, dann denke daran, dass im Film der Ball gleich am Anfang in Bewegung ist und deshalb der Startwert für die Geschwindigkeit nicht Null sein kann.* 

Erstelle nun ein Skript *in der Animation*, das die Animation auf das erste Bild zurücksetzt. Nenne das Skript **zurücksetzen**. Erstelle einen Knopf für dieses Skript.

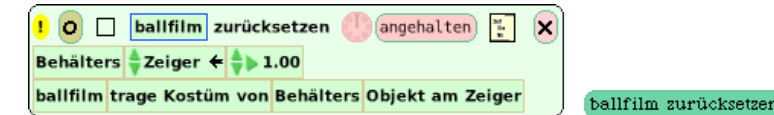

Erstelle zum Abschluss ein Skript *für den Ball,* das gleichzeitig den Ball fallen und die Animation ablaufen lässt. Wenn du einen Knopf für dieses Skript machst, dann ändere den Namen in **Bälle fallen zugleich**.

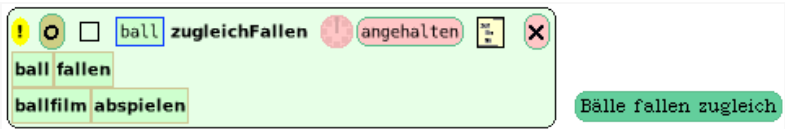

Wenn das **Bälle fallen zugleich** - Skript läuft, muss der Wert für die Geschwindigkeit getestet und gegebenenfalls geändert werden, bis der Ball genauso schnell fällt wie in der Animation.

Wir haben im ganzen Klassenraum die Freudenschreie gehört, wenn die Schüler erfolgreich waren. Sie hatten nicht nur diese Herausforderung gemeistert, sie hatten auch ein weitaus tieferes Verständnis des Konzeptes der Schwerkraft erworben, als sie hätten erlangen können, indem sie ein Buch lesen.

## **Herausforderung**

• In diesem Buch haben wir Squeak benutzt, um sowohl *Animationen* als auch *Simulationen* zu erstellen. Denke über den Unterschied zwischen beiden nach. Warum ist es nicht dasselbe?

## **Einige abschließende Hinweise**

Die Projekte in diesem Buch sind erst der Anfang dessen, was mit diesem mächtigen Werkzeug möglich ist.

Unsere Lösungen sind nur Vorschläge, es mag viele andere Wege geben, diese interessanten Probleme zu lösen.

> Bis bald in **Squeakland**!

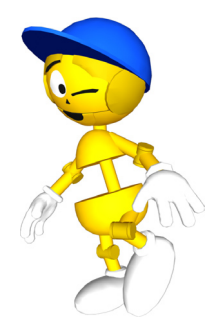

### Der Zustand unserer Menschheit "aus dem Weltraum gesehen" Alan Kay

Meine Lieblingsbeispiele früher Wissenschaft, und eine wunderbar allgemeingültige Metapher für das, was Wissenschaft macht, sind die Bestrebungen, sehr präzise Landkarten anzufertigen, die von den Griechen begonnen wurden, dann für 1000 Jahre verloren waren und dann zu Beginn des 15. Jahrhunderts wieder aufgenommen wurden. Am Ende des 18. Jahrhunderts waren die Leute entzückt, sich einen Taschenglobus der "Welt, aus dem Weltraum gesehen" kaufen zu können. 200 Jahre später flogen wir inden Weltraum, sahen zurück auf die Erde, machten Bilder davon und sahen genau das, was die Kartographen des 18. Jahrhunderts schon herausgefunden hatten.

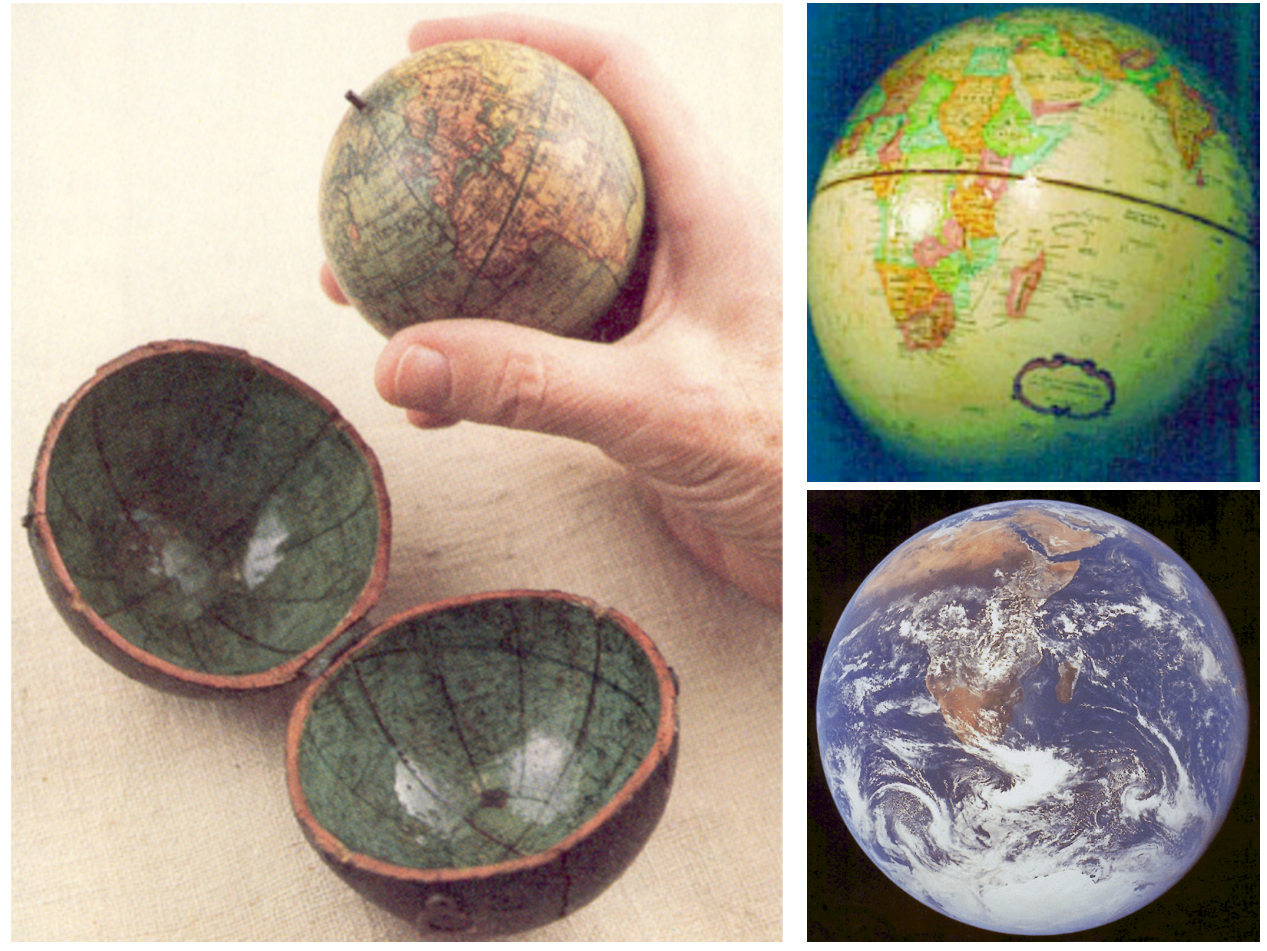

Alle wissenschaftlichen Verfahren und alles Wissen haben diese Eigenschaft: es sind Versuche, Dinge aus Blickwinkeln sehr genau zu "sehen" und darzustellen, die nicht Teil unserer mit dem gesunden Menschenverstand angestellten Mutmaßungen über die Welt sind – "das Unsichtbare etwas sichtbar zu machen". Den größten Teil der Menschheitsgeschichte gab es Theorien über uns selbst und die Welt, in der wir leben, hauptsächlich im Sinne von unbelegten Vorstellungen, die als beruhigende Geschichten wiedergegeben wurden. Vor ein paar hundert Jahren lernten wir eine neue Form des Sehens, die uns erlaubte, die physische Welt wahrzunehmen wie "aus dem Weltraum" mit viel weniger hinderlichen Vorurteilen. Im 21. Jahrhundert müssen wir das nicht nur mit der physischen Welt machen, sondern wir müssen auch den ganzen Zustand der Menschheit wie "aus dem Weltraum" verstehen, ohne die ganzen beruhigenden Geschichten, aber mit einem tieferen Verständnis, wie wir mit unseren Anlagen und Einflüssen umgehen sollen.

Landkarten, wie alle unsere Darstellungen von Ideen, sind ziemlich willkürlich und haben nicht automatisch von innen heraus Ansprüche an die Genauigkeit. Als Beispiel betrachten wir hier drei Landkarten. Die erste ist eine Landkarte aus dem Mittelalter, die zweite aus Tolkiens "Herr der Ringe", die dritte ist eine Karte der Mojave-Wüste. Die mittelalterliche "T-O"-Karte zeigt die Welt, wie man dachte, dass sie "sein musste", und zeigt den Garten Eden (ganz im Osten oben). Das Mittelmeer (die Mitte der Welt) ist der senkrechte Strich des T, Jerusalem ist der Mittelpunkt der Welt an der Verbindungsstelle des T, und der italienische Stiefel ist nur eine Ausbuchtung. Die Karte von Tolkien wurde mit sorgfältiger Genauigkeit erstellt, um den Lesern (und möglicherweise dem Autor) zu helfen, sich die fiktive Welt des Hobbits und des Herrn der Ringe vorzustellen. Die Landkarte der Mojave-Wüste wurde 2003 mit fortschrittlichen Methoden der Landvermessung und mit Satelliten-Bildern hergestellt, um die genaue Position der Punkte festzulegen.

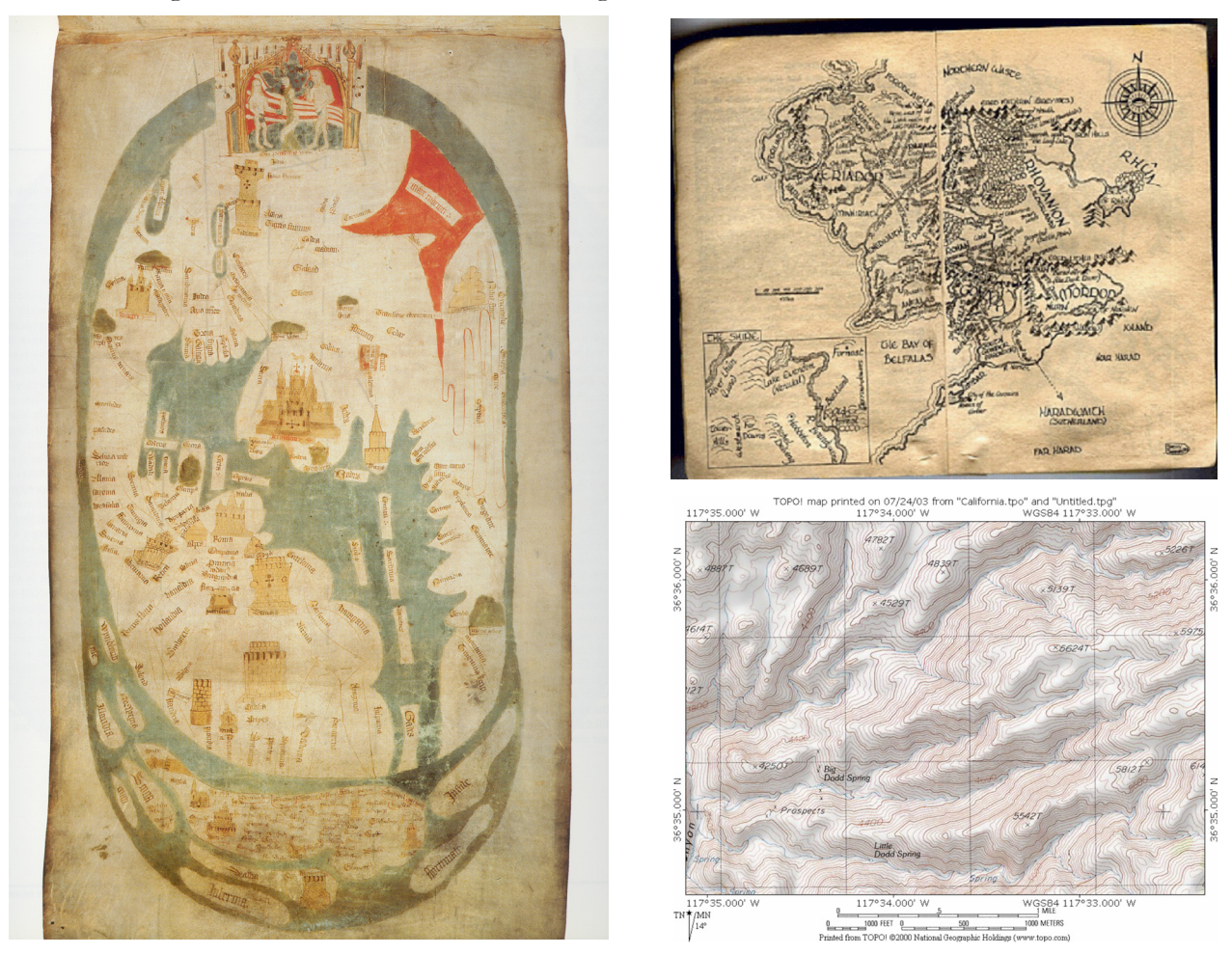

Es ist wichtig zu begreifen, dass vom Standpunkt traditioneller Logik gesehen keine dieser Karten "wahr" ist, in dem Sinne, dass keine in exakter Eins-zu-Eins-Übereinstimmung mit all den Details ist, die sie darzustellen versucht. Mit anderen Worten ist jede dieser Karten eine Art Geschichte, die meistens eher in Bildern als in Worten geschrieben ist. Innerhalb der Karte können wir eine perfekte Logik anwenden: wenn, zum Beispiel, Rom nördlich von Alexandria ist, und Paris nördlich von Rom, dann ist Paris nördlich von Alexandria. Diese innere Logik funktioniert für alle drei Karten perfekt. Mathematik ist auch eine Art Kartensystem, das aufgestellt wurde, um mit sich selbst vollständig konsistent zu sein – tatsächlich schließt das die Erstellung solcher Landkarten ein ("Erdvermessung" ist auf Griechisch "Geometrie").

Erst wenn wir versuchen, die Karten in Beziehung zu dem zu setzen, was sie "außerhalb" repräsentieren sollen, kommen wir in Schwierigkeiten und stellen fest, dass keine von ihnen in dem Sinne "wahr" ist, wie die Wahrheit, die wir innerhalb einer Karte erlangen können. Aber wenn Du in der Mojave-Wüste ausgesetzt würdest, welche "nicht-wahre" Karte würdest Du mitnehmen? Viele verschiedene nützliche Varianten von "falsch" machen einen Unetrschied im modernen Denken!

Von unserem Standpunkt aus ist das Motiv "das neue Denken", das sich in den letzten 400 Jahren entfaltete, zu lehren, nicht, mehr technische Jobs anzubieten, oder "unser Land zu stärken" oder gar bessere Bürger zu erziehen. Dies sind alles gute Ergebnisse als Nebenprodukte des neuen Denkens, aber der wirkliche Grund hat etwas zu tun mit Vernunft und Zivilisation. Wenn die Karten in unseren Köpfen ungleich "dem da draußen" sind, dann sind wir bestenfalls das, was Alfred Koruybski "unsane" (un-bei geistiger-Gesundheit , A. d. Ü) genannt hat. Unsere Definition von wirklichem Wahnsinn ist einfach, dass die Karten in unserem Kopf aus irgendwelchen Gründen so abweichend von "dem da draußen" (einschließlich dem, was auf den Karten anderer Leute ist) wird, dass es auffällig und manchmal gefährlich wird. Weil wir unsere Karten nie genau wahr machen können, sind wir immer irgendwie "unsane" im Verhältnis zur physischen Welt. Weil wir unsere tatsächlichen inneren Kartierungen nicht direkt miteinander teilen können, sind wir sogar im Verhältnis zu den gegenseitigen Kartierungen der Welt (uns eingeschlossen) noch mehr "unsane". Weil wir vermittels unserer inneren Karten denken – eine Art von theatralischer Darstellung unsere Überzeugungen zurück zu uns selbst – geht es nicht zu weit zu sagen, dass wir nicht in der Wirklichkeit leben, sondern in einem wahnhaften sinnestäuschenden Wachtraum, den wir gerne "Wirklichkeit" nennen. Wir wollen definitiv die am "wenigsten falsche" Version davon bauen, die wir können.

Zivilisation ist nicht ein Zustand, der erreicht werden kann, auch nicht die Reise dahin, sondern die Art zu reisen. Für mich ist das Interessanteste und Bemerkenswerteste – sogar das Unglaublichste - an der Wissenschaft, dass sie von uns gemacht wird, wo wir doch Geschöpfe sind, die nur Geschichten verschiedener Art in ihrem Kopf haben und die viel mehr dafür gemacht sind, sich dafür zu interessieren, Säbelzahntiger anzugreifen, als an jahrhundertelangen Klimaveränderungen. Aber der Vorgang des wissenschaftlichen Denkens ist in der Lage, mit vielen unserer Unfähigkeiten zu denken und anderen Schwachstellen so gut fertig zu werden, dass wir uns immer genauere Kartierungen von immer komplexeren Teilen unseres Universums ausdenken. Deswegen müssen wir allen Kindern auf der Welt helfen zu lernen, wie das gemacht wird.

Aber warum gelten dann Wissenschaft und ihre Kartierungs-Sprache – die Mathematik – als schwer zu lernen? Ich glaube, das liegt nicht daran, dass sie an sich so schwierig sind, sondern eher daran, dass sie so erstaunlich einfach, aber so sehr verschieden von der üblichen Art und Weise sind, wie man über Dinge mit dem gesunden Menschenverstand nachdenkt. Es ist das Erreichen dieser ziemlich ungewöhnlichen Perspektive über "was ist da draußen?" und was es bedeutet Wissen zu erlangen und geltend zu machen, was den wichtigsten Vorgang beim Erlernen von Wissenschaft ausmacht. Man kann es so sehen, dass ein Teil dessen, was zu lernen ist, eine neue Art von normalem Menschenverstand ist - Alan Cromer nennt es "unnormaler Menschenverstand".

Und genauso wie man nicht mehr als einen normalen Verstand braucht, um diese Ideen zu lernen, braucht man auch kein besonders großes Zubehör, obwohl viele Menschen gerne als Entschuldigung angeben, "dass Unterricht in Wissenschaft nicht stattfindet, weil wir keine Computer, keine Geräteausstattung, keine Bücher usw. haben." Wissenschaft ist jetzt ungefähr 400 Jahre alt, und kommerziell verfügbare PCs gibt es seit etwas mehr als 20 Jahren, also wurde ungefähr 380 Jahre lang Wissenschaft und Mathematik ohne High-Tech gelernt. Einige der bedeutendsten Entdeckungen wurden vor der industriellen Revolution fast ohne Ausrüstung gemacht.

Ich glaube, was wirklich fehlt, sind Erwachsene, die Wissenschaft verstehen und mit Kindern und Lehrern arbeiten wollen, ungeachtet der Bezahlung. Schande über meinen eigenen Berufsstand. Die meisten von uns bleiben in den Laboren, weit weg von Kindern, Eltern, Lehrern und Schulen.

Wie können wir Wissenschaft "ohne Geld" lernen? Zuallererst müssen wir lernen, Phänomene zu beobachten und uns ohne feste Kategorien für sie zu interessieren, d.h. wir wollen die Dinge nicht fallen lassen, nachdem wir gerade einmal ihren Namen gelernt haben – in gewisser Weise werden die Dinge fast unsichtbar, wenn wir sie erkennen und uns an ihre Namen erinnern. So müssen wir Wege finden, das "Unsichtbare sichtbar" zu machen und "voreiliges Erkennen" zu vermeiden. Wissenschaft ist überall um uns herum und vieles kann ans Tageslicht kommen, wenn wir nur vorsichtiger sind mit dem, was wir zu sehen glauben.

 Wir können das z.B. tun indem wir lernen, wie man zeichnet. Wie Betty Edwards (bekannt durch "Zeichnen mit der rechten Gehirnhälfte") zeigt, ist Zeichnen lernen hauptsächlich Sehen lernen (im Gegensatz zu Erkennen lernen). Für viele Dinge müssen das schnelle Wiedererkennen zugunsten des langsamerem Wahrnehmen zurückstellen. Typische "Vorher-Nachher"-Selbstbildnisse von Edwards Schülern zeigen eine bemerkenswerte Verbesserung.

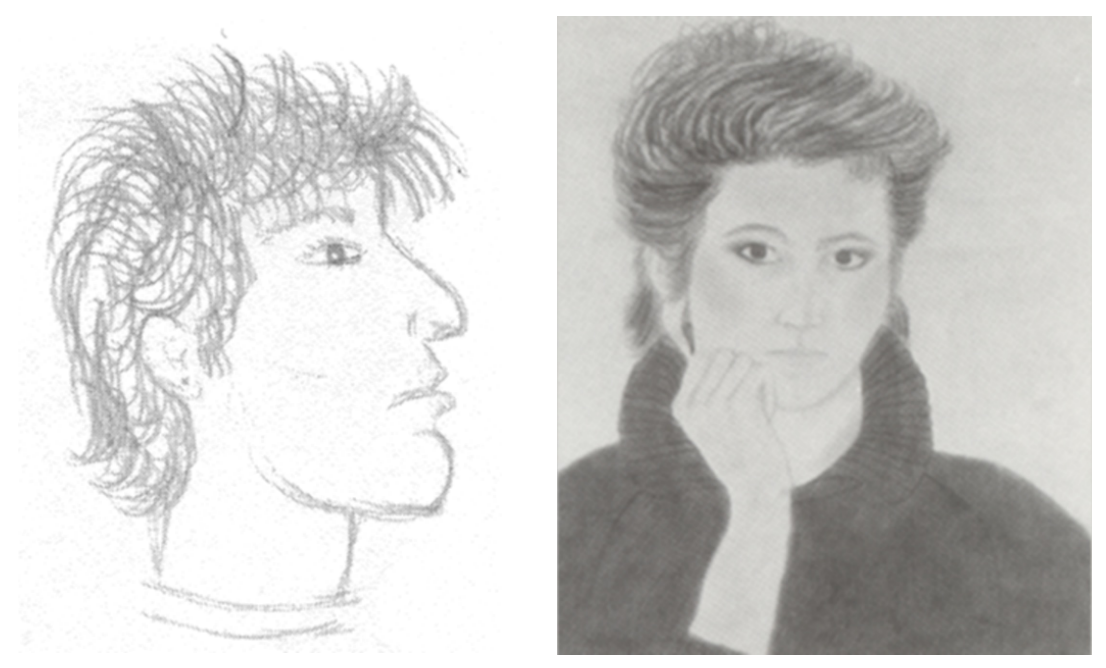

Das ist etwas Anderes als der "Kunst-Teil" der darstellenden Kunst in dem Sinne, dass wir im Wesentlichen versuchen, die sichtbaren Details dessen "was da ist" auszudrücken und weniger, was wir davon halten, aber das Eine schließt das Andere nicht aus. Wie mein Großvater 1904 in einem Artikel für die "Saturday Evening Post" zu der Frage feststellte, ob Fotografie Kunst sein könne: "Kunst wird es, wenn wir wohlüberlegt mit einem Ziel im Kopf arbeiten; das heißt, wenn wir uns von rein mechanischen Tätigkeiten lösen". Unsere Gefühle werden sich in allen unseren sorgfältig ausgeführten Schöpfungen zeigen.

Ein anderes gutes Beispiel für "große Erkenntnis zum kleinen Preis" ist die Messung des Umfangs eines Fahrradreifens auf Seite 43. Viel vom philosophischen Schatz der Wissenschaft ist in dieser Erkenntnis-Aktivität enthalten.

Die Schüler verwendeten verschiedene Materialien und erhielten verschiedene Antworten, aber sie waren sich ziemlich sicher, dass es eine exakte Antwort in Zentimetern gibt (teilweise weil die Schule sie ermuntert, eher exakte als richtige Antworten zu geben).

Auch einer der Lehrer dachte so, weil auf dem Rand des Reifens 20 Inch als Durchmesser angegeben war. Der Lehrer "wusste", dass der Umfang  $\pi$  mal dem Durchmesser ist, dass " $\pi$  gleich 3,14" ist und dass "Inch mit 2,54 multipliziert zu Zentimetern umgerechnet wird" und multiplizierte die Werte, um auf einen "exakten Umfang" des Reifens von 159,512 cm zu kommen. Ich schlug ihnen vor, den Durchmesser nachzumessen und sie fanden heraus, dass er tatsächlich eher 19 und ¾ Inch betrug (unaufgepumpt)! Das war ein Schock, da alle darauf eingerichtet waren, so ziemlich alles zu glauben, was aufgeschrieben ist, und der Gedanke, das Geschriebene unabhängig zu überprüfen, war ihnen nicht gekommen.

Dies führte zu Fragen wie Aufpumpen mit unterschiedlich starkem Druck usw. Aber die meisten dachten weiterhin, dass es einen exakten Umfang geben müsste. Dann kontaktierte einer von uns den Hersteller (der zufällig in Korea saß) und es gab einen interessanten und unterhaltsamen E-Mail-Austausch, bis endlich ein Ingenieur zurückschrieb: "Wir kennen tatsächlich den Umfang oder Durchmesser des Reifens nicht. Wir ziehen sie und schneiden sie zu einer Länge von 159,6 cm ± 1 mm Spielraum!"

Die Kinder waren wirklich schockiert und beeindruckt – der Hersteller des Reifens weiß noch nicht einmal dessen Durchmesser oder Umfang! - und wurden zu viel fundamentaleren Gedanken angeregt. Vielleicht kann man Sachen nicht exakt vermessen? Gibt es da unten nicht "Atome"? Zappeln die nicht? Sind die Atome nicht auch aus beweglichen Teilchen aufgebaut? Und so weiter. Die Analogie zu "Wie lang ist die Küste?" trifft die Sache recht gut. Die Antwort ist zum Teil abhängig von dem Maßstab und der Toleranz der Messung. Wie Mandelbrot und andere Fraktalforscher gezeigt haben, kann die Länge einer mathematischen Küste unendlich sein und die Physik zeigt uns, dass physikalisches Messen "nahezu" ebenso lang sein kann (also sehr lang).

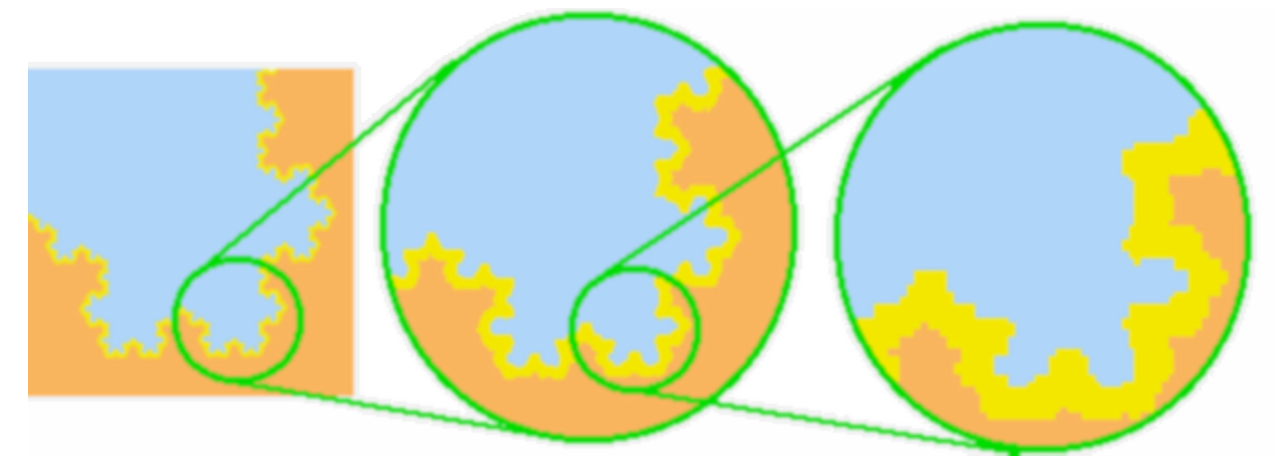

Es gibt viele Wege die fundamentale Idee der "Toleranz" zu nutzen. Wenn zum Beispiel die Kinder das Schwerkraft-Projekt durchführen und ein Modell dafür entwerfen, wie die Schwerkraft auf Objekte nahe der Erdoberfläche wirkt, ist es sehr wichtig für sie zu erkennen, dass sie nur mit der Genauigkeit von einem Pixel auf ihrem Computerbildschirm messen können und dass sie auch kleine Fehler machen können. Ein sehr buchstabengetreuer Ansatz bei den Messwerten kann bewirken, dass sie nicht erkennen, dass eine gleichmäßige Beschleunigung stattfindet. Sie müssen also sehr kleine Fehler tolerieren. Auf der anderen Seite müssen sie sehr wachsam sein, wenn es um Abweichungen geht, die größer sind als normale Messfehler. Historisch gesehen war es für Galileo wichtig, nicht genau messen zu können, wie die Bälle die schiefe Ebene hinunter rollten und für Newton, wie sich die Umlaufbahn des Merkur von nahem gesehen verhält. Nächstes Jahr (2004) ist der 400. Jahrestag, an dem zum ersten Mal in der Geschichte ein gutes Modell davon geschaffen wurde, was passiert, wenn ein Körper an der Erdoberfläche unter dem Einfluss der Schwerkraft fällt.

Galileo hatte keine Videokameras und Computer und Squeak, um zum Modell zu kommen. Er machte seine Entdeckungen "ohne Geld", indem er sehr gewissenhaft bei der Beobachtung und Wahrnehmung war, bis er einen Weg fand, das Geschehene so festzunageln, dass er es mathematisch abbilden konnte.

Wie machte er das? Es scheint keine ganz endgültige Antwort auf diese Frage zu geben, aber es gibt zahlreiche Geschichten, die aus Galileos Notizen und Aufzeichnungen zusammengesetzt wurden. Galileos Vater war Berufsmusiker und Galileo hatte einen hervorragenden Ruf als Amateur auf einer Reihe von Instrumenten einschließlich der Flöte und der Laute.

Er hatte zahlreiche Experimente mit schiefen Ebenen durchgeführt, bei denen er gleich große Kugeln aus unterschiedlichen Materialien und mit unterschiedlichen Gewichten verwendete. Er fand heraus, dass gleich große Kugeln, unabhängig vom Neigungswinkel, mit der selben Geschwindigkeitszunahme die schiefe Ebene hinunter rollen. Eines Tages hat er vielleicht zum Spaß eine Kugel oder zwei den Hals einer Laute hinunter rollen lassen. Man kann sehen, dass die Stege von Lauten oder Gitarren keine regelmäßigen Abstände haben. Irgendwann erkannte er, dass die Klicks der Kugel auf den Stegen fast gleichmäßig waren und dass die größer werdenden Abstände der Stege die zunehmende Geschwindigkeit der Kugel ausgleichen. Wunderbarerweise sind bei Lauten, anders als bei Gitarren, die Stege aus dem selben Darm gemacht wie die Saiten und einfach nur festgeknotet. Galileo konnte sie daher verschieben. Er fing an sie solange zu verschieben bis er eine absolut gleichmäßige Sequenz von Klicks hören konnte (irgendwann fing er wahrscheinlich an, Stege auf seiner schiefen Ebene zu befestigen). Als er völlig gleichmäßige Klicks erhalten hatte, maß er die Abstände und fand heraus, dass die Zunahme der Geschwindigkeit (die Beschleunigung) konstant war!

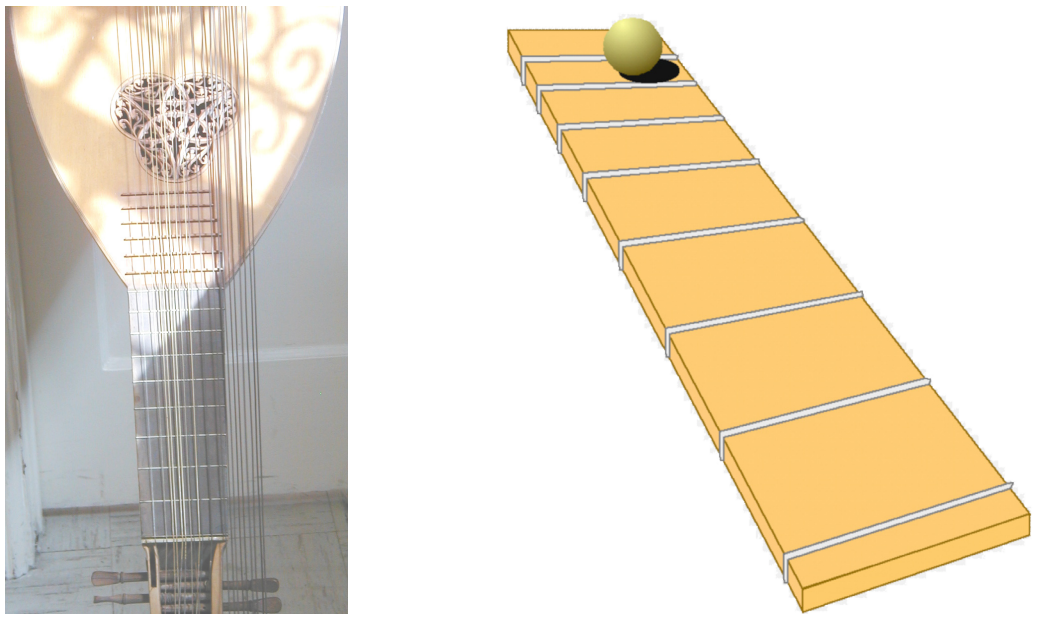

Eine der wichtigen Schlussfolgerungen hier ist, dass es sehr viele wissenschaftliche Versuche gibt, die mit leicht verfügbarem Material durchgeführt werden können, wenn der Lehrer die eigentliche Wissenschaft verstanden hat. Dies ist nur eine Möglichkeit, diese Untersuchung "ohne Geld" durchzuführen; ein Spielzeugauto beladen mit einem gelochten Tintenbehälter eine schiefe Ebene herunterrollen zu lassen, ist eine andere .

Man sollte sich nicht von einem Mangel an Computern oder Ausstattung bremsen lassen. Wissenschaft und Mathematik sind überall um uns herum. Wenn man darauf achtet, ist die Welt ein riesiges Labor voller Ausrüstung. Es gibt in den benachteiligsten Teilen der USA kostenlose öffentliche Büchereien, die Bücher über all das haben: das Wissen kostet kein Geld, aber es kostet Zeit und Interesse und Konzentration.

Du liest dieses Buch, weil du dich für alle diese Themen interessierst– vielleicht hast du es in einer öffentlichen Bücherei gefunden – egal, ob du dir im Moment einen Computer leisten kannst oder nicht. Wenn du es nicht kannst, gibt es immer noch vieles, was du machen kannst, genau wie man auch ohne richtige Instrumente so viel richtige Musik mit Kindern machen kann. Wenn du dir das Instrument – Musikinstrument oder Computer – leisten kannst, hast du nur einen wunderbaren Verstärker für deine musikalischen und mathematischen und wissenschaftlichen Regungen.

Der Computer verwandelt Mathematik völlig natürlich zurück in Naturphänomene und liefert so einen vollständigeren Kreislauf des "Zusammensetzens", der zu der "Auseinandernehmen"-Eigenschaft der Naturwissenschaft hinzukommt. Dies ist eine der wichtigsten Anwendungen des Computers in Wissenschaft und Technik für Erwachsene und so werden Kinder und Erwachsene in der gleichen Kunst und dem gleichen Sport vereint, genau so wie Musik für Kinder richtige Musik ist und Baseball und Tennis für Kinder echte Ausführungen dieser Sportarten sind.

Eine weitere Erkenntnis ist, dass das Angebot und die Tiefe der Konstruktionen, die die Kinder durchführen können, von einer geeigneten Computerausstattung wesentlich erweitert werden. Viele Forscher haben herausgefunden, dass Kinder zu weitaus höheren Gedanken fähig sind als denen, die sie einfach umsetzen können: zum Beispiel können sie sehr genau darüber nachdenken wie Roboter und Tiere ihren Weg in der Welt finden und können auf dem Computer sehr ausgetüftelte und fundierte Programme erstellen, die ihre Fähigkeiten zum Bau physischer Versionen dieser Dinge in ihrem Alter weit übersteigt.

In einigen Jahren werden die Computer selbst fast nichts mehr kosten, und sie werden Teil eines wirklich weltweiten Kommunikationsnetzes sein. So sind alle Ideen, die in diesem Buch beschrieben worden sind, in der Reichweite von fast jedem Kindes auf diesem Planeten. Aber wir müssen Wege finden, uns an das zu erinnern, was wirklich wichtig ist.

Die kritischste Unterscheidung, die wir im Kopf behalten müssen, ist die zwischen "wirkliche Wissenschaft treiben" und "lernen, was Wissenschaftler gemacht haben". Dies ist vergleichbar mit der Unterscheidung zwischen "Musik" und "Musikverständnis". In beiden Fällen lohnen sich Letztere, aber beide brauchen das Lernen des wirklichen Tuns, um verstehen zu können, was "wissendes Verständnis" wirklich bedeutet. Zum Beispiel gibt es keinen wichtigen Unterschied, ob man ein "Heiliges Buch" voller Behauptungen bekommt und es auswendig lernen und glauben soll, oder ob man ein "Naturwissenschaftsbuch" voller Behauptungen bekommt und es auswendig lernen und glauben soll. Wie der Unterschied zwischen der zweiwertigen Logik (wahr und falsch) und der Logik der Naturwissenschaft, die viele Werte annehmen kann (viele wertvolle falsche), könnte der Unterschied kaum größer sein zwischen dem, was Naturwissenschaft meint, wenn sie sagt "wir wissen, dass..." und was ältere Wissenssysteme darunter verstehen. Wenn Naturwissenschaft behauptet, etwas zu "wissen" ist das so verschieden von älteren Verwendungen des Wortes, dass man "Wissen" nicht als Wort dafür verwenden sollte, weil man meint: "Wir haben ein exzellentes Kartenmodell dafür, das so und so funktioniert und mit diesem Maß an Toleranz und das hier und dort nicht so gut passt wie wir gerne hätten und so kannst du übrigens helfen es zu überprüfen und deine eigene Kritik zu äußern, usw."

Ich hoffe, dass dich die Projekte in diesem Buch und was du bis jetzt gelesen hast davon überzeugen, dass diese Aktivitäten nicht nur "Mathe und Naturwissenschaften" sind, sondern tiefe, tatsächlich und wichtige Aspekte von Mathematik und Naturwissenschaft. Was wäre, wenn man über weitere Themen als die der physischen Welt auf diese langsamere, schwebend-aufmerksame, skeptische, vorsichtige, mächtige und modellbildende Weise nachdenken würde? Wenn du denkst, dass die Dinge dann sehr verschieden wären und sich zum Vorteil für alle Menschen verbessern würden, dann hilf bitte Kindern, viel besser denken zu lernen, als die meisten Erwachsenen es heute tun.

## Glossar der Squeakbegriffe

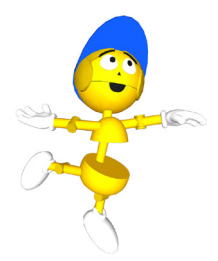

*Sprichst du "Squeak"?*

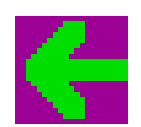

#### **Zuweisungspfeil**

Der grüne Pfeil auf dem lila Hintergrund befindet sich im Betrachter eines Objektes. Wenn man diesen Pfeil in einem Skript benutzt, wird einer bestimmten Eigenschaft dieses Objektes ein Wert zugewiesen.

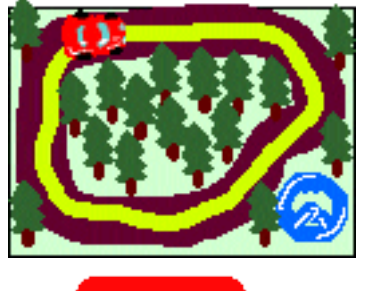

**Klappe** a  $0<sub>e</sub>$ 

**Etoy** Ein Etoy ist ein mit Squeak erstelltes "elektronisches" oder wachsenen erstellte Simulation, ein Modell, eine Geschich- te oder ein Spiel sein kann. Ein Etoy hilft, einen Überblick über ein Konzept oder eine fundamentale Idee zu geben oder sie zu veranschaulichen.

Befehle zur Navigation, Zubehör und Skriptkacheln findet man in Klappen. Klappen sind teilweise transparent und können verwendet werden, um zusätzliche Objekte aufzu- bewahren, die der Nutzer zur häufigen Benutzung schnell parat haben will. Das Squeak-PlugIn startet standardmäßig mit zwei sichtbaren Klappen: der Navigatorklappe und der Lagerklappe.

Halo<br>Wenn ein Objekt ausgewählt wurde (ALT + linke Maustaste oder Apfel + Maustaste), ist es von einem "Halo" aus "Smarties" umgeben.

### **Smarties**

Die farbigen Symbole, die ein Objekt umgeben. Jedes Smartie ermöglicht eine andere Manipulation oder Änderung des Objektes. Sieh im "Squeak-Schnellstart" auf "www.squeak.de" nach um zu lernen, was man mit jedem Smartie tun kann. Jedes Smartie hat auch einen Hilfeballon, der dich über seine Funktion informiert.

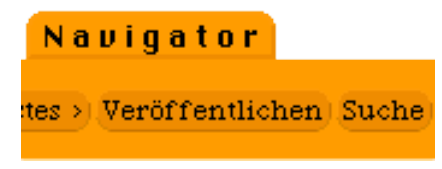

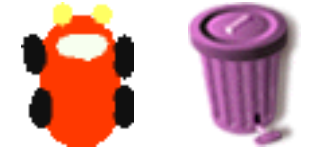

Stern

Navigator<br>Die orange Klappe, die man links unten in der Welt findet. Wenn sie geöffnet wird, enthält sie Möglichkeiten zum Navigieren, Zusammenarbeiten, Veröffentlichen (Sichern), Malen und Erstellen neuer Projekte.

### **Objekt**

Die Maßeinheit für die Gestaltung mit Squeak. In Squeak ist alles ein Objekt! Durch das Senden von Nachrichten (Befehle oder Skripte) an Objekte können wir mit ihnen kommunizieren und Verhaltensweisen auslösen.

## Glossar der Squeakbegriffe

#### **Objektkatalog**

Der Objektkatalog ist in der Lagerklappe zu finden. Er ist ein Werkzeug, das dich eine Vielzahl von Squeak-Objekten durchsuchen lässt. Er beinhaltet verschiedene Kategorien und auch eine alphabetische Liste aller Objekte.

#### **Feld**

Ein Teil oder eine Kategorie eines Objekt-Betrachters. Man kann wählen, ob man ein oder bis zu vier "Felder" gleichzeitig im Objektbetrachter anzeigen lassen möchte, indem man auf den "Mini-Betrachter" oben links klickt. Felder im Betrachter werden entfernt, indem man auf ihre **Entfernen**-Schaltfläche klickt.

#### **Stifte**

Wie in Logo kann jedes Objekt Stiftspuren hinterlassen, wenn es sich bewegt. Die Stifte findet man in ihrer eigenen Kategorie Stifte im Objektbetrachter. Setzt man "Stift unten" auf "wahr", wird ein markierter Weg in der Welt hin-<br>terlassen. Hinweis: Stiftspuren können nur in der "Welt" oder in einer Spielwiese hinterlassen werden, nicht auf einem gemalten Hintergrund.

#### **Spielwiese**

Eine Spielwiese ist ein Objekt, wie man es in der Lager- klappe findet. Spielwiesen können die Grundlage bilden für ein "Unterprojekt" in einem anderen Projekt. Viele Spielwiesen können in einer "Welt" platziert werden und Teil eines Projektes werden.

#### **Plug-In**

Ein Plug-In ist ein Stück Software, das verwendet wird, um die Funktionalität eines existierenden Programms während seiner Laufzeit zu erweitern. Ist das Squeak Plug-In einmal auf deinem Computer installiert, werden Squeak-Projekte vollständig interaktiv. Plug-Ins müssen nicht geladen oder gelöscht werden, wenn sie verwendet werden, sie führen gramm oder Projekt dazu aufgefordert werden. Es gibt viele Plug-Ins, die Form und Funktionalität zur Verfügung stellen (z.B. QuickTime, Flash Player usw.)

#### **Projekt**

Ein Projekt ist das "Über-Dokument" in Squeak. Projekte werden erstellt, veröffentlicht (gesichert), geteilt und ausge- tauscht. In der Textverarbeitung erzeugen wir Dokumente, in Squeak erzeugen wir Projekte.

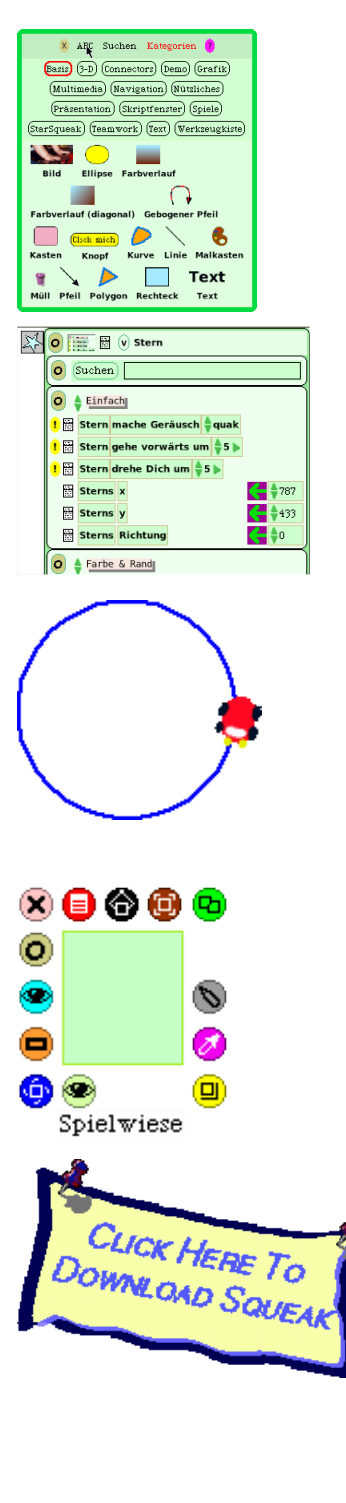

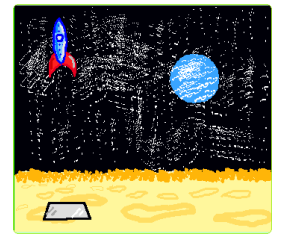

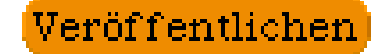

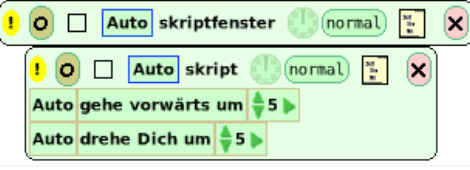

### **Veröffentlichen**

Das Sichern in Squeak nennt man Veröffentlichen. Ein Projekt kann auf der Festplatte deines Computers oder auf einem Server veröffentlicht werden. Hält man den **Ver- öffentlichen**-Knopf in der Navigator-Klappe gedrückt, werden verschiedene Möglichkeiten zum Veröffentlichen angezeigt.

Skript/Skriptfenster<br>Objekten können Nachrichten und Befehle gesendet werden, indem Kacheln in einem Skriptfenster miteinander kombiniert werden. Bevor ein Skript für ein Objekt erstellt wurde, enthält die "Skripte"-Kategorie im Betrachter nur ein "leeres Skript". Es ist ein guter Brauch, deine Skripte zu benennen, wenn du sie erzeugst. Skripte können von der Oberfläche entfernt oder versteckt werden, indem man auf den braunen Kreis rechts vom Ausrufezeichen klickt.

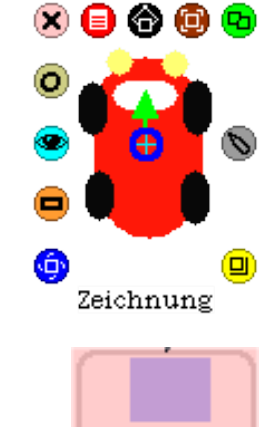

Aufkleber

#### **Zeichnung**

Jedes gemalte Objekt heißt Zeichnung, bevor man ihm einen Namen gegeben hat. Es ist sinnvoll, deine Zeich- nungen zu benennen, nachdem du sie gezeichnet und be- stätigt hast.

#### **Aufkleber**

Der Aufkleber ist ein Notizblock mit durchscheinenden "Zettelchen" in verschiedenen Pastellfarben. Aufkleber können vom Notizblock abgezogen und für Erläuterungen zum Projekt oder für verschiedene andere Zwecke verwen-<br>det werden. Einige Projekte in diesem Buch schlagen vor, Aufkleber als Messwerkzeuge zu verwenden.

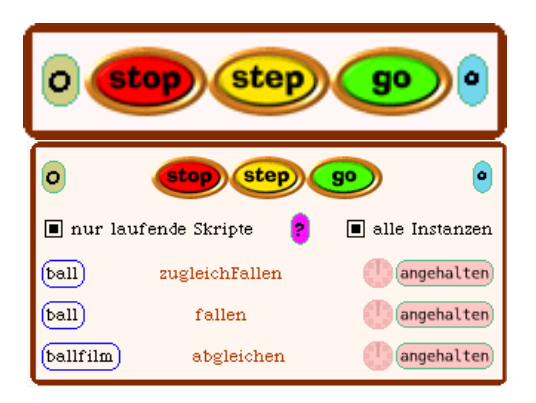

Skriptkontrolle<br>Der Satz von StopStepGo-Knöpfen, den man in der Lagerklappe findet, dient dazu, alle Skripte eines Projektes gleichzeitig zu starten (und anzuhalten). Klickt man auf den kleinen blauen Knopf gleich neben dem Go-Knopf, werden die Knöpfe erweitert zu einer **Skriptsteuerung**. Dieses Werkzeug zeigt *alle* Skripte eines Projektes an und ist sehr nützlich, wenn man die Projekte anderer Personen anschaut und sie zu verstehen versucht.

## Glossar der Squeakbegriffe

#### **Griff**

Griffe dienen zum Öffnen und Schließen von Klappen Betrachtern, Zubehör und Navigator. Griffe werden für Objekte erzeugt, sobald eine Zeichnung "behalten" wurde und der Betrachter mit einem Klicken auf das türkisfarbige Augen-Smartie geöffnet wurde. Ein verkleinertes Bild der Zeichnung wird auf dem Griff gezeigt. Der Griff kann "entfernt" (aber nicht gelöscht) werden, in dem man auf den kleinen braunen Kreis rechts neben dem Griff klickt. Wurde der Griff "entfernt", so kann man ihn wieder zu- rückholen, in dem man die Smarties sichtbar macht und auf das türkisfarbige Augen-Smartie klickt.

Kacheln<br>Kacheln sind die Einheiten zum Konstruieren von Nachrichten und Skripten, die Befehle an Objekte senden. Kacheln findet man in erster Linie im Betrachter. Zusammengesetzte Kacheln bilden einen "Satz".

#### **Betrachter**

Der Betrachter eines Objekts wird angezeigt, wenn man auf das türkisfarbige Augen-Smartie des Objektes klickt. rien und Anweisungen für das Objekt, welche durch Ka-<br>cheln repräsentiert werden. Durch Klicken auf das gelbe<br>Ausrufungszeichen wird die betreffende Anweisung einmal ausgeführt (durch gedrückt halten wird die Ausführung wiederholt). Eigenschafts-Werte wie "x", "y" und "Richtung" werden im Betrachter angezeigt. Es gibt ver-"Richtung" Werden im Betrachter angezeigt. Einspitzen neben dem Kategorie-Namen (zum Beispiel "Ein- fach") kann man andere Kategorien anzeigen lassen. Um ein weiteres Feld für eine Kategorie hinzuzufügen, kann man auf das Symbol ganz oben rechts neben dem Kreis klicken. Experimentiere!!!

Beobachter<br>Beobachter (einfache und ausführliche) kann man im Betrachter eines Objekts finden in dem man auf das kleine<br>Menü links von den Eigenschaften klickt. Ein Betrach-Menü links von den Eigenschaften klickt. Ein Betrach-<br>ter kann einem Projekt hinzugefügt werden, um eine be-<br>stimmte Eigenschaft zu beobachten. Hier sind ausführliche Beobachter gezeigt. Ein "einfacher" Beobachter zeigt nur den numerischen Wert.

#### **Welt**

Die Welt ist die Basis oder das Fundament für jedes Squeak-Projekt. Simulationen können direkt in der Welt ablaufen. Grau ist die Standard-Farbe der Welt, aber man kann sie nach seinem Geschmack ändern (durch Anwahl des grau- en Neu malen-Smarties).

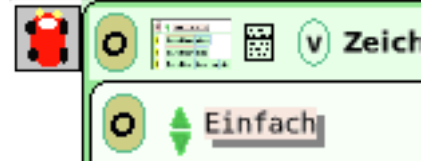

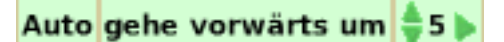

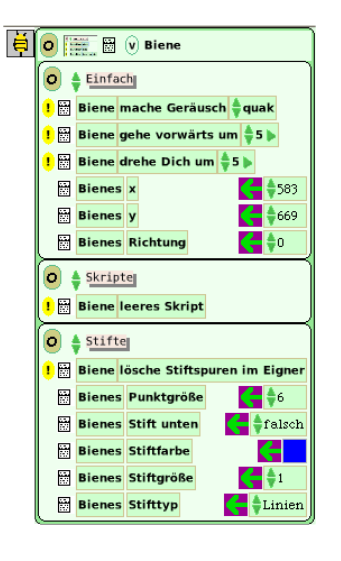

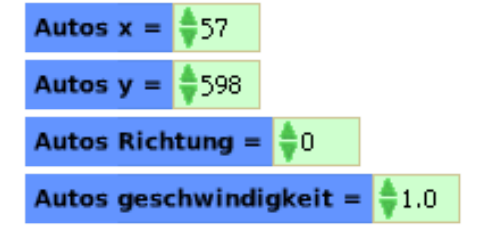

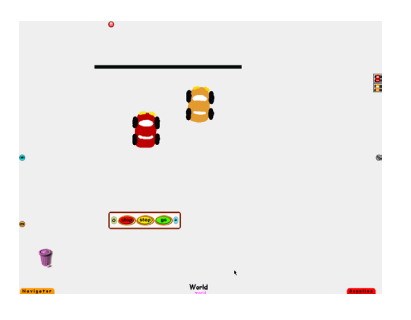

## Weitere Literatur

Hier folgt eine kleine Auswahl an Büchern, geschrieben von Vordenkern der "fundamentalen Ideen", deren Namen in diesem Buch erwähnt wurden oder deren Arbeit bedeutenden Einfluss auf die Ent- wicklung und Umsetzung unseres Lehrplans hatte.

Jerome S. Bruner. *Toward a Theory of Instruction.* Harvard University Press, 1974.

Alan Cromer. *Uncommon Sense: The Heretical Nature Of Science.* Oxford University press, New York, 1993.

Stillman Drake. *Galileo at Work: His Scientific Biography.* University of Chicago Press, 1981.

Yasmin Kafai and Mitchel Resnick (editors). *Constructionism in Practice: Designing, Thinking and Lear- ning in a Digital World.* Lawrence Erlbaum Associates, 1996.

Alan C. Kay. *A Personal Computer for Children of All Ages.* Xerox Palo Alto Research Center, August 1972.

Alan C. Kay. *Computers, Networks and Education.* Scientific American, September 1991. http://squeakland.org/school/HTML/sci\_amer\_article/sci amer 01.html

Maria Montessori. *The Secret of Childhood.* Ballantine Books, 1992.

Philip and Phylis Morrison. *The Ring of the Truth: an inquiry into how we know what we know.* Random House, Inc., 1987. ISBN 0-394-55663-1.

Pat Murphy, Ellen Klages and Linda Shore. *The Science Explorer: An Exploratorium-at-Home Book.* The Exploratorium, San Francisco, CA, 2003.

Seymour Papert. *Mindstorms: Children, Computers and Powerful Ideas.* Basic Books, New York, 1980.

Seymour Papert. *Situating Constructionism*. In I. Harel and S. Papert (editors). *Constructionism.* Ablex Publishing, Norwood, New Jersey, 1991.

Jean Piaget and Barbel Inhelder. *The Psychology of the Child.* Basic Books, New York, 2000.

Jean Piaget. *The Child's Conception of Number.* Norton press, New York, 1965.

Mitchel Resnick. *Xylophones, Hamsters and Fireworks: The Role of Diversity in Constructionist Activities.* In I. Harel and S. Papert (editors). *Constructionism.* Ablex Publishing, Norwood, New Jersey, 1991.

Mitchel Resnick. *Turtles, Termites and Traffic Jams: Explorations in Massively Parallel Microworlds.* MIT Press, Cambridge, Massachusetts, 1994.

R. P. Taylor (editor). *The Computer in the School: Tutor, Tool, Tutee.* Teachers College Press, New York, 1980.

Wenn man eine eher technische Betrachtung dieser Ideen bevorzugt, sind die folgenden Arbeiten ein guter Startpunkt.

H. Abelson and A. diSessa. *Turtle Geometry: The Computer as a MEdium for Exploring Mathematics.* MIT Press, Cambridge, Massachusetts, 1980.

Michael Travers. Agar: *An Animal Construction Kit.* Master's Thesis, MIT. 1988. http://xenia.media.mit.edu/~mt/agar/agar.html

Wir Autoren möchten unserem Freund und Kollegen Peter Maguire unsere Anerkennung und unseren Dank aussprechen. Peter ist der talentierte Künstler, der "Adam Link" Leben eingehaucht hat, der Figur, die auf den Seiten dieses Buches erscheint und uns durch unsere Etoys Abenteuer begleitet hat. Peter hat akribisch darauf geachtet, dass jede der Graphiken, die wir für dieses Buch ausgewählt haben, frisch und makellos in ihrer endgültigen Form erscheint.

Großer Dank gebührt ebenfalls Ian Piumarta, unserem Editor und dem Kopf hinter dem endgültigen Satz und der Formatierung dieses Buches. Wir sind so dankbar für Ian's ehrenamtliche Unterstützung bei dieser mühseligen Aufgabe.

Schließlich danken wir unseren Kollegen - den Lehrern und Freunden, die die Projekte in diesem Buch Korrektur gelesen und "beta-getestet" haben und für die Kommentare und Ermutigungen, die sie uns auf unserem Weg zukommen ließen.

BJ & Kim

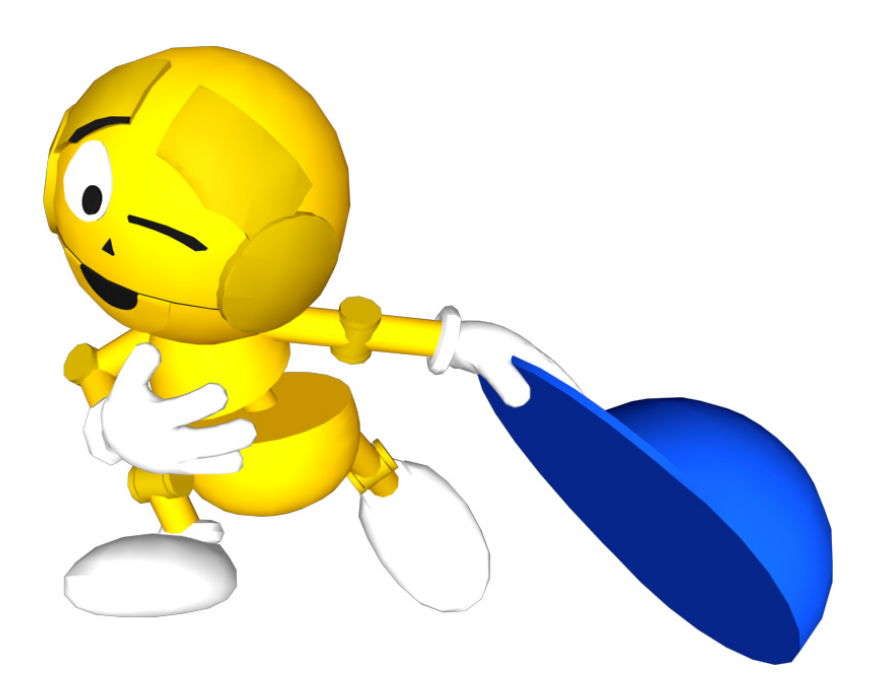

## Zu den Autoren

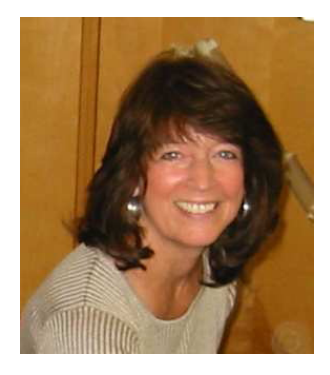

BJ Conn ist seit 36 Jahren Lehrerin im Los Angeles Unified School District und unterrichtet derzeit an der Open Charter School. Sie hat in den letzten 20 Jahren an sinnvollen Möglichkeiten zur Integration von neuen Tech- nologien in die Lehrpläne, besonders in Mathematik und Naturwissen- schaften, gearbeitet. Sie hat für ihre Arbeit zahlreiche Preise erhalten und war als Lehrerin des Jahres 1988 nominiert. BJ wurde gebeten, Andere an ihrem Wissen und ihren Erfolgen beim Einsatz von Technologien im Un- terricht teilhaben zu lassen, im Los Angeles Unified School District, aber auch auf zahlreichen Konferenzen und Workshops überall in den Vereini- gten Staaten.

BJ hatte das Vergnügen, seit 1985 mit Alan Kay zusammen zu arbeiten, als die Open Charter School als Forschungsstandort für das Vivarium projekt von Apple Computer ausgewählt wurde.

BJ erhielt 1968 ihren Bachelor of Arts vom California State College in Los Angeles. Sie arbeitete als beratende Lehrkraft für Apple Computer und Walt Disney Imagineering Research & Development. Sie ist Mitglied der International Academy of Digital Arts & Sciences.

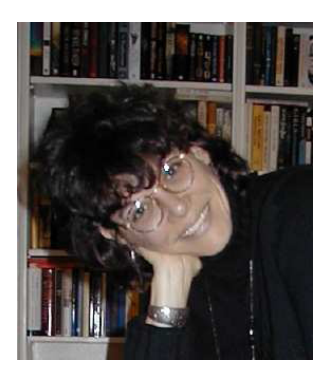

Kim Rose ist Mitbegründerin und Geschäftsführerin des Viewpoint Re- search Institute, Inc., einer gemeinnützigen Organisation, die sich der kontinuierlichen Weiterentwicklung von Squeak und anderen Umgebungen für neue Medien widmet. Sie ist auch als Systems Program Manager bei gnitionsforscherin arbeitet sie seit 1986 mit Alan Kay und seinem Team. Kim arbeitet mit Kindern und Lehrern in einer Vielzahl von Schulen, Uni- versitäten und öffentlichen Lernzentren überall auf der Welt, um Squeak und squeak-basierte kollaborative dynamsiche Lehrpläne zu entwickeln und zu erforschen, wie fundamentale Ideen für Kinder begreifbarer werden.<br>Kim erhielt 1979 ihren Bachelor of Arts von der University of California, Los Angeles (UCLA). 1995 war sie Gastwissenschaftlerin am Media Ecology Department der NYU. Im Jahr 2000 wurde von Prentice Hall ein von Kim und Mark Guzdial herausgegebenes Buch mit dem Titel "Squeak Open Personal Computing and Multimedia" veröffentlicht. Kim kennt BJ Conn seit mehr als 17 Jahren und hat unzählige Stunden in der Zusammenarbeit mit BJ im und außerhalb des Unterrichts verbracht.